# Temporal Expert System Shell

by

Sharad Sachdev B.E. (Computer Science), 1994, National Institute of Engineering, Mysore, India.

Thesis

submitted in partial fulfillment of the requirement for the degree **of Master of** Science (Computer Science)

> Acadia University, Fall Convocation 1998

O **by** Sharad Sachdev 1998

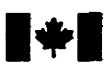

#### **National Library** of Canada

**Acquisiins and Acquisitions et** 

395 Wellington Street Ottawa ON K1A ON4 Canada

Bibliothèque nationale du Canada

services bibliographiques

395, rue Wellington Ottawa ON K1A ON4 Canada

Your file Votre référence

Our file Notre référence

**exclusive licence allowing the exclusive permettant** à **la**  reproduce, loan, distribute or sell reproduire, prêter, distribuer ou copies of this thesis in microform. vendre des copies de cette thèse **paper or electronic formats. la forme de microfiche/film, de** 

**The author retains ownership of the L'auteur conserve la propriété du reproduced without the author's ou amernent reproduits sans son permission. autorisation**.

**The author has granted a non- L'auteur a accordé une licence non**  National Library of Canada to Bibliothèque nationale du Canada de reproduce, loan, distribute or sell reproduire, prêter, distribuer ou **copies of this thesis m microform, vendre des copies de cette thèse sous reproduction sur papier ou sur format électronique.** 

**copyright in this thesis. Neither the droit d'auteur qui protège cette thèse. thesis nor substantial extracts from it** Ni la thèse ni des extraits substantiels may be printed or otherwise de celle-ci ne doivent être imprimés **may be printed or otherwise de celle-ci ne doivent être imprimés** 

0-612-33826-6

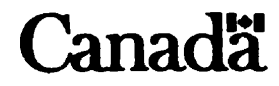

### Abstract

By accommodating users with diverse needs and **backgrounds,**  user interfaces are revolutionizing **the** application of computers. Intuitive interfaces allow **the** user to perform complex tasks with Little knowledge of the underlying logic. A popular approach in Artificial Intelligence for temporal knowledge representation and reasoning is to use first order logic. In order to use logic the user must understand its **syntax and**  semantics. **This** thesis presents a logic independent graphical **user**  interface **(GUI)** and discusses the principles of **user** interface desigri. The **GUI** dows the user to enter, query, **and** receive temporal **information**  using color-coded symbols. **The** user **does** not **have** to be familiar with **the** particular logic used by the implementation.

## Acknowledgements

I **would like to express my heartrelt thanks to Dr. André Trudel for his guidance, help and support throughout my M. Sc. studies.** 

1 **would like to extend my thanks to Dr. Carolyn Watters and Dr.**  Eric **Neufeld, for spending their time and being my** intemal **and extemai examiners.** 

Finally, **1 would like to express special thanks to my parents** for their **blessings, care and encouragement.** 

# Table of Contents:

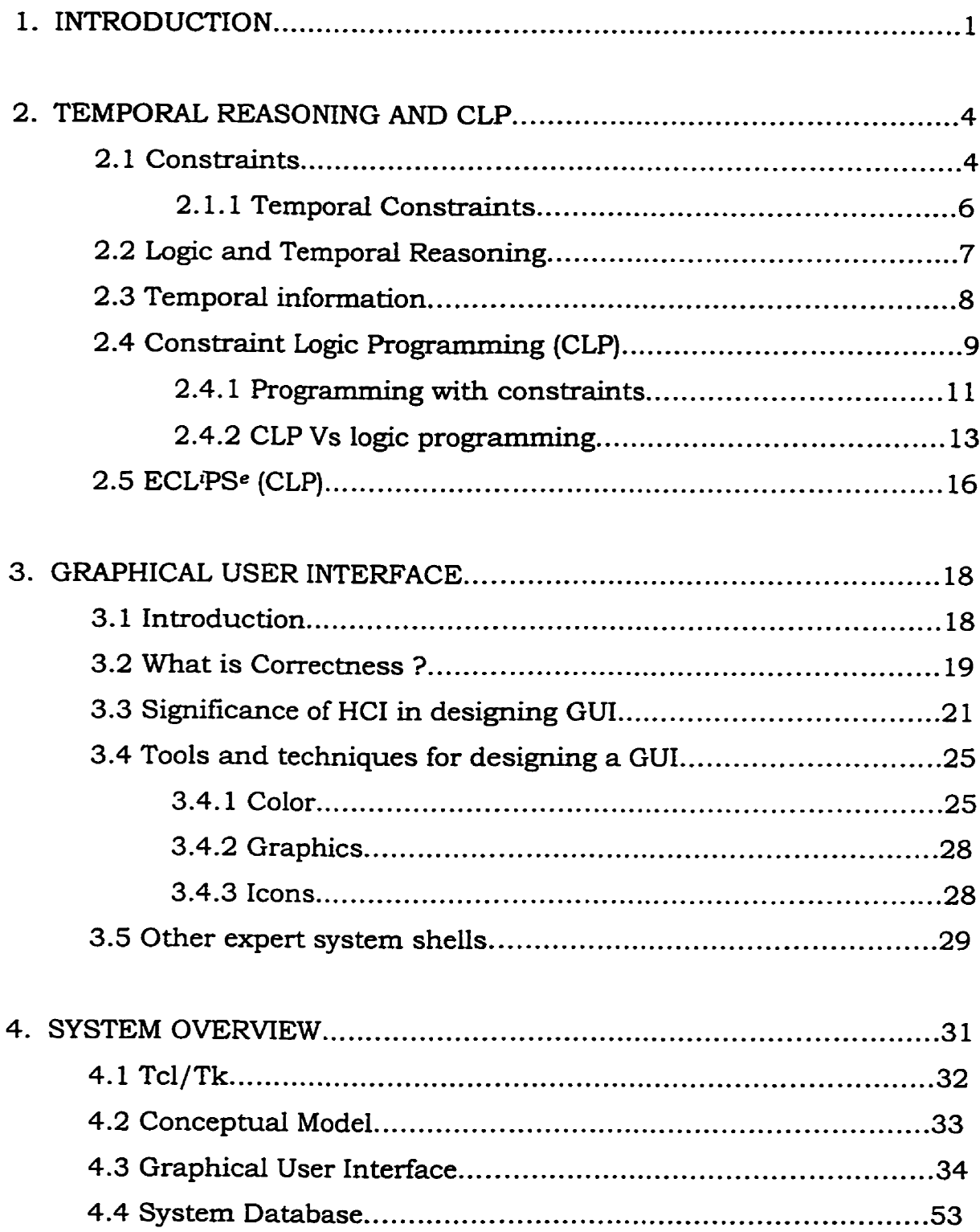

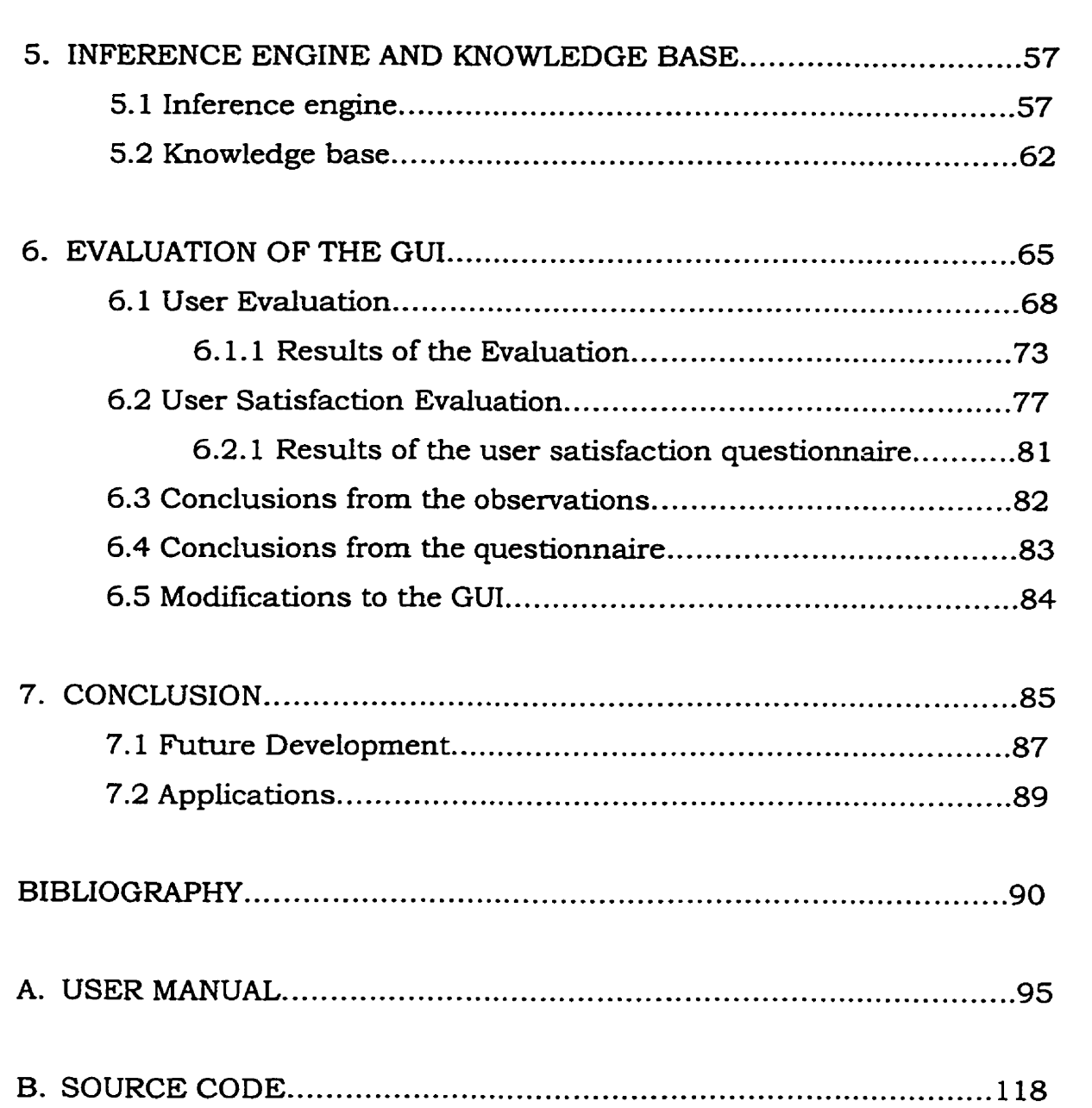

# List of Figures:

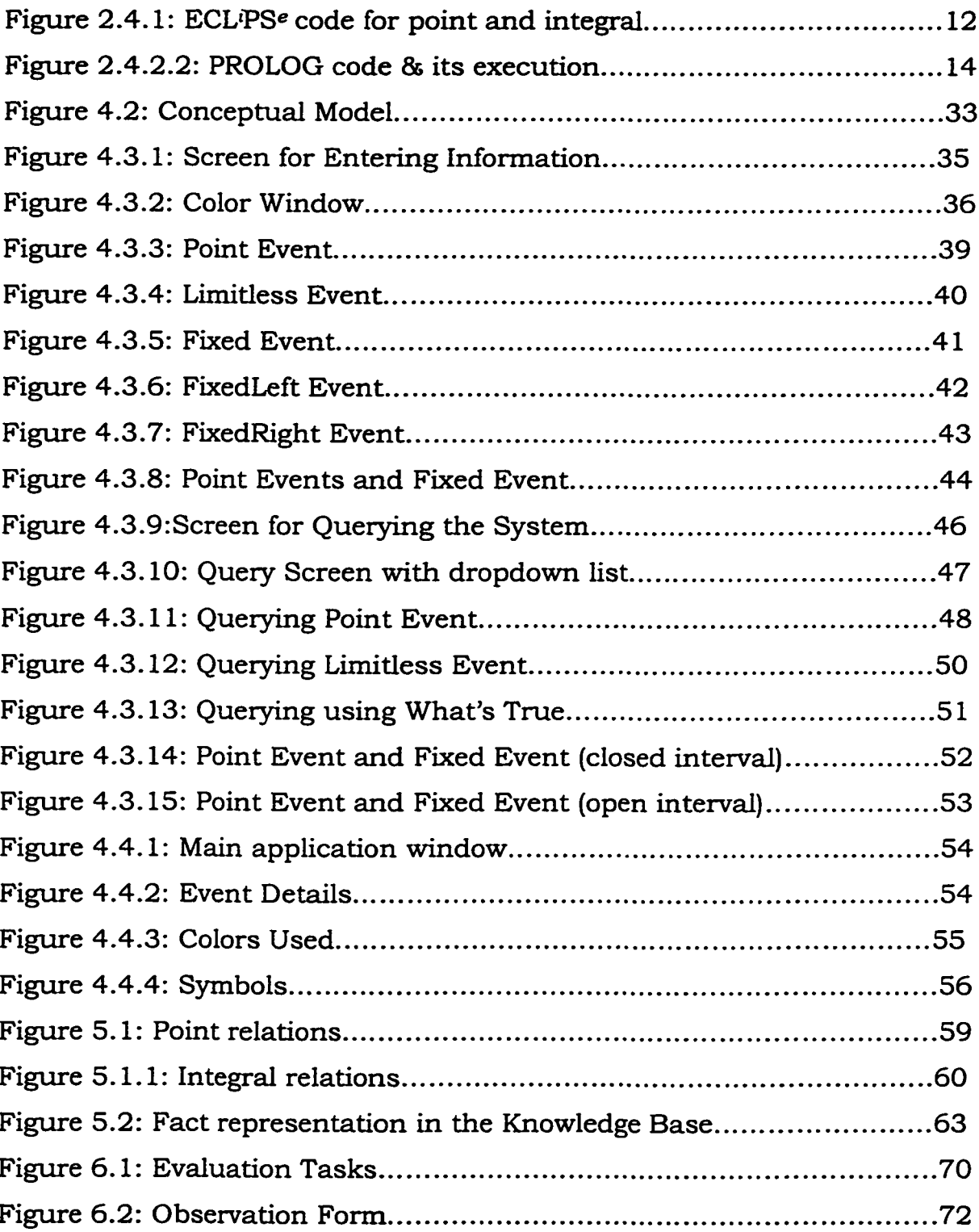

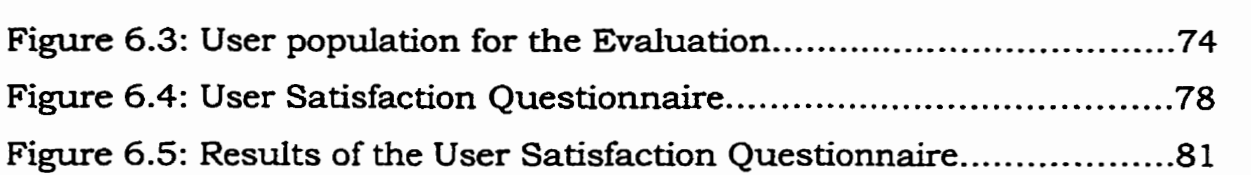

# **List** of Tables:

**Table 3.4.1:** Color **Combinations for** Graphitai **User Interfaces** ............. **27** 

## Chapter **<sup>1</sup>**

### Introduction

**"As** *natural selection works solely by and* **for** *the good of each being, al1 corporeal and mental* **endowments** *will tend to progress towards perfiection.* "

**Charles Darwin,** Origin of Species

Every interesting **real** world problem has a temporal component. For example, if we **want** to simulate a telephone switch in software, **the**  software must be **able** to deal **with** the representation of simultaneous **calls of varying** duration. From Our **everyday** He, we are aware that the symptoms of **a** disease **change** over time. Another **exarnple** from the intemet would be an intelligent dynamic web site that monitors **the time. duration and type** of hits, **and** modifies its presentation over a 24 **hour**  tirne period in order to best serve its clients. Therefore, if we are to **use** a computer to solve real problems, time must be explicitly represented. A popular approach in Artificial Intelligence for temporal knowledge representation **and** reasoning is to **use** first order logic.

 $\mathbf{1}$ 

#### CHAPTER 1. INTRODUCTION

One **drawback** with using logic is **that the** user must understand its syntax **and** semantics in order to **interact with the** implementation. This thesis presents a logic independent **graphical** user interface **(GUI).**  The GUI allows **the** user to enter, **query, and** receive temporal information using color-coded symbols. The **user** does not have to be familiar with **the** particular Iogîc used by the implementation.

**The main** research challenge is the definition of **the GUI. The** GUI should be designed and implemented in such a way that it is easy to learn, use, efficient and effective. It should allow the user to enter and **query** temporal information **using** icons and color-coded symbols. For example, using a **pull** down **menu** the user could **choose** "John is sleeping". The user then places a dot on a horizontal time line at 2 a.m. to specify that John is sleeping at this time. The user can alternatively place a line to represent a time interval. Precise quantitative point and interval based information is easy to represent graphically. Challenging types of information, which are difficult to represent, are "I'll meet you later", "It rained throughout the day today", and "Bob played squash and tennis for equal amounts of time".

 $\overline{a}$ 

### CHAPTER 1. INTRODUCTION

**Constraint logic prograrnming and temporal reasoning is introduced in the next chapter.** 

**Chapter three discusses features of effective, efficient and userfriendly GUI'S.** 

**Chapter four gives a system overview. This chapter concentrates on the processes of representing time,** entering **and querying information.** 

**Chapter five presents the inference** engine, which **is the backbone of the system and the knowledge base.** 

**Chapter six discusses evaluation of the user interface.** 

**Chapter seven presents directions for** future **work and conclusions.** 

## Chapter 2

## Temporal reasoning and constraint logic programming (CLP)

"Any sufficiently advanced technology is indistinguishable from magic." -- Arthur **C. Clarke** 

**This chapter introduces** constraint **properties and temporal constraints, followed by a discussion on logic and temporal reasoning. Constraint logic programming is explained in detail with the help of examples.** Finally, **we present** ECLPSe **and its features.** 

### 2.1 Constraints

**Constraints have** many **properties** that **make** them **unique** and **flexible for our use in AI and cornputer science applications** [Magh95]:

**Constraints and** multi-obiect **relationships:** Constraints **can involve relationships between multiple objects:** 

**John** and **Steve must live in separate towns. (1)** 

### CHAPTER 2. TEMPORAL REASONING AND CLP

The relationship "live in separate towns" treats John and Steve **equally.** It gives **the same** amount of information about both. It does not give information of where each one **iives,** but it gives specific information about a relationship between the two.

- Adirectional propertv: There are no computational directions or **flow** of information represented in a constraint. In (1), there is no specification of which one is first, and there is no priority. Knowing **one** of **John's** or Steve's residence, **it** gives us information about the other.
- **Partial** knowledge representation: Constraints allow the specification of partial knowledge. We do not need to know everything about the domain of discourse or the **relationships** between **individuals when**  writing **constraints.** For exarnple:

John has a table in **his** living room.

is acceptable by itself. It is not necessary to specify all the constraints that apply to John's house.

• Constraint representation: A constraint usually does not have a unique representation. For example:

The **Bar is open** between **8:00 a.m. and** 12:OO **p.m.**  and,

The **Bar** is closed between 12:00 p.m. and 8:00 **a.m.** 

### *C'R* **2.** îElMPORAL *REASONTNG* **AND** *CLP*

both **have the** sarne **meaning** but **are represented** in **different** ways. The particdar representation chosen usually depends on **the** problem domain and implementation.

Soft constraints: An example of a soft constraint is:

John's table **cm** be red.

**This** does not mean that John's **table** is **red,** but **implies** that red is a possible color or an expected color of **John's** table. **These** soft constraints **give** expectations or predictions.

## 2.1.1 Temporal constraints

Constraints **can** be atemporal:

John eats dinner.

This constraint does not specify when John eats his dinner. If we introduce time:

**John** eats dimer at **6:00 p.m.** 

We know what John **is** doing at **6:00** p.m. Time **can give** constraints a temporal limit, which **makes** them more accurate and precise. For example:

**Mary** works from **9:00** a.m. to **6:00** p.m. (2) specifies an occupation for **Mary** between the time limit **(9:OO** a.m. - **6:00 p.m.).** If **in** addition we **have:** 

**Mary** works at the **Library.** 

#### **Cm 2.** ïElMPORAL *REASONATG* **AND CLP**

then **using (2),** we know **that Maxy** is in **the** Library between **9:00** a.m. - **6:00 p.m.** These two constraints influence any solution sought or decision to be taken conceming **Mary.** If for example, something happened at 10:00 a.m. at the Halifax Shopping Mall, we can conclude **that Mary** was not involved in it.

### 2.2 Logic and Temporal Reasoning

Logic consists of a formal system for describing states of affairs, using the **syntax and** semantics of **the** language. **Syntax** describes how to write valid sentences and semantics **state how** sentences relate to states of affairs. There are various **kinds** of logic such as propositional, first order, and fuzzy logic [Russ95].

**We** concentrate on a variant of **first** order logic for temporal reasoning, **which** assumes that **the** world **is** ordered **by** a set of time points and/or intervals, and includes built in mechanisms for reasoning **about** time.

**Formulas** in a **first** order temporal logic denote statements whose truth-value **may** change over time. Examples of **such** statements are:

- It is presently **raining.**
- John **was** on the phone between 2 and 4 **p.m.**
- **Mary** came in at 3 **p.m.** and left later.

 $\overline{7}$ 

### CHAPTER 2. TEMPORAL REASONING AND CLP

## **2.3** Temporal information

**There are four types of temporal information:** 

- **1. Point based qualitative information.**
- **2. Interval based qualitative information.**
- **3. Point based quantitative information.**
- 4. **Interval based quantitative information.**

**An example of point based qualitative information is:** 

John is working at time  $t_1$ .

**An example of point based quantitative information is:** 

**John is wallcing at a speed of 5 km/hr at time** *tl.* 

**An example of interval based qualitative information is:** 

**John was working from time**  $t_1$  **to**  $t_2$ **.** 

**An exarnple of** interval **based quantitative** information **is:** 

John worked for 1 hour from time  $t_1$  to  $t_2$ .

### **CHAPTER 2. TEMPORAL REASONING AND CLP**

## 2.4 Constraint Logic Programming (CLP)

Constraint **Logic** Programming **[Fruh93]** is a new class of prograrnming languages combining **the** declarativity of logic prograrnrning **with** the efficiency of constraint solving. New application areas, amongst them many different classes of combinatorial search problems such as **scheduling,** planning or resource allocation **can** now be solved, which were intractable for logic programming. The most important advantage that these languages offer for certain problems **is**  short development time while exhibiting an efficiency comparable to imperative languages.

Constra.int Logic Programming adds richer **data structures** to a logic programming system thus allowing semantic objects (e.g., arithmetic expressions) to be directly expressed **and** manipulated. **Logic**  programming **has** a uniform but simple computation rule, **a** depth-fust search procedure, **resulting** in a generate and test procedure **with its**  well-known performance problems for large search applications [Fruh93]. Constraint logic programming overcomes this problem by its active use of constraints, **pruning the search tree in** an a **priori** way. **The** key aspect is the tight integration **between** constraint evaluation **and** search.

### *CIUPTER* **2.** *TEMPORAL REASONINGAlVD* **CLP**

Constraint solving has been used in **many different** application areas such **as engineering,** planning and graphics **[Fnih93]. Roblerns**  such as scheduling, allocation, layout, fault diagnosis and hardware design are **typical examples of** constrained search problems. **A** reason for the success **of CLP** in recent applications has been the choice of constraint systems integrated into the different implementations. The selection of **new** constraint domains needs to satisfy **both** technical **and practical criteria [Jaff87]** :

- **The** expressive power of **the** computation domain,
- **The** existence of a complete **and** efficient constraint solver,
- $\bullet$  Its relevance in applications.

The constraint solver is complete if it is able to decide the satisfiability of any set of constraints of the computational domain. To achieve **efficiency** the constraint solver **needs** to be incrementd, **i.e.** when adding a new constraint C to an already solved set of constraints S, the constraint solver should not start solving the new set  $S \cup \{ C \}$  from scratch.

### 2.4.1 Programming with constraints

**The** amalgamation of logic programmhg and constraints is called constraint logic **programming (CLP). A** CLP interpreter **must have** two components: an inference engine **which deals** with **resolution, and a**  domain-specific constraint **engine** which **maintains** the constraint store in a standard form, and upon a request from the inference engine, is able to inform it whether **the** constraints it suggests **can** be consistently added to the store.

Examples of **CLP** systems **are CHIP** [Dinc88], CLP(R) [Hein921 **and ECLtPSe** [Abde95]. An example of ECLtPSe code is shown in **figure** 2.4.1. Interval based information is represented using **the integral** relation. integral  $(a, b, f, x)$  is true if and only if the integral of f from a to b is x. We **use** a limited version of the integral relation **which** cari be viewed as the **measure** of **the** duration of tmth of f **over the** interval (a,b).

For example, "running" is true throughout **the** intemal (0,lO) **is** written **as integral** ( **0,l0, running, 10** ) . **and 'nuuiing** for **half the** time **is integral (Or10,running.5).** 

Information that is **true** at an isolated point is represented using **the point** relation. For example, **'nuuiing"** is **true** at time 5 is written as **point** (5, **running)** .

```
point(T,F) :- 
            A #<= T, 
            B #>= T, 
            C # = B - A,
            integral (A, B, F, C) . 
integral (O,lO,running,lO) .
```
Figure 2.4.1 ECLPSe code for point **and** integral

To determine if F is **true** at an isolated point T, **we can** look for an **interval (A,B)** which contains T **and** over which F is tme throughout. This strategy is captured by the first rule in figure 2.4.1.

Computation begins with a goal and an empty set of constraints. **An** arïthrnetic constraint or an atom is selected with **the usual** left-right **atom** selection ruie **at** each stage. **When** an atom is selected, the set of **des** is searched in **the** usual top-down fashion, **each** time **matching that**  atom with **the** head of some **nile.** Execution proceeds **as** in PROLOG untii a constraint is encountered. When a constraint is selected it is added to **the** set of collected constraints, **and** it is detennined whether **the** resulting set **has** a solution. If no solution is found, **backtracking**  occurs. **At** every point in the denvation, **the** set of constraints is **satisfiable.** 

Let us return to the program in figure 2.4.1, and examine a successful **execution path:** 

? - *point@, running).* 

 $\{3 \}$  ? - point  $(X, \text{running}).$ *{T=X, F=running} ? - A# <=T, B# >=T, C# = B-A, integral(A, B, running, C).* **(PXD** *F=running, A#* **<=TI** ? - **B#** >=T, C# *=B-A, integral(A, B, running,* **C).**  *(PX, Prunning, A#* <=T, &# **>=Tl** ? - **C#** *=B-A, integral(Ay B, mnning, C). (PX, F=mnning, A#* <=T, **B#** >=T, **C#** *=B-A)* ? - *integral(A,* **BD** *running, C). (PXy F=running, A#* **<=T,** B#>=T, *C#=B-A, A=O,B=l O,* **C=** *1* **O]** ? -

**At each step, the set of constraints is shown on the left of** ' ?- ". **Note that at the first step, the set is empty. In the penultimate step,**   $integral(A, B, F, C)$  unifies with  $integral(0, 10, running, 10)$  ECLPSe solves **the** fmal **set of constraints and retunis the answer:** 

 $X=0.10$ 

**This means** point(X,running) **is true whenever X has a value between O and 10.** 

## 2.4.2 CLP vs. logic programming

**Constraint** logic **programming is a generalization of logic programming.** Program **execution in** ECLlPSe **is similar to** PROLOG **'s, but unification is more general. Executing the code shown in figure 2.4.1 in** 

### **CHAP?IER 2.** *TElMPORAL REASONING* **AND CLP**

**ECLlPSe and the PROLOG equivdent code at the top of figure 2.4.2.2 gives the results shown in figure 2 A.2.l.** 

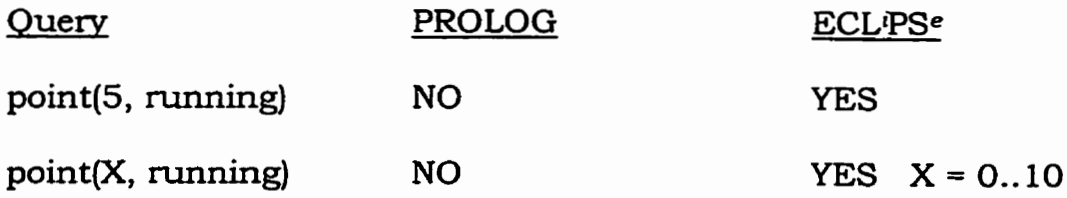

**Figure 2** A2.l **Cornparison between** PROLOG **and** ECL'PSe

**PROLOG Code:** 

```
point (T,F) : - 
                   A = < T,
                   B \geq T,
                   C = B - Aintegral (A, B, F, C) .
```
**integral (0,10,running, 10)** .

**PROLOG execution:** 

```
3- point(5, running). 
Integer required 
No 
?- point(X, running).
 I 
Integer required 
 I 
No
```
PROLOG code and its execution for point(5, running) and point(X, running) .

**Figure 2.4.2.2** 

### **C-R 2.** *TEMPORAL* **REASOMNGAND** *CLP*

**Due to the presence of the** arithrnetic **constraint A=<T,** PROLOG **is unsuccessful with the unification. The** PROLOG **code and its execution for point(5,** running) **and point(X, running) are shown in figure 2.4.2.2. The proof trees are as follows:** 

?- *point(5, running).*  ?- *A* =< *5,* **B** >= 5, *C* = **B-A,** *integral(A,B,mnning, C). Fails. (Cannot associate any* **value** *with A in the* **goal** *A* =< **5.)** 

?- *point@, running). ?-A* =< *X,* **B** >= **X, C** = *B-A, integral(A,B,running,C). Fails. (Cannot associate any value with A in the goal A =< X.)* 

In the proof tree for point(5,running), PROLOG tries to solve  $A = 5$ **but is not able to unify any value with A and fails. Similarly, in point(X,running), PROLOG is unable to unify any value with A.** 

**As shown above,** PROLOG **does not deal with constraints. Therefore, to handle constraint based problems for temporal reasoning we need a more powerful constraint-solving environment,** whch **is provided by** CLP.

### 2.5 ECL<sup>i</sup>PS<sup>e</sup> (CLP)

The CLP system we use in our implementation is ECLPS<sup>e</sup>. ECLPS<sup>e</sup> **(ECRC** Common Logic Rogramrning System) [Abde951 is a development environment for constraint programming applications. It contains several constraint solver libraries, which use extended PROLOG technology **with** persistent knowledge **base and** constraint **handling**  features.

## Features of ECLiPSe:

- Incremental Compiler: ECL<sup>p</sup>S<sup>e</sup> is based on an incremental interactive compiler. ECL<sup>i</sup>PS<sup>e</sup> programs are both fast and flexible.
- Source Variable **Names:** ECLPSe **is** able to remember the source narnes of variables so **that** debugging programs becomes easier.
- Flexibility: ECLPS<sup>e</sup> enables the user to modify most of the system features, build separate applications or include **new** features.

### CHAPTER 2. TEMPORAL REASONING AND CLP

- Memorv: **All ECLiPSe** memory areas are automatically extended when necessary. There are no limits (other **than the** available memory) to the **size** of atoms or strings or **their** number, **the length** of integers **and**  there is no limit on **the** complexity of compiled clauses.
- **Strings:** ECLPSe has the **data** type **string** whose representation is compact and compatible **with** strings in C and Tcl/Tk.
- Complete Search Rule: Most PROLOG systems implement logic programrning incompletely because **they** use the depth-first search, but ECL<sup>p</sup>S<sup>e</sup> also supports depth-first iterative search along with DFS.
- Moduies: ECLPSe **has** a sophisticated modular concept that rnakes it possible to buiid large applications, avoid narne clashes **and** to **hide**  information from unauthorized access.
- Stream I/O: The ECLIPSeI/O is based on **the** concept of **streams that**  are mapped on the I/O channels of **the** underlying operating system.
- On-line Documentation: The PROLOG Built-in Predicate Reference **Manuai is** available on-line. **Calling help** ( PredSpec) will display **the**  appropriate manual page.

# Chapter **3**

## Graphical User Interface.

**"The** *hope* **is** *that, in not too* **many** *years, human brains and* **computing machines** *will be coupled together* **very tightly and** *that the resulting*  **partnership** *will think as no human brain* **has** *ever thought* **and** *process*  **data** *in a* **way** *not approached by* **the** *information-handling machines we know today.* " J.C.R **Licklider, 1960 outhe of "Man-Computer Syrnbiosis"** 

## **3.1** Introduction

**A user interface is the** boundary **between a computer system, comprising of hardware and software, and the** human **user. User interface software is a sigmficant component of contemporary computer systems and graphical user interfaces (GUI'S), are now ubiquitous.** 

**The main challenge in designhg a temporal expert system sheU is developing a graphical user interface** with **the** foliowing **characteristics**  [Nomg **S]** :

- **Easy** to use,
- Easy to leam,
- Effective and efficient,
- Completely represents the situation,
- Logic system independent,
- Incorporates semantic graphic symbols **and** icons with meaningfùl colors.

This chapter begins by considering notions of correctness and means of achieving it. Then, it discusses the significance of Human Cornputer Interaction (HCI). Finally, this chapter discusses **the** tools and techniques for graphical user interface **design** focussing on **the**  signifcance of color, graphics **and** icons.

### **3.2** What **is** Correctness?

The IEEE Standard Glossary of Software Engineering Terminology [Ises94] defmes *comectness* in terrns of freedom from **faults, meeting** of specified requirements, **and** adherence to **user needs and** expectations. **Software** correctness is more commonly **descnbed using the terms**  *validation* **and** *verifcation:* 

#### CHAPTER 3. GRAPHICAL USER INTERFACE

**Validation asks** 

Are **we** building correct software?

Verification **asks** 

Are we building the software correctly?

Both **validation and** verification are important. Validation failure constitutes a breech of contract between the developer and **the** client for **whom the** software is being produced. Verification failure results in software containing potential faults or **fiaws.** Clearly, neither is desirable.

Although correctness is important for software in general, it is **particularly** important for graphical user interfaces. The graphical **user**  interface represents **the** aspect of the software **that** is directly perceived by a **user.** If **the** user interface is incorrect, **the** software **will** be perceived as incorrect or inadequate, regardless of the correctness of **the**  underlying functionality.

Confidence in the correctness of a graphicai user **interface** is usually achieved by prototyping or by testing. Prototyping can be used to validate and to verify that the interface meets usability requirements.

### **CHAPTER 3.** *GRAPHlCAL USER nVTERFACE*

# **3.3** Sigmfïcance **of** HCI in **designing** GUI

**Human** computer interaction **is** a discipline concemed with **the** design, evaluation **and** implementation of interfaces for interactive computing systems for human use and the study of major phenomena surrounding them.

Donald Norman [Nom951 suggests **three key p~ciples that** help to ensure good **HCI:** 

- Visibility,
- Affordance,
- **Feedback,**

Controls need to be **visible** with good mapping with their effects **and their** design **should also suggest** their functionality. **Affordance**  refers to the **properties** of objects, i.e., the operations and manipulations that **can** be done to a **particular object.** For example, doors can afford opening, **and** chairs afford support. The concept of **feedback** is straightforward, **there** should be **a** response to actions. This gives a sense of closure **and** certainty that **the** command has been received or **the** operation **has** been successful.

In order to produce computer systems with good usability, it is **essential** to keep in rnind **the** foIlowing:

- The user interface **is** a large **and** complex component of a software system. Needs of **the** user are **very** critical. Designers shouid survey **the** intended **users** of the system before **making** decisions, since incorrect assumptions about the users may lead to inappropriate design decisions.
- A new system's interface shouid be compatible **with** other interfaces, **taking** into consideration technology advances. **This principle** is demonstrated in software for Microsoft Windows and for **the** Apple Macintosh. Most software for these environments have **the** same basic interface techniques.
- **When** a designer designs an interface it is a mistake to provide too much functionality. This flaw can result in an interface that is complex and difficult for novice users to navigate. However, Mayhew [Mayh92] suggests that it is possible to provide an interface that **is**  rich in functionality, but easy to use.
- **The** user interface should be organized so that users can perform more than one **task at** a time **and** switch easily between **tasks. This usabilie** feature is demonstrated in **the** Microsoft Windows **multitasking** environment. A modal dialog **window** requires **that** the user interact **with** it before interacting with any **other** window, e.g., password dialog box.

### **C.R 3.** *GRAPHCAL USER IRrllERFACE*

- 5. **A** system should always respond to a user's input. The user **should** be **kept** abreast with **the** intemal processes **that** are being executed by the computer. Messages **like** 'Please **Wait** ..." or Working . .." should be used to let the user know that **the** system is executing a process.
- 6. Facilities for direct manipulation **with the** interface. **The** user shouid be able to **perform** actions on visual objects instead of **using** a command interface. This is a **Srpical** feature of **ail window**  environments. The interface usually gives the user point **and click**  access. Direct **manipulation** provides a direct and **easy** to use interface.
- 7. Information pe **rtaining** to the interna1 **functions** of **the** system should not be presented to the user, since this **Srpe** of information **can** be confusing. If this is unavoidable, then the information should be presented in a simple and convenient manner.
- 8. Flexibility is an important principle, since it accommodates variations in **the** user's **skills and** preferences. This could be one of **the** difficult features to incorporate.
- 9. A system should tolerate errors made by the user. System crashes should be minimized and simple recovery measures presented, such as an UND0 button. **An** over sensitive system will inhibit the user's ability to leam the system and their productivity by making them work slower to avoid errors.

#### *CHWlER* **3.** *GRAPMCAL USER DVTERFACE*

Underlying **ail HCI** research and **design** is the belief that **the** people using a computer system should come first. Their needs, capabilities and preferences for performing various activities should **drive** system design and implementation. People should not have to change **radically**  to **fit** in **with** the system, **the** system should be designed to match their requirements.

**Our ability** to attend to one **event** from among competing **stimuli** in an environment **has** been psychologically termed **as** Focused Attention [Norm95]. The streams of information we choose to attend to, **will** tend to be relevant to **the** activities and intentions **that** we have at that time. When we attempt to attend to more than one thing at a time, it is called Divided Attention. The means for guiding attention **within** the context of a **GUI are:** 

- Important information or information that needs immediate attention should be displayed in a prominent **place** to catch the user's eye.
- Screens should be structured for easy navigation.
- Information should be grouped and ordered into meaningful **parts.**
- Alerting techniques such as error **dialog** box, reverse video and auditory warnings should be used.

#### **CHAPIllER 3.** *GRAPHICAL USER DTîERFACE*

Windows should be used to partition the cornputer screen **into**  discrete or overlapping sections.

### 3.4 Tools **and** techniques for designing **a** GUI

People interact **with** their world through the **mental** models **that** they have developed. Specifically, the ideas and the abilities they bring to the job are based on **the** mental models that they develop about **that** job. As interface designers we need to help the user in developing mental models of the system **that will aid** hirn or her to understand the job **and** perform the task.

The proper use of color, graphics, syrnbols **and** icons communicates facts **and** ideas more quickly and aestheticdy to **the** user. In the following sections, color, graphics **and** icons are discussed in fùrther detail.

### 3.4.1 Color

Color provides an effective way to stnicture information as weil **as** makes the environment pleasant **and** enjoyable to look at. Excessive use of colors, however, results in color pollution. **Many** cognitive tests have been performed to fmd out the relevance of colors **and** the **main** findings are:

#### **CHAPTER 3. GRAPHICAL USER INTERFACE**

- **Segmentation:** Color is a very powerful way of dividing a display into separate regions. Color **can** be used to **emphasize** as **well as**  categorize **data.** It can **also facilitate searching through** information.
- **Simvlicitv:** It is more difficult to use color effectively **that** it is to use it ineffectively. Simplicity is important in **the** design of color interfaces. Do not **attach** more than one meaning to a color.
- Restrict number of colors **with** meaning: **The** magic number **(Mill561**  for short-term memory is seven plus or **minus two.**
- Consistency: The intuitive ordering of color can help establish intuitive consistency in **the** design. **The** spectral **and** percephid order red, **green,** yellow, blue *cm* guide the order of concepts attached to colors. Red is first in the spectral order and focuses in foreground, green **and** yellow focus in **the** rniddle, while **blue** in the **background.**
- Prominence: Color should be used to make features prominent. For example, currently active files could be shown in a different color. Standardized interface colors should be established **and used** across **the** development. For example, red is **a** good color to **alert the** user for an error. Yellow is **appropnate** for a waming message, and green to show positive progress.

### CHAPTER 3. GRAPHICAL USER INTERFACE

Table **3.4.1 shows** good and **bad** color combinations [Panc95]. As expiained in the table below, for a white background, **the best** text color would be black or blue **and** the worst color would be cyan and yellow.

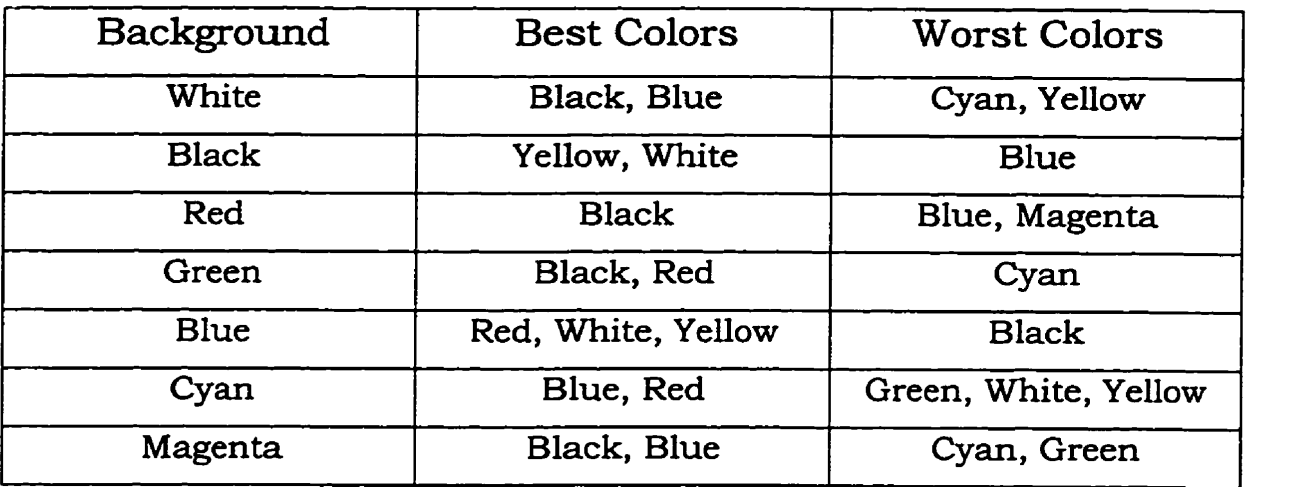

Table 3.4.1 Color Combinations for Graphical User Interfaces.

Marcus [Marc901 has given some effective suggestions for creating **good**  interfaces:

- **Use** dark colors for background.
- Opposite colors go **well** together.
- Avoid the simultaneous **display** of highly saturated, spectrally extreme colors. For example, bright violet with red.
- Avoid using **adjacent** colors **that** differ only in **the** arnount of pure blue.
- **Use** bright colors for **danger** or for getting **the** user's attention.
## 3.4.2 Graphics

Graphics help to present objects in a pictorial rather than verbal form. It is true **that** a **picture** is **worth** a thousand words and a chart is **worth** a dozen tables of numbers. The human ability to extract information **from**  visual scenes is more **fundamental** than **the ability** to **manipulate** data arithmetically. Graphics **can** be used for **the** following [MarcSO]:

- To display complex relationships,
- To show component relationships (e.g. mimic display of **car),**
- **For** dynamic **data,**
- **Map** display for geographic data,
- To display trends/projections (e.g. stock **market data),**
- For **quick** interpolation.

## **3.4.3** Icons

Icons are small pictorial images that are used to represent system objects, application tools such as **those** for **drawing,** utilities **and**  commands. For example, **as** part of a desktop metaphor, objects associated with working at an office desk **such** as **phone diaries,** 

### CWMER **3.** *GRAPHEAL USER LNTERFACE*

**schedulers** are depicted as icons. These icons reduce the complexity of the system, **making** it easier to **leam and** use.

Advantages to **using** icons:

- Icons are easy to understand.
- Icons save space.
- Icons **can** permit international use.
- Icons are effective for tasks that require a diversity of manipulative operations to be performed (e.g., **range** of drawing **and** painting techniques.)
- Icons act as mnemonic **tags** for tasks where **large** amounts of information have to be **readilv** identifïed.

# 3.5 Other **expert**  system shells

Some of **the** expert system shells are:

**ACOUIRE: ACQUIRE** [Acqi97] is a knowledge acquisition system and an expert system sheIl. It is a complete development environment for building and maintaining knowledge-based applications. It provides a step-by-step methodology for knowledge engineering that allows the domain experts themselves to be directly involved in structuring **and**  encoding the knowledge. Features include a stmctured **approach** to knowledge acquisition, a mode1 of knowledge acquisition based on

### *C'R* **3.** *GRAPWCAL* **USER** *I2VTERFACE*

production rules and decision tables, handling uncertainty by qualitative, non-numerical procedures.

FOCL: FOCL [Focl92] is an expert system shell written in common LISP. It learns Horn Clause programs from examples and background knowledge. The expert system includes a backward-chaining **rule**  interpreter and a graphical interface to the nile **and** fact base.

**FLEX: FLEX** [Flex94] is a hybrid expert system sheli available across a wide **range** of different hardware platforms which offers **frames,**  procedures and rules integrated **within** a logic programmhg environment.

**BABYLON: BABYLON [Baby96] is a development environment for expert system.** It includes frames, constraints, prolog-like logic formalism, **and**  a description **language** for diagnostic applications. It is irnplemented in common LISP and **has** been ported to a wide range of hardware platfoms.

In summary, user interface software is complex, **highly** interactive, **modeless,** concurrent, graphical, **and** has user-based real-time requirements. Emerging user interface technologies such as multi-modal interaction, muiti-media and intelligent agents **will** give it a prominent position in **any** software development process.

# Chapter 4

## System overview

% *every thing there is a season,* **and** *a* **time** *to eveq puvose under the*  **heaven;** *A time to be* **bom and** *a* **time** *to die; a time to plant, and a time to pluck up that which* **is** *planted; A time to kill, and a* **time** *to heal; a time to*  **break** *down, and a time to build* **up."** 

- **The Bible, Ecclesiastes, 3** 

**Tcl/Tk is a development** toolkit **for building GUI'S. The Tool**  Command **Language** (Tcl) **is the embedded scripting Ianguage and Toolkit (Tk) builds widgets on top of** Tcl.

**This chapter begins with an introduction to Tcl/Tk. The model, illustrating the various phases involved in building a temporal expert system shell, is explained. Then, this chapter talks about system specific details** including **entering, representing and querying** information.

## 4.1 Tcl/Tk

Tcl is a scripting language for controlling and extending applications. It provides generic programming facilities such as variables, loops and procedures that are useful for a **variety** of applications.

The is the graphical user interface extension for applications created using Tcl. Tk extends core Tc1 facilities **with** commands for **building** user interfaces. The is used to create widgets, arrange widgets, and bind events to Tc1 commands.

Various advantages [John97] of using Tcl/Tk for developing graphical user interfaces are:

- **Scripting language:** While there are a few compilers, the vast majority of Tc1 users nin their programs as scripts. Scripts are easier to develop **and** faster to execute than full-fledged C or C++ programs because there is no need to compile **and link the** prograrn. The Tc1 user just executes **the** Tc1 interpreter and runs the script.
- Easy to learn: Unlike other programming languages, Tcl/Tk is easy to learn **and** use.
- Works on manv different **platforms:** Tc1 works **weLl** in the **Unix**  environment, particularly because developing graphical applications on **Unix** under Motif tends to be a troublesome **task.** This is one of **the main** reasons for the success of Tcl/Tk. On the Windows side, versions **of** Tc1 exist for Windows 3.1, Windows 95 **and** Windows NT. **The** latest version of Tc1 also runs on Apple's Macintosh platform.

- Extension **and** modification: One of the **main** uses of Tc1 is **that** it is possible to add commands to Tcl, thereby, extending the **language. The** Tc1 interpreter **is** a C function that can be **linked with** various applications.
- Tcl/Tk is free: Tcl/Tk is **available for** free, on **the** Internet. **This**  feahire of **the language makes** it popular amongst **the** student community.
- Works well with the Internet: Tcl includes a number of built-in **features that make** working **with** World Wide Web pages easier. **The text** widget, for example, supports **tags** that help in creating hypertext **links** in the text. Tc1 is good for **CG1 scripts as well.**

## 4.2 Conceptual Model

We use Tcl/Tk to implement the GUI. The GUI is one component of our system. The block diagram in figure 4.2 gives an overview of the system.

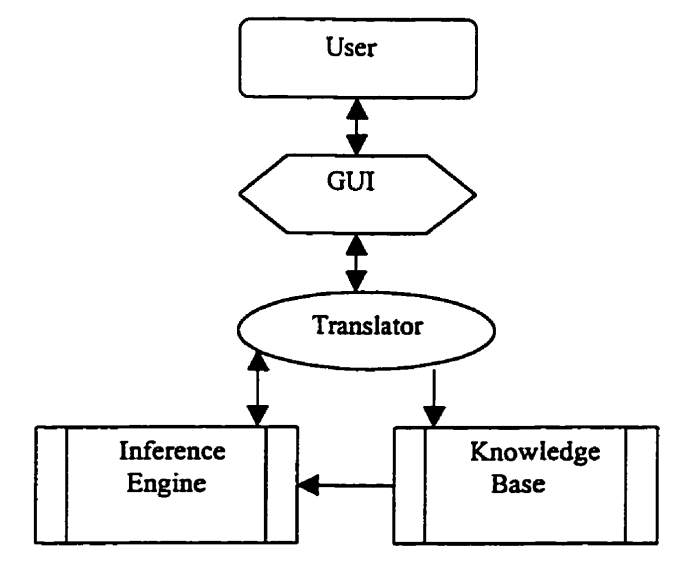

**Figure 4.2 Conceptual** Model

The **GUI** provides **the** environment for representing, entering **and querying** information. **The translator is** a set of Tc1 instructions, which provides a **link** between the graphical user interface **and** the inference **engine.** It maps the information entered by **the** user ont0 the logical form and stores it as facts in **the** knowledge base. **Every fact** contains the following information:

- Unique color that represents an event.
- Temporal information associated with that event.

**The** inference engine is the backbone of the temporal **expert** system **shell.** It **interacts with** the **knowledge base,** which contains facts to solve the **queries** requested by the user. The result of the query is sent back to the translator, where it is mapped from **logical** to user understandable graphical form. The inference **engine and** knowledge **base** are discussed in chapter 5. The **graphical** user interface and translator **are** discussed in **the** remainder of this **chapter.** 

## **4.3** Graphical User Interface

## Entering Information:

The screen shown in figure 4.3.1 is used to enter information. An event is defined as a **single** item of temporal information. **Every** event has a name, description **and** a temporal component. For example:

John had a meeting at 4 p.m.

**The event name for this event is 'Meeting", the event description is 'John had a meeting at 4 p.m." and the temporal component is that it is true at 4 p.m. Another example is:** 

**1 went jogging between 5 p.m. and 5:30 p.m.** 

**The event name for this event is Vogging", the event description is "1 went jogging between 5 p.m. and 5:30 p.m." and the temporal component is that it is true between 5 p.m. and 5:30 p.m.** 

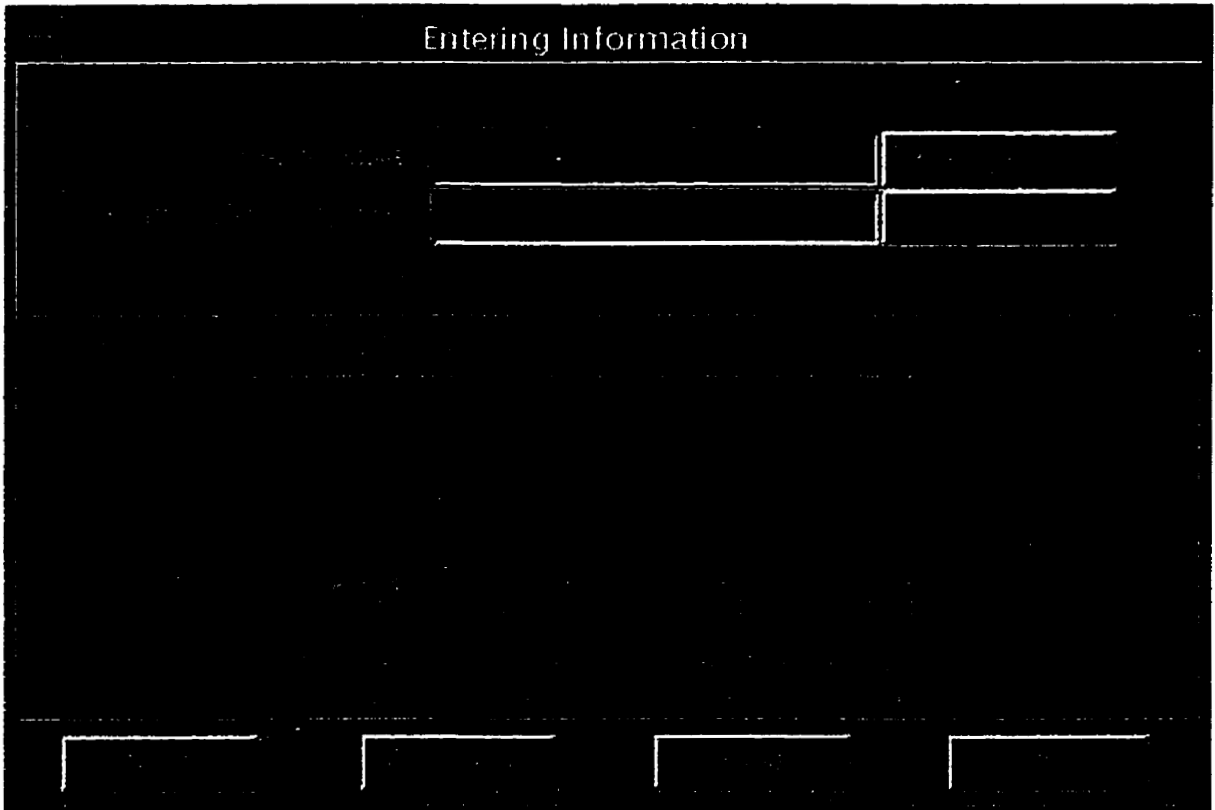

Figure 4.3.1 Screen for Entering Information

**The text entry box labeled 'Event Name" is used for entering the**  name **of an event. The 'Event description" text box provides a location** 

for **adding event details.** The user can move from one **data field** to another **either by tabbing to,** or by **clicking** in **the** desired field. The **system** prompts **the user** with an error message, if **any** of these **text boxes** are left empty.

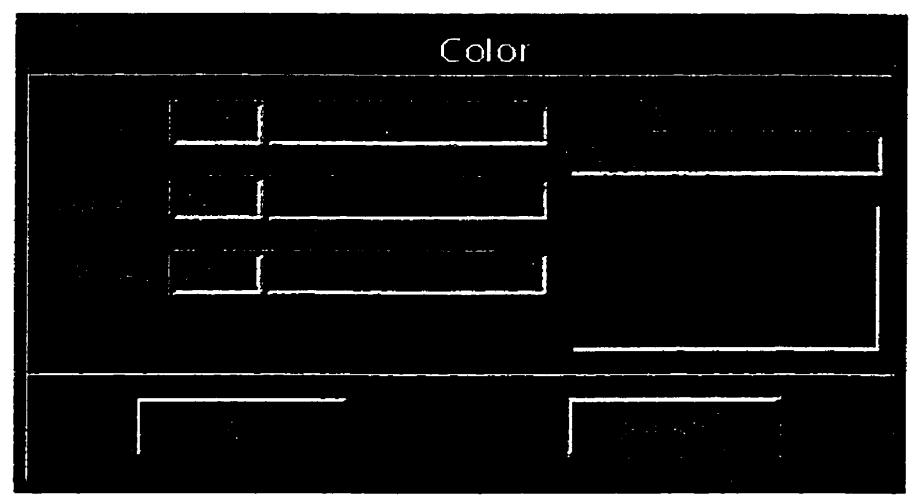

**Figure** 4.3.2 Color **Window** 

The next step is to pick a color. The "Pick Color" button in figure 4.3.1 invokes **the** color window shown in figure **4.3.2. The** user can select a color for an event **by filling** in the **numerical** values for red, green **and** blue. Numerical values for each of **these primary** colors **range**  between O and 254. It is **also** possible to select a color **by sliding the triangular tab** on **the** color scale for each color. The selection text **box and the color** display window (they both appear in **the right** hand **side** of **the** window in **figure** 4.3.2) change their color values as **the** user **slides the triangular tab** on **the** color scale. The user confirms his/her selection by **clicking** on the **"OK"** button.

Every event is represented by a unique color. **This unique** color is used as an index for the event. We can represent a total of  $255*255*255$ events.

The **unique** color associated **with** each event is used in **querying**  information from ECLPSe **and** in **maintaining** database integrity. It should be noted **that** if the user attempts to pick the **sarne** color for more **than** one event, the system flags an error message **and** prompts **the** user to pick another color. As a **visual** cue, symbolic icons **used later wu**  have the sarne color **as** the event. The user can change or modify **any**  information entered up to this stage.

There are different categories of events that can be represented. Depending **upon** the category of an event, the user chooses an icon from **one** of **the** boxes labeled "Point Evenf', **"Limitless** Event", etc. in figure **4.3.1 and** appropriately places it on the tirne scale. The time scale appears near the center of **figure** 4.3.1. The user can modify or change the position of the icon/icons on the time scale. **The** scale represents a 12-hour time period between 12 a.m. and 12 p.m. The minimum unit of time on the scale is 15 minutes, which corresponds to 0.25 centimeters on the ruler. The smallest unit of time that can be represented on the scde is **called** a **grid** interval.

In order to select an icon, **the** user points and clicks on the desired icon, which **can** then be dragged dong **with** the mouse pointer to **any**  position on the tirne scale. **The** icon **may** be positioned at **any** of **the** grid

intervals. The user may modify the position of the icon on the time scale **by** pointing and clicking on the icon **and dragging** it dong **with the**  mouse pointer to a new position.

It is important to **note** that an icon can only be positioned on the time scaie and it becomes invisible if the user tries to place it at **any**  other location on the canvas. As a visual **cue,** clicking on an icon **will**  change its color to red, **which** indicates that it is currently selected by **the**  user. Icons are **drawn** to resemble the temporal extent that they represent.

After entering the current event, the user clicks on the "Continue" button to add another event. Finally, clicking on the "Done" button closes **the** current window, saving **the** detaiis to a **file and** control is transferred back to the main application window. **As** the name suggests, the 'CariceP button aborts the current operation, **clears** the screen **and**  takes **the** control **back** to **the 'Event** Name" **text** box. The "Help" button provides an online help facility for the **current** screen and guides the user **during** the processing sequence. This helps the user to **leam** the interface, and lessens the probability of undesired results.

The following explains the various categories of information that cari be represented using **the** symbolic icons.

Point event: It represents those events **which** occur at precise points. For example,

John calied at **2:30 a.m., 4:45** a.m., 6: 15 a.m. **and** 12 **p.m. (1)** 

**This cari** be represented using **the** "Point Event? by placing the icon at **the** appropriate **time** points on the **scaie,** as **shown** in **figure** 4.3.3. It is important to note that the **user** selects the "Point Event" icon four times in order to position it at four different locations - 2:30 **a.m.,**  445 a.m., **6:15** a.m. **and 12:OO** p.m.

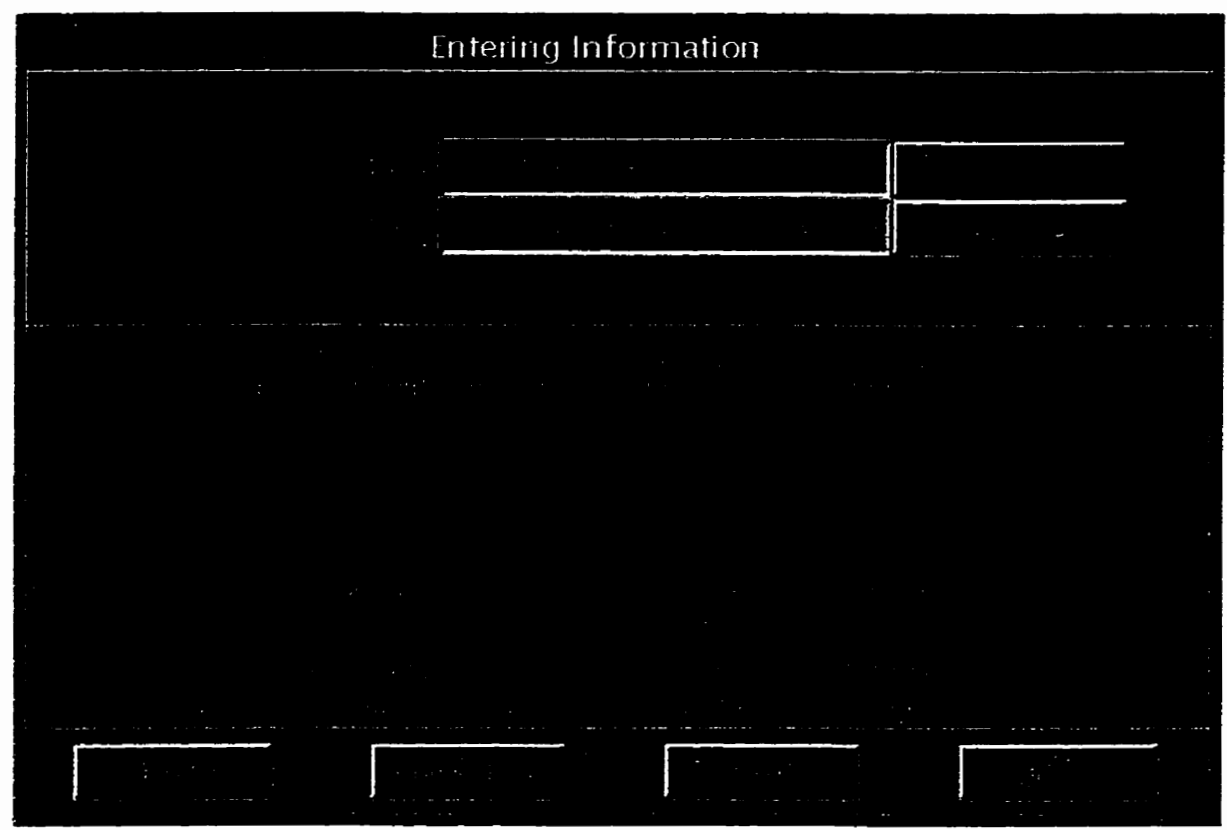

Figure 4.3.3 **Point** Event.

Limitless Event: **This** icon represents an event that **started** at some unknown tirne in **the** past **and** continues until an unknown time in **the future.** For example,

It **was raining** throughout the day. (2)

(Note that in this **example, 'day"** represent a 24 hour time period.)

**This event possibly started before 12 a.m. and ended after 12 p.m. but was definitely true between 12** a.m. and **12 p.m.** When **the user places the 'Limitiess Event\* icon on the time scale, it automatically configures itself to cover the entire scale, as shown in figure 4.3.4.** 

| Entering Information<br>$\sim 10$ |                                                           |                 |  |            |  |  |
|-----------------------------------|-----------------------------------------------------------|-----------------|--|------------|--|--|
|                                   | $\mathcal{L}_{\rm{eff}}$ , $\mathcal{L}$                  |                 |  |            |  |  |
|                                   | $\mathcal{L}_{\rm{max}}$ , where $\mathcal{L}_{\rm{max}}$ | <b>Contract</b> |  | $\sim 100$ |  |  |
|                                   |                                                           |                 |  |            |  |  |
|                                   |                                                           |                 |  |            |  |  |
|                                   | $\mathbb{R}^2$                                            |                 |  |            |  |  |
|                                   |                                                           | $\sim$ $\sim$   |  |            |  |  |
|                                   |                                                           |                 |  |            |  |  |

**Figure 4.3.4 Lirnitless Event** 

**Fixed Event: It represents those events, which have a precise starting and ending point. For example,** 

1 **went jogging between** *6* a.m. **and 8 a.m. (3)** 

"Jogging" **has** a precise **starting** and ending point **and** is represented **using the** 'Fixed **Event" icon.** The **above** event is true **between** 6 a.m. **and** 8 **a.m.** To position it on the time **scale,** the **user** points and clicks on the 'Fixed Event" icon **and drags** it to the appropriate **position** on **the time** scale.

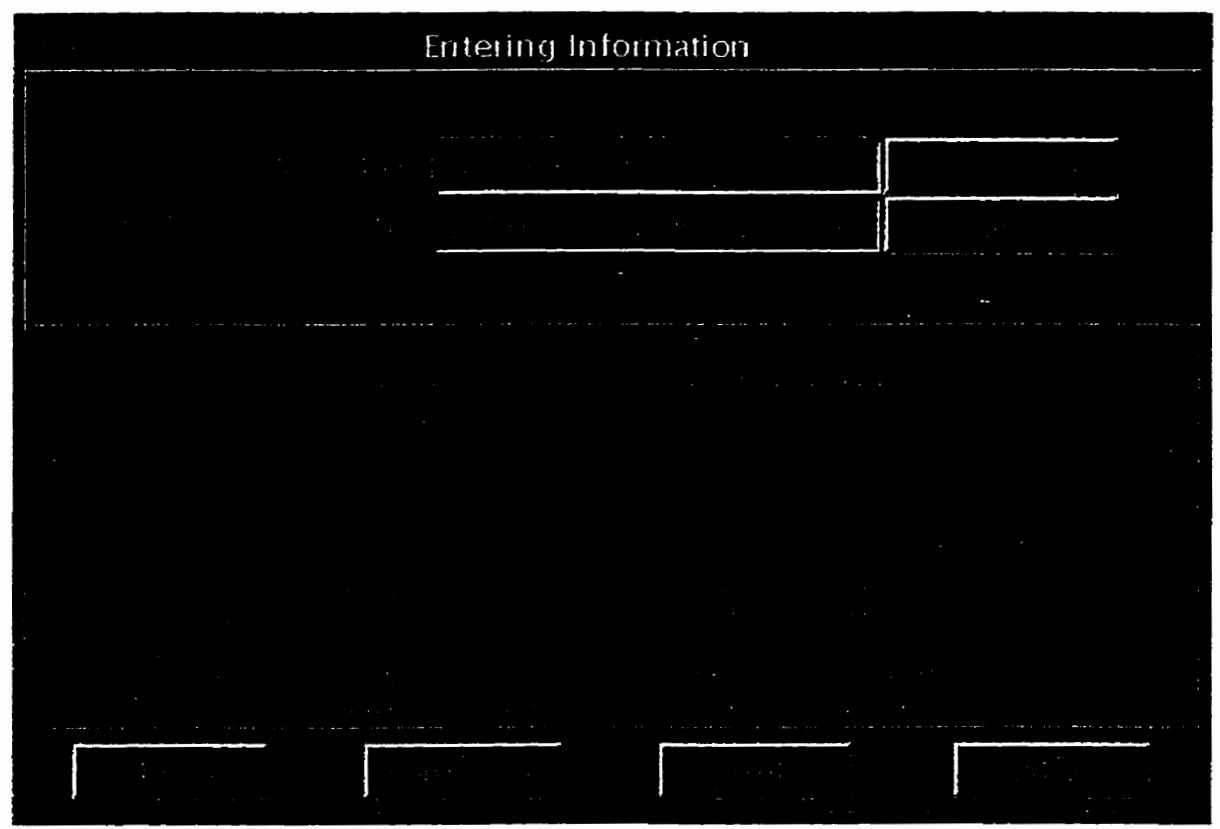

Figure 4.3.5 Fixed Event

The user can modify **the** length of this icon on **the** time scale by **clicking** on a small square attached to the icon (one is shown at 8 a.m. **in figure 4.3.5)** and **dragging** it **with** the mouse. **This** configures the **'Fixed** Event" icon to a desired **length.** As a **visual cue, the smail**  square attached to this **icon changes** its color to red, when the user

**brings the** rnouse pointer over it. The **minimum** time **interval** that **this**  icon can represent is 15 minutes.

FixedLeft Event: **This** icon represents an event **which starts at** a **known** fixed **point** and continues hto the future. For example, The basketbail game started at 9 am. **and finished** in **the** afternoon.

(4)

**This** event is defuiitely true between 9 **a.m.** and 12 **p.m.** and it ends after 12 **p.m.** The user places **the** left end of the "FixedLeft **Event"** icon at 9 am. on the tirne **scale and** the **right** end of the icon automatically covers **the** rest of **the** scale indicating that the event continues **into the**  future **as shown** in **figure 4.3.6.** 

| Entering Information                     |  |  |  |  |
|------------------------------------------|--|--|--|--|
|                                          |  |  |  |  |
| the Market ( <mark>Review to the </mark> |  |  |  |  |
|                                          |  |  |  |  |
|                                          |  |  |  |  |
|                                          |  |  |  |  |
|                                          |  |  |  |  |
|                                          |  |  |  |  |
|                                          |  |  |  |  |
|                                          |  |  |  |  |
|                                          |  |  |  |  |

**Figure** 4.3.6 **FixedLeft** event

FixedRiaht Event: An event **that started** at some **unknown time** in **the**  past **and** has a fxed **ending** point is represented by **this** icon. **For example,** 

The Snow stonn started **last** night **and** ended **today** at 10 a.m. **(5)**  It is important to note that the event started at some **point** before 12 **am.** and continued till 10 **am.** Event "Snow **storm" was** defiriitely tme between midnight **and** 10 **am.** 

The user places the right **end** of **the** icon **at** 10 am. on the time scale **and the ieft** end automatically covers **the** rest of **the** scale. It indicates **that** the event started sometime before 12 **a.m.** and continued **till** 10 **a.m.** as shown in **figure** 4.3.7.

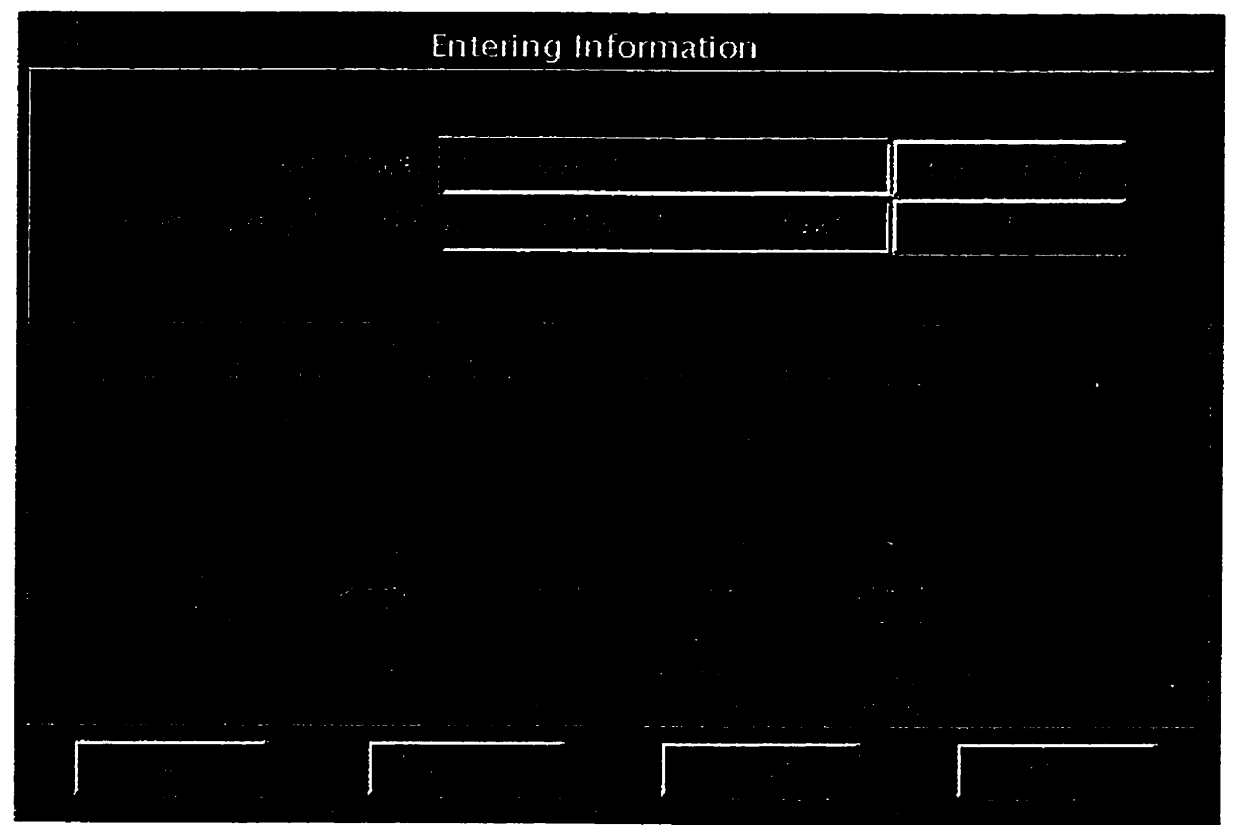

**Figure 4.3.7** FixedRight **Event** 

**It is possible to represent events that require the use of more than one type of symbolic icon. For example,** 

**The telephone switch had its peak load at 4 a.m., 6 a.m., 10 a.m.** 

**1 1 :30 a.m. and between 10:OO** till **1 1:30 a.m. (6)** 

**Example (6) requires the use of 'Point EvenP and 'Fixed Event" to capture the event details as shown in figure 4.3.8.** 

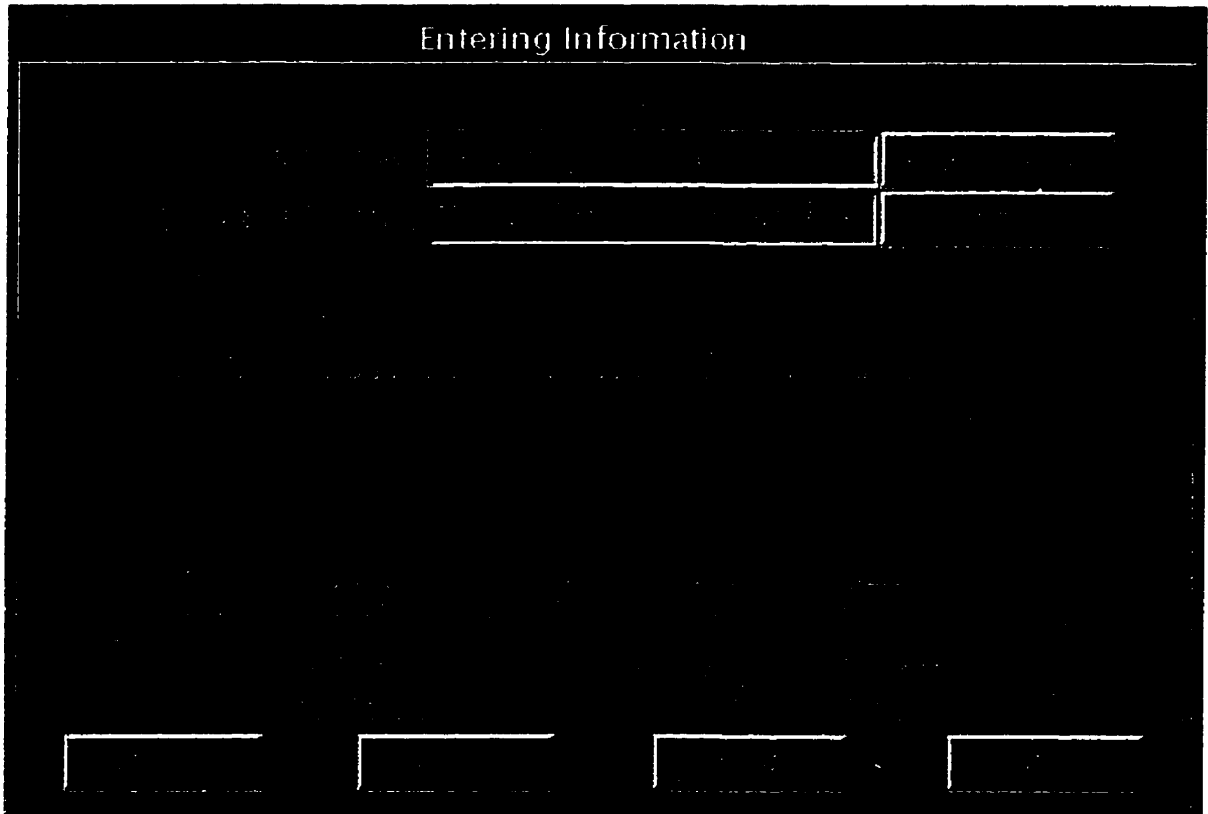

**Figure 4.3.8 Point Events and Fixed Event** 

**The user selects the "Point EvenF icon four thes in order to position it at four different locations: 4 a.m., 6 a.m., 10 a.m., 11:30** a.m.

The **'Fixed** Event" **icon** is selected once **and** positioned between **10 a.m. and 11:30** a.m.

**Example (6)** represents **the** case where the event **occurred between** 10 **a.m.** and **1 1** :30 a.m. including **the** end **points. This** is a closed intemal. **Figure 4.3.5** represents **the** event **'1 went jogging** between **6** a.m. **and** 8 **a.m.\*** which is **defuiitely** tme between **6** a.m. and 8 a.m. No cornmitment is made at **the end** points. We **represent this** event with an **open intemal.** 

## Querying the system:

The user **can** perform the following queries:

- 1. **1s** an event true at **the given** time *2*
- 2. What is true about an event ?

**The** screen shown in figure 4.3.9 **is used** to queq **information. The**  layout **of** the **query window** is similar to **the** enter **information** window. **Providïng** consistency among different windows is essential to **the** design **of** the **graphical user** interface.

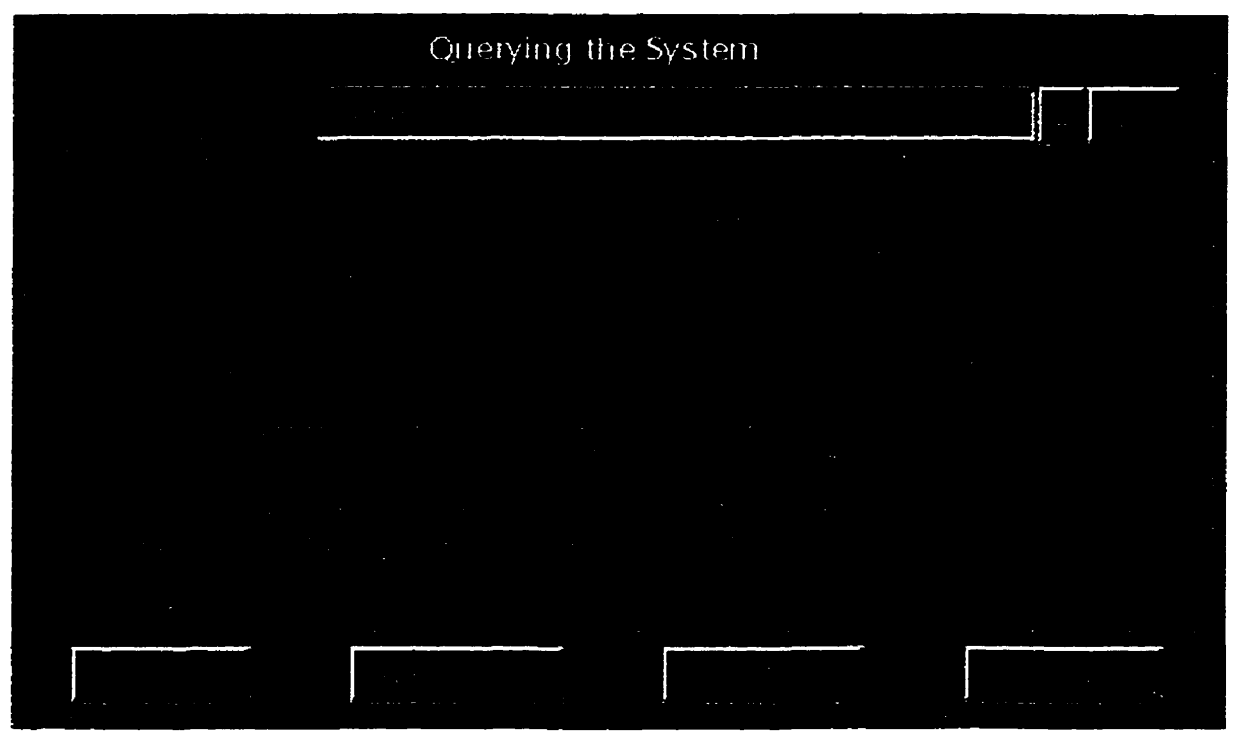

**Figure 4.3.9 Screen for Querying the System** 

**"Select Event" is the label for the dropdown event list box shown by a button with a downward arrow sign. The user can view the list of events by clicking on this button as shown in figure 4.3.10. An event is selected from the Est by pointuig and clicking on it. The user confis his/her selection by clicking on the 'Or button.** 

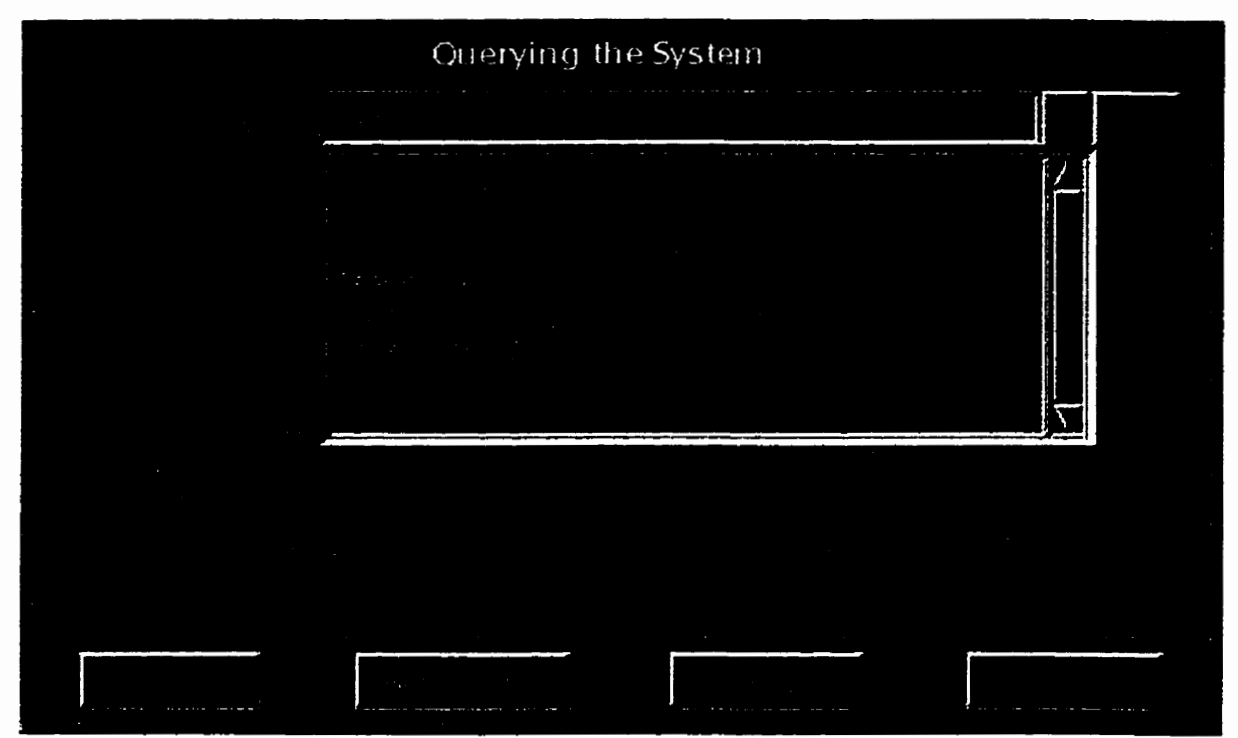

Figure 4.3.10 Query Screen with dropdown list

To **query** the system about an event, the user selects and positions the appropnate icon on the **tirne** scale and clicks on **the** "Query" button. The system displays the result(s) of **the** query in a separate dialog window. As the name suggests the "New Query" button allows the user to perform a **new query** by **clearing the** screen and retuming control to the "Select Evenf' dropdown list box. The "Exit" button closes the curent window **and** transfers control **back** to **the** main application window. The **'Help"** button provides an online help for the current screen and guides the user during **the** processing sequence.

When **the** user clicks on **the "Query"** button, Tc1 opens a pipe. **This**  pipe is **used** to send properly formatted the **query commands** to ECLLPSe. **The ECLPSe** inference engine interacts **with the** knowledge base, **which** is

the repository of facts, to solve **the** queries requested by **the** user. **Output**  from the inference engine is written to a file, which is parsed by the translator **and the** results are displayed in a **dialog window.** 

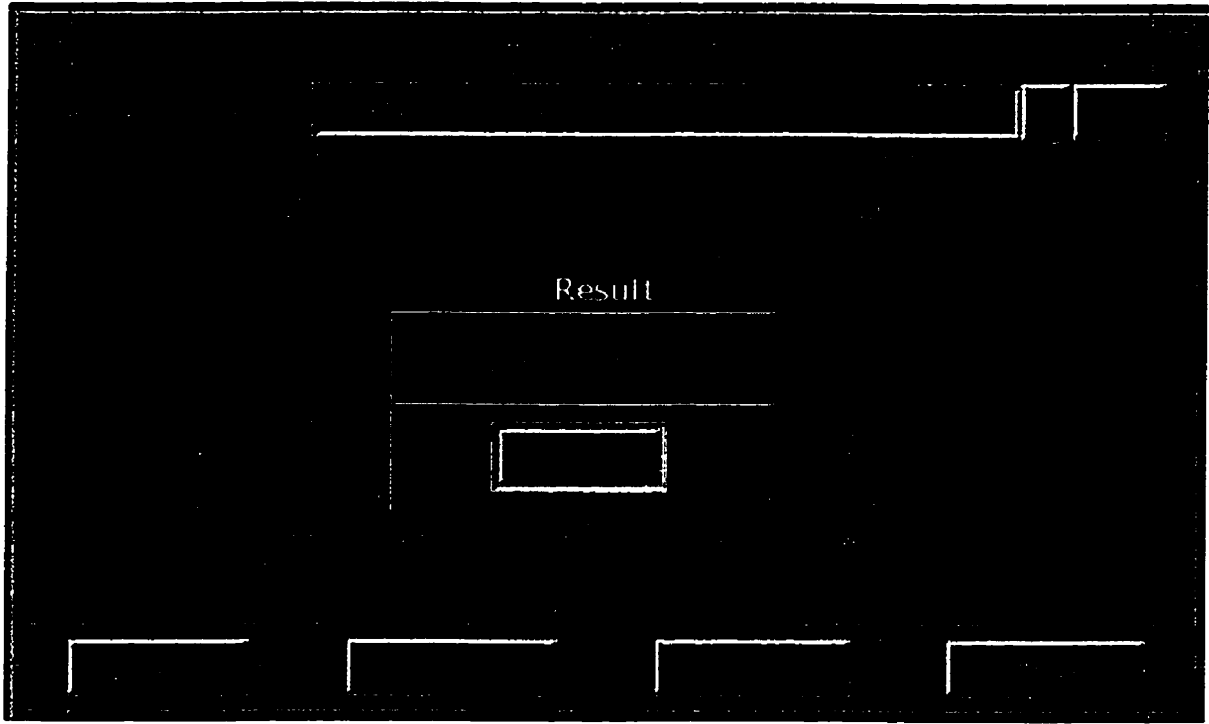

Figure 4.3.11 Querying Point Event

We conclude **with** a few **query** examples. **The frst** one is:

John **called** at **2:30 a.m., 4:45** a.m., **6:** 15 **a.m. and 12 p.m.** 

The event name for this event is "Phone calls" and is true at 2:30 a.m., **4:45 a.m.,** 695 a.m. **and** 12 **p.m.** The user selects this event from the dropdown **event list** box **by clicking** on it and **confis his/her** selection **by clicking** on the **'OK"** button. **The user** selects the "Point **Event"** icon **four** times **and** places **it at the** foilowing **four** positions on **the** time scale: **2:30** a.m., **4:45 a.m.,** 6:15a.m. **and 11** a.m.

Ciicking on **the** "Query" **button initiates** the **query procedure** and the system dispiays the result of **the qmry** in **a dialog window as** shown in figure **4.3.1** 1. **This** query **results** in **"No". The user should** place **the**  "Point Event" icon at 12 **p.m.** instead of 11 **a.m. for** the query resuit to **be true.** 

**Figure 4.3.12** shows another **query** example.

It was **raining throughout the day.** 

The event **name for this** event is **"Rain", the** event **description** is "It **was**  raining **throughout the** day". **This** event possibly started before 12 **a.m.**  and ended after 12 p.m., but **was** definitely true between 12 **a.m. and 12 p.m.** 

**The** user confirms his/her selection by **clicking** on the **'OK"** button **and** then positions the **"Fixed Endn** icon between 4 **a.m. and 7 a.m. The query procedure is initiated by clicking on the "Query" button.** 

**As shown** in the figure 4.3.12 **the query results in** Tnie". **It** means **the**  event "Rain" **is true between 4 a.m.** and **7** a.m.

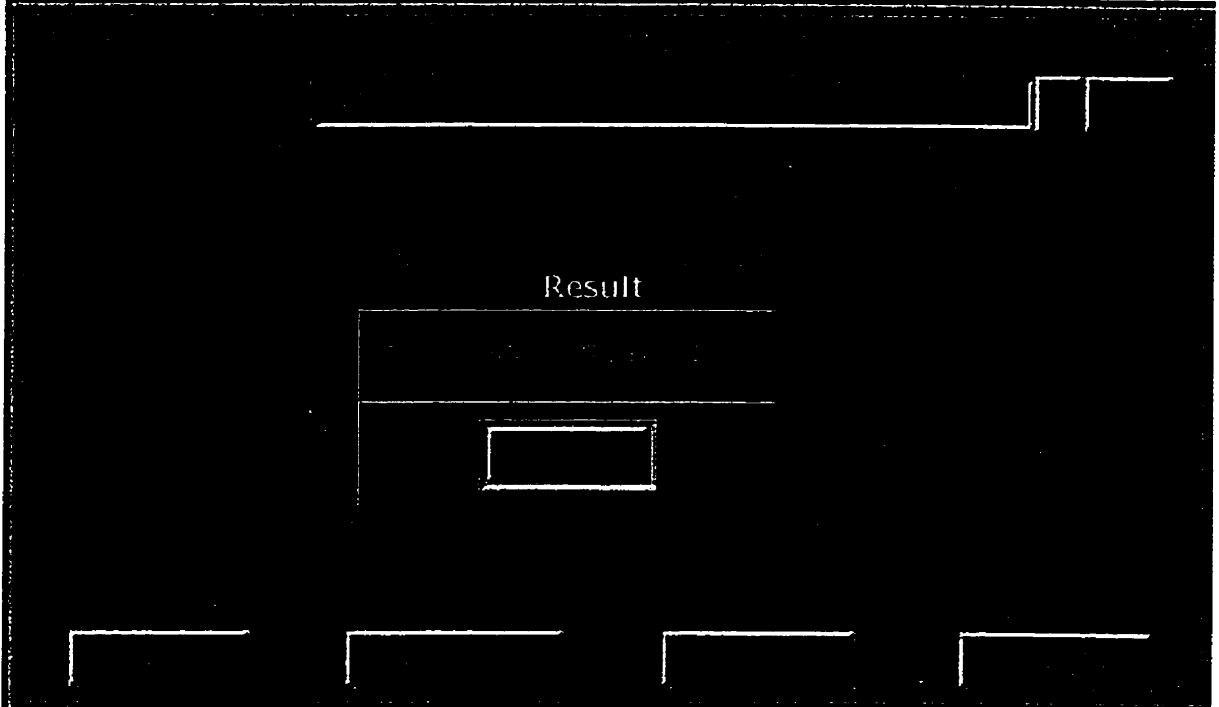

**Figure 4.3.12 Querying Limitless** Event

The **user** can fmd out what is true about **any** event by selecting an event from the dropdown list box and confirming his/her selection **by clicking** on the **'OK"** button. Finally, clicking on the 'What's True" icon, displays a dialog window showing the tirne **at** which **the** event is true.

For example, **the** user selects the event 'Phone calls" from the dropdown list of events and clicks on the "OK" button to confirm the selection. The **user then** clicks on the **mat's True"** icon and the system displays the results of **the query using the dialog window shown in figure 4.3.13. The event "Phone calls" is true at points 2:30 a.m., 4:45 a.m., 6: 15** a.m. and 12 p.m.

## *C'R* **4.** *=STEM OVERWEW*

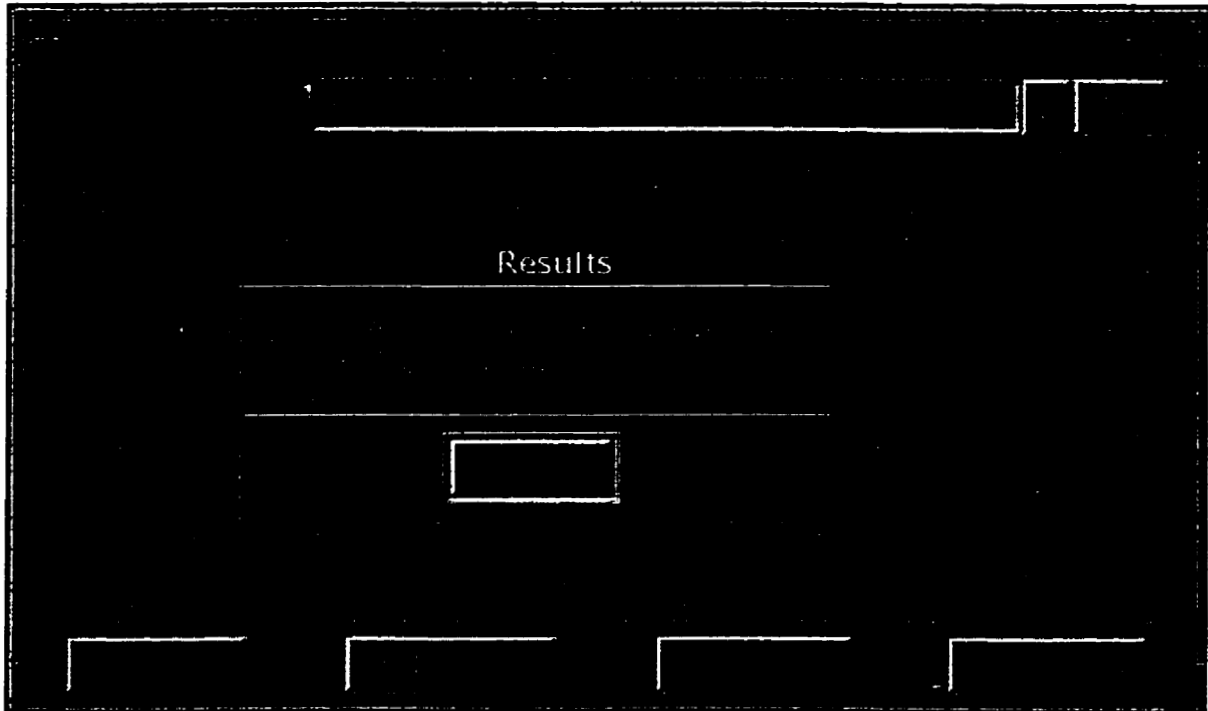

**Figure 4.3.13 Query using What's** True

We can also do open and closed interval queries. Recall example (3):

**<sup>1</sup>**went jogging between 6 a.m. **and** 8 am.

**The** event name **for this** event is 'Jogging" **and is** tme over the open interval between 6 a.m. **and** 8 a-m. The 'Fixed **EvenV** icon **is** positioned between **6** a.m. **and** 8 a.m. on the tirne scale dong with the "Point Event?' icons at 6 a.m. **and** 8 a.m. respectiveiy, **as shown** in figure 4.3.14. **This makes** the event **Vogging"** true in a closed intenral. The user initiates **the query** procedure by clicking on the 'Query" button. The **query resuits** in 'No" because the event 'Jogging" **is not true in a** closed **interval** between 6 **am.** and 8 **a.m.** 

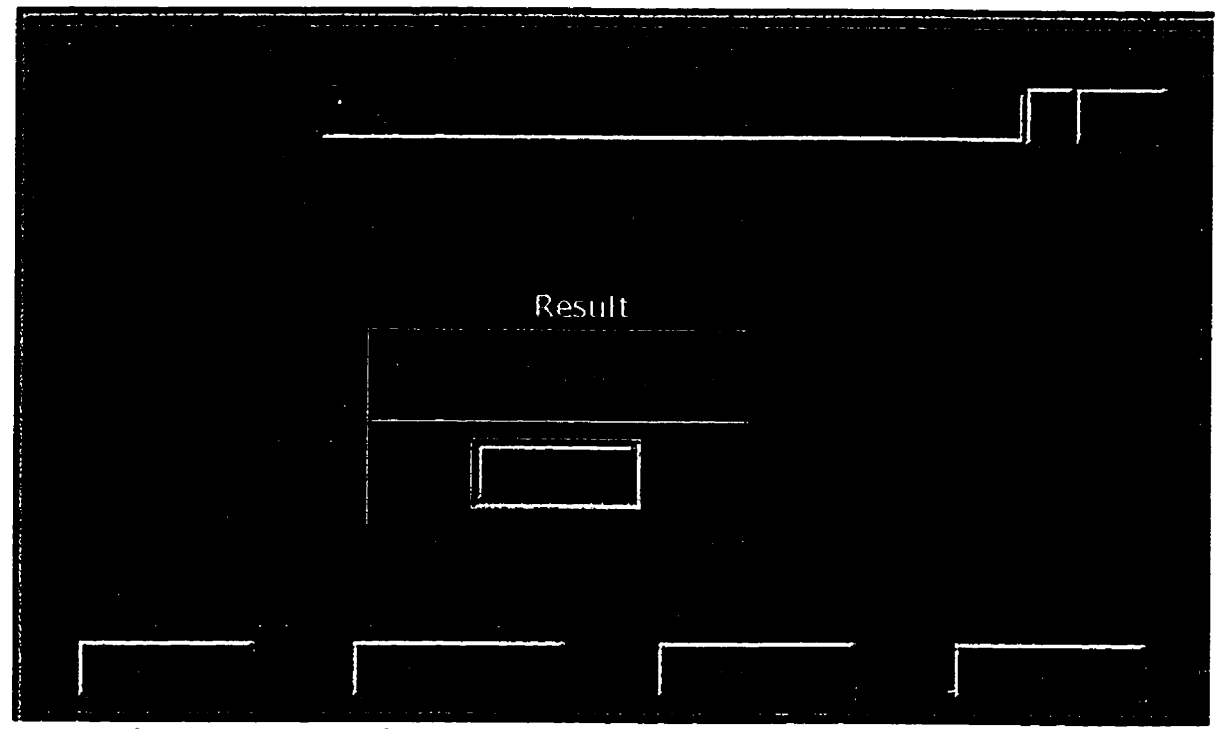

**Figure 4.3.14 Point Event and Fixed Event (closed interval)** 

**Let's perform the same query again over the open interval between 6 a.m. and 8 a.m. The 'Fixed Eveni? icon is positioned between 6** a.m. **and 8 a.m. on the tirne scale as shown in figure 4.3.15.** 

The user initiates the query procedure by clicking on the "Query" button. **The query results in "True" because the event "Jogging" is true between 6 a.m.** and **8 a.m.** 

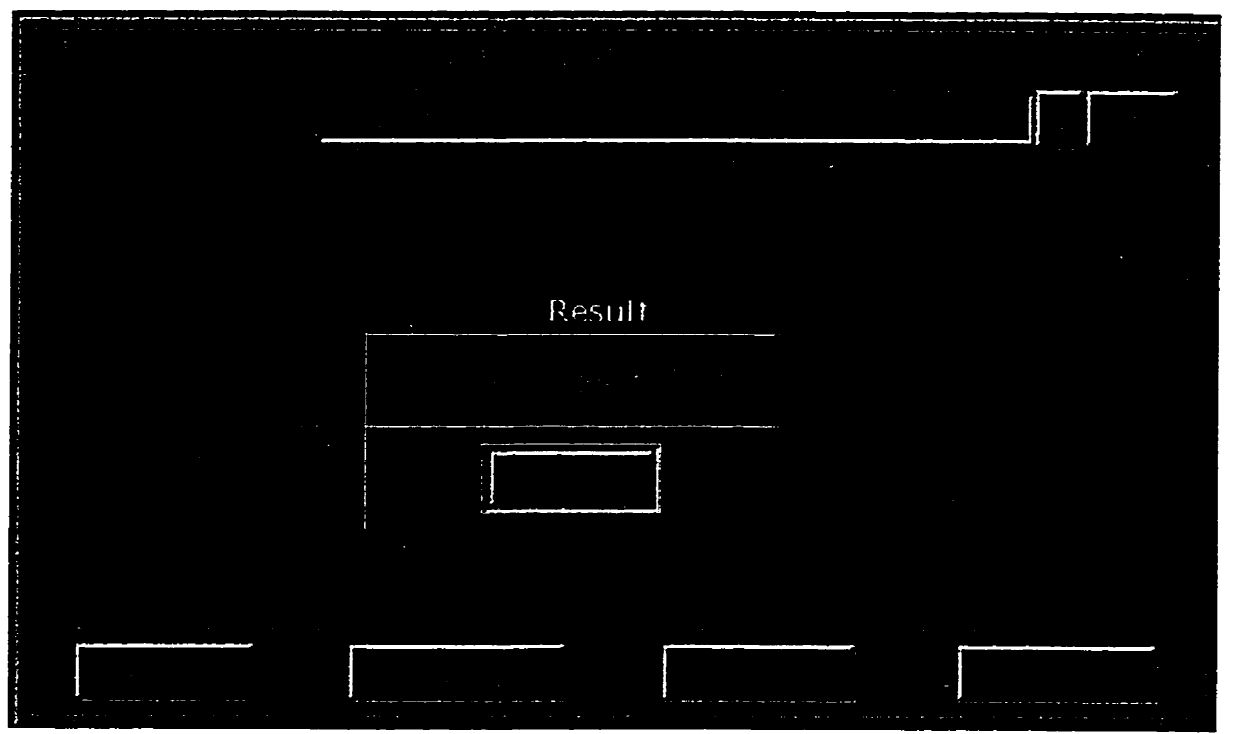

**Figure 4.3.15 Point Event and** Fixed **Event (open interval)** 

# 4.4 System Database

Information about the events is stored in the database file and can **be viewed by the user. The main application window is shown in figure 4.4.1 with its 'Options" menu pded** dom.

**The 'Optionsn menu provides the following choices: View Database", 'Colors Used"** and **"Symbols".** 

|       | welcome.tcl                                       | $\epsilon$            |
|-------|---------------------------------------------------|-----------------------|
|       | Options                                           | ò,<br>$\blacklozenge$ |
|       | à,<br>W.                                          |                       |
|       |                                                   |                       |
|       |                                                   |                       |
|       |                                                   |                       |
|       |                                                   |                       |
|       |                                                   |                       |
|       |                                                   |                       |
|       |                                                   |                       |
|       |                                                   |                       |
|       |                                                   |                       |
| ويركة | $\mathbb{R}^2$<br>53<br>$\mathcal{A}$<br>$\alpha$ |                       |

**Figure 4.4.1 Main application window** 

**At any point during the processing sequence, the user may access** 

**the database.** 

|                                                         | <b>Event Details</b>                                                                                                   |                                                                                                    |
|---------------------------------------------------------|----------------------------------------------------------------------------------------------------|----------------------------------------------------------------------------------------------------|
| $\sim$<br>$\mathcal{F}=\mathcal{F}$ .<br>$\sim 10^{-1}$ | <b>All Control</b>                                                                                                    | $\mathcal{L}(\mathcal{L}^{\mathcal{L}}(\mathcal{L}^{\mathcal{L}}(\mathcal{L}$ |
| $\sim$                                                  |                                                                                                    | <b>Ally</b><br>$\mathbf{r}$<br><u> Album manasa</u>                                                                                                    |
| the control of the control of the con-                  | $\sim$ $\sim$<br>$\Delta\phi\to\pi^+\pi^+\pi^+\pi^-$<br>$\mathcal{L}_{\text{max}}$ and $\mathcal{L}_{\text{max}}$<br>٠ | <u> Albanya ya T</u><br>الاستروي<br>$\mathcal{O}(\mathcal{O}(\mathcal{O}^2))$<br>هي<br>10,000<br>и.                                                                                                    |
| $\sim$                                                  | .<br><b>Security</b>                                                                                                   | $\frac{1}{2} \left( \frac{1}{2} \left( \frac{1}{2} \right) + \frac{1}{2} \left( \frac{1}{2} \right) + \frac{1}{2} \left( \frac{1}{2} \right) + \frac{1}{2} \left( \frac{1}{2} \right) + \frac{1}{2} \left( \frac{1}{2} \right) + \frac{1}{2} \left( \frac{1}{2} \right) + \frac{1}{2} \left( \frac{1}{2} \right) + \frac{1}{2} \left( \frac{1}{2} \right) + \frac{1}{2} \left( \frac{1}{2} \right) + \frac{1}{2} \left( \frac{1}{2} \right) +$            |

Figure **4.4.2 Event Details** 

Choosing **View** Database" from the 'Options" menu opens a dialog window **showing "Event Name",** 'Associated **Colof and** "Event description<sup>n</sup> in a tabular form as shown in figure 4.4.2.

Similarly, choosing "Colors Used" from the "Options" menu opens a dialog window showing **the** colors currentiy in **use. The user can** scan the colors along **with** their **hexadecimal values. The** color **window** has a **vertical and horizontal** scroil **bar for easy** navigation as show in **figure 4.4.3** 

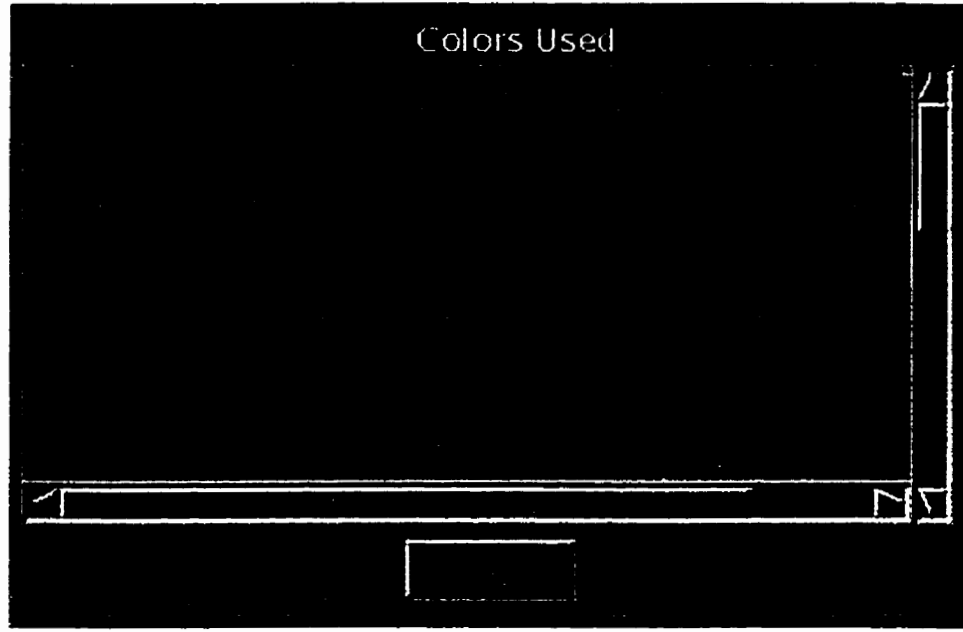

Figure 4.4.3 Colors Used

Clicking on **the** "Symbols" under **the** "Options" menu opens a window **that displays** a list of **symbols** used. **Each symbol** is displayed along **with**  its name and meaning as shown in figure 4.4.4.

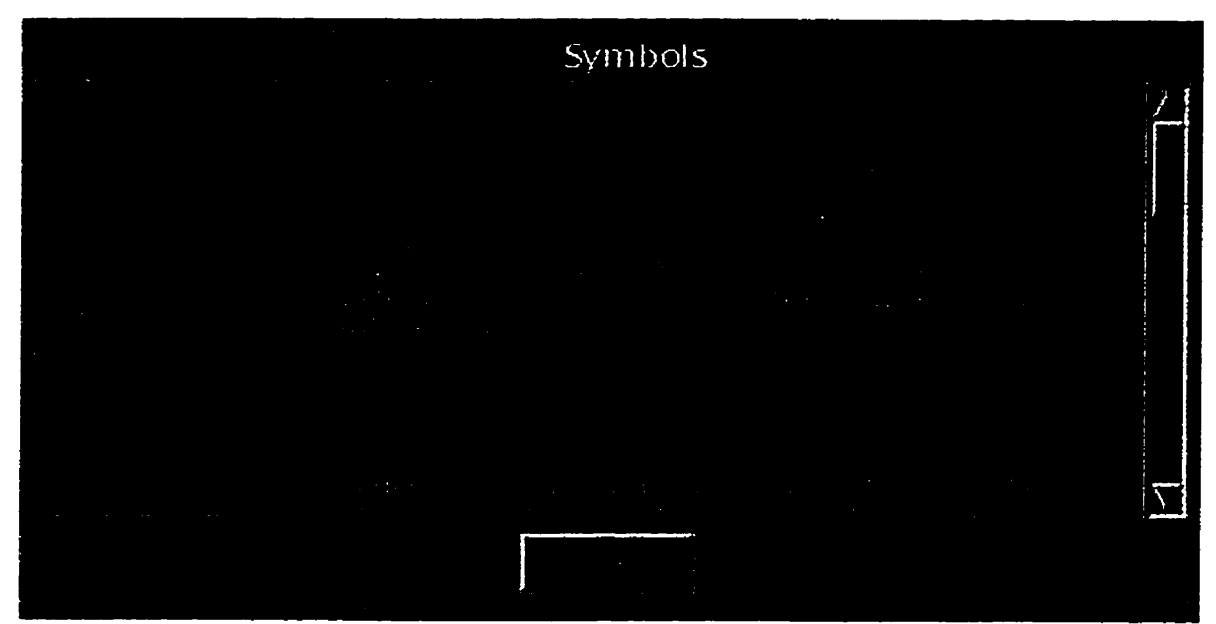

**Figure 4.4.4 Symbols** 

**These dialog windows help keep the user updated about the state of the system.** 

**There is an on-line tutorial that explains the complete working of the graphical user interface for the temporal expert system shell. It helps the user to learn the interface, and lessens the probability of undesired results.** 

# Chapter 5

## **Inference engine and** Knowledge **base**

*Again I* **saw** *that under the sun the* **race is** *not to the* **swift,** *nor the battle to the strong, nor bread to the wise, nor* **riches** *to* **the** *intelligent, nor favor to the* **man** *of skill; but time and chance* **happen** *to them all.* 

- The Bible, Ecclesiastes, 9

**This chapter discusses the inference engine and knowledge base. The inference engine, written in ECLlPSe, is the backbone of the system. The inference engine interacts** with **the knowledge base,** which **is the**  repository of facts, to solve the queries requested by the user.

## **5.1 Inference engine**

**Our inference engine consists of** ECLlPSe **and des for solving queries about interval and point based information [Good92].** 

## *CH4RER* **5.** *LAFERENCE ENGINE AND KlVOWLEDGE BASE*

Interval based information **is** represented **using** the **integral nile. integral (a, b, f** , **x) is true if and only** if **the** integral of f from a to b **is** x. We use a iimited version of the **integral** nile which can be **viewed** as the measure of the duration of truth of f over the interval **(a,b).** For example, **Togging" is** true throughout **the interval (0,10) is written as**  integral (0,10, jogging, 10) and "jogging" is true for half the time is **integral (O, 10, j ogging, 5)** . Note **that** in the latter case, **"jogging" may**  not **have** been true over a single sub-interval of **length** 5.

Information **true** at an isolated point **is** represented **using the**  point **rule**.  $point(t, f, x)$  is true if and only if  $f(t)=x$ . For example, **Yrunning" is** tnie at tirne 5 **is** written as point **(5, running, 1)** . **The** "1" represents "true".

For **the** examples **that** follow in this section, **assume the** knowledge base consists of **the** following facts:

> **point (5,running, 1)** . **integral (0, 10, jogging, 10)** .

We conclude this section **with** a description of **the rules** used to implement **the point and integral** relations.

Point relations: **pt(T,F,X)** : **point (T, F,X)** .

$$
pt(T,F,1) :-
$$
\n
$$
A \# < T,
$$
\n
$$
B \# > T,
$$
\n
$$
C \# = B-A,
$$
\n
$$
integral(A,B,F,C).
$$
\n(2)

 $(1)$ 

Figure 5.1 Point relations

The  $pt(T, F, X)$  rule shown in figure 5.1 (1), is true if there is a corresponding fact point  $(T, F, X)$  in the knowledge base. For example, to fmd out if the event **'running"** is **true** at 5, **the** inference engîne **checks the** knowledge base for the **fact** point ( **5, running ,1)** . **On** fmdùig **the**  above fact, it successfully satisfies rule (1) and returns with "Yes".

To determine if F is true at an isolated point T, we can also look for an interval **(A,B) which** contains T and over which F is true **throughout. This strategy** is captured by the second **nile** in **figure** 5.1. For **example,** to fmd out if **the** event "jogging is true at 5, the inference engine checks **the**  knowledge base and finds integral(0,10,jogging,10).  $integral (A, B, jogging, C)$  is unified with integral ( **O, i O, j ogging** , **i 0** ) . At **the** given **point T=5,** the ECLFSe inference

**engine successfully satisfies rule (2) and therefore the event ujogging" is true at point 5.** 

**Integral relations:** 

$$
int(A,B,F,X) :-
$$
\n
$$
integral(A,B,F,X), 1.
$$
\n(3)

$$
int (A, B, F, C) :-
$$
  
\n
$$
X #<= A,
$$
  
\n
$$
Y #>= B,
$$
  
\n
$$
Z #= Y-X,
$$
  
\n
$$
integral (X, Y, F, Z),
$$
  
\n
$$
C #= B-A.
$$
  
\n(4)

```
int(A,B,F,C) :- 
                                   (5)X #<= A,
Y #> A, 
Y #c B, 
z #= Y-X, 
integral(X,Y,F,Z) , 
int(Y,B,F,Temp), 
C # = Y - A + Temp.
```
Figure 5.1.1 **Integral relations** 

**Interval based** information **is solved using** the **integral des** in **figure 5.1.1. The int (A,B,F,X) rule shown in (3), is** true **if there is a corresponding fact int egral (A, B** , **F** , **X) in the knowledge base.** For

#### **CEiAPTER S.** *INFERENCE ENGINE* **AND** *KNOWLEDGE BASE*

example, to find out if the event "jogging" is true between the interval 0 **and** 10, the inference engine checks **the** knowledge base for **the** fact **integral** (O, **10, j ogging, 10)** . On fmding **the** above fact, it **matches** it with the goal in (3) and returns with "Yes".

The inference engine uses the rule int  $(A, B, F, C)$  shown in (4), to fmd **out** if **an** event F is true over a super-interval **(X,Y)** of **(A,B).** It is **important** to note **that** this integral rule checks the tmth-value of an event F over a closed interval. An event F is true over the interval (A,B), if there **exists** an integral(X,Y,F,Z), such **that** its **lower** limit X **is** less than or equal to **A, its** upper **Mt <sup>Y</sup>**is greater than or **equal** to B, the difference of **X and** Y **is Z** and **the** difference of **A** and B is C.

For example, event "jogging" is true throughout the interval (0,10). To find out if "jogging" is true between the interval (5,8), the inference engine checks the knowledge base for integral (0,10, jogging, 10). For the given interval (5,8), the ECL<sup>p</sup>S<sup>e</sup> inference engine successfully **satisfies nile** (4) **and** therefore the event 'jogging" is true between (5,s).

The rule **int (A, B, F, C)** shown **in** (5)) impiements the following **additive** property **of** integrals:

 $\int_{a}^{b} f(x) dx = \int_{a}^{c} f(x) dx + \int_{c}^{b} f(x) dx.$ **integral (lO,ll, jogginw)** .

For example, the event "jogging" is true between [0,10] and [10,11]. The inference engine uses the rule  $int(A, B, F, C)$  in (5) to prove that

#### **Cm 5.** *LAFERENCE ENGllVE* **AND** *KNOUiZEDGE BASE*

**"jogging"** is **true** between [O, **Il]. Note that** we **use** 'int" **and** "integrai" in **the** code in order to **distinguish** between the niles and **the** facts in the knowledge base. **This helps** to avoid infinite loops. Similarly **for** "pt? and "point"

## 5.2 Knowledge base

The point and the interval rules are static. On the other hand, the knowledge base is dynamic because facts are added as a result of user interaction.

The **user** enters **the** event name, event description, color **and**  temporal information for every event into the system. **The** translater **maps the** information entered by **the** user to **a** logical form **and** stores it **as** facts in **the** knowledge base. **The** unique color that represents each event is **used** to **index** that event. **Every** fact in **the** knowledge base contains the following information:

- **Unique** color **that** represents the **event.**
- Temporal information associated with that event.

The foIlowing example **illustrates** what gets stored in **the** knowledge base as a result of **the** translation from **the graphical** to **the** logical form.

## *CHAITER* **5.** *llVFERENCE ENGm* **AND** *KlVOWLEDGE BASE*

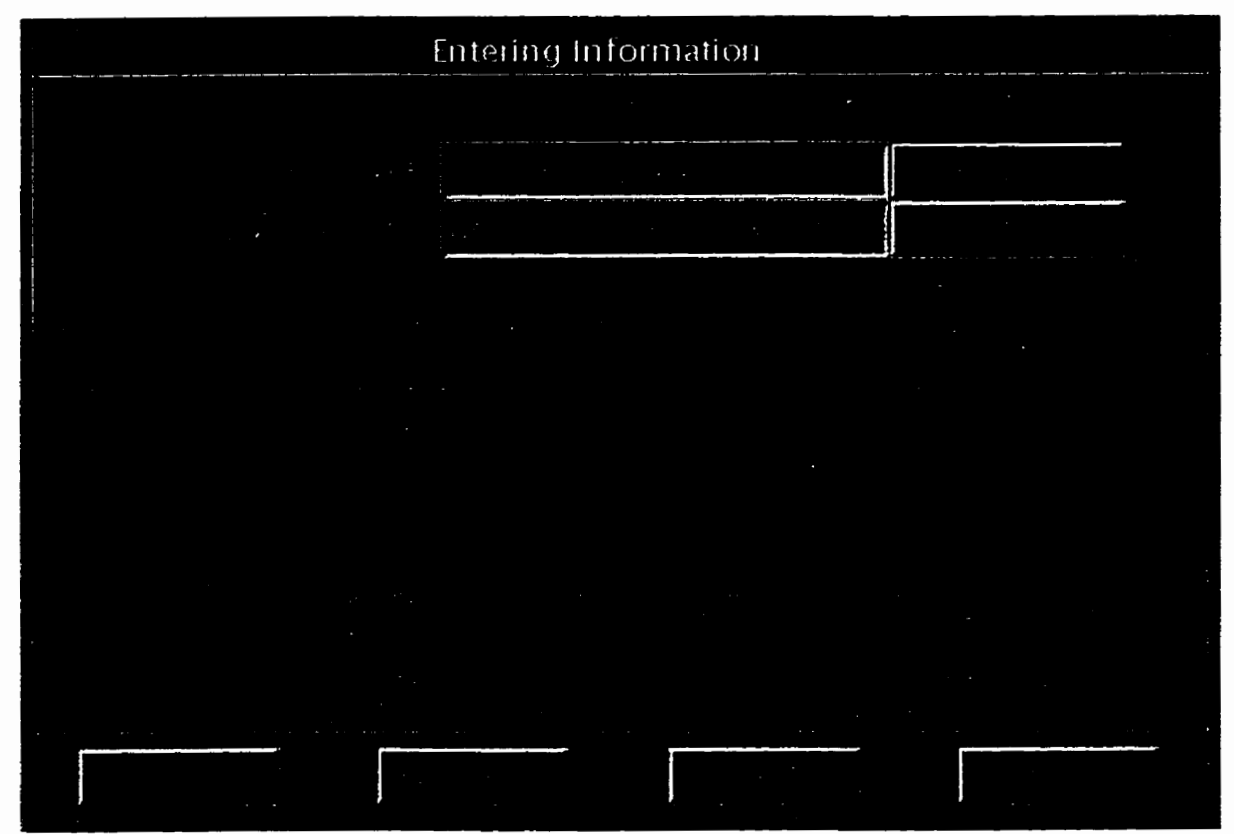

**Figure 5.2 Fact representation in the knowledge base** 

**Mary wiU be in her office at 8 a.m. and between 10** a.m. **and 1** 1 **a.m.** 

This event is represented by positioning a "Point Event" icon at 8 a.m. **and 'Fixed Event" icon between 10 a.m. and 1 1 am. as shown in figure 5.2.** 

**The translater maps the event details entered by the user** into **the**  logid **form and stores it in the knowledge base as the foliowing facts:**
#### *CHAPTER* **5-** *INFERENCE ENGINE* **AND** *KNOUiLEDGE RASE*

**point (8.0, bc7a60,I)** . **integral (l0.0,ll. 0, bc7a60,l)** .

Note that "bc7a60" is the code for the color associated with the event. **Every** tirne **the user enters information, new facts are added to the knowledge base.** 

**The inference engine and the knowledge base constitute the back end of the system and are transparent to the user. Due to the loose coupling between the implementation and the interface, we can change the underlying implementation without changing the interface. This feature makes the design more robust. New features can be easily added to the existing system.** 

# Chapter *6*

### Evaluation of the GUI

*It were not best that* **we** *should think alike;* **it** *is difference of opinion that makes horse races.* 

**-Mark Twain** 

The designer is faced **with** the task of estimating the effectiveness of the user interface. A complete evaluation of **the** user interface design is an expensive process. It **requires** the support of cognitive scientists **and** trained technicians in **graphical** design. It involves designing and performing a number of statistically significant experiments with typical **users. This** type of **experiment may** be economically feasible for large projects, but for comparatively small development projects, this type of experiment is unrealistic. However, user interface evaluation is an important part of the **design** process and it should not be ignored, **but**  should be scaled to suit **the particular** design. These **types** of evaluations **may** be **less reliable** but they serve as a measure of user preferences **and**  to detect particular error prone operations.

**An** evaluation technique **that can** be used is an observation process. The **user** is **assigned specific tasks** to **carry** out, **and** the results gathered by observïng their interaction **with** the interface. **This** is a **form of** diagnostic analysis **and** is a subjective **method of** evaiuation. Laurel **[LaubSO]** proposes several steps to foilow when doing **this** type of evaluation:

- Set up the observation: This involves preparing the questions or tasks that the user **will** be **doing** in the observation. These tasks should emphasize all the important **parts** of the interface being evaluated. Create **a** realistic situation for the obsemation; that is, set up the environment similar to one, which would be used normally by the user.
- Recruit users **for** the evaluation: **In** recruiting users, make sure **that**  the subjects have approximately the same experience level as typical users **of** the system. **Also they should** not be **familiar with** or have pre-conceived notions about the product.
- Describe the purpose of the observation: Set **the** users at ease by stressing that they are involved in a design process **and** emphasize that it is **the** product that is **being** tested, and **not** the skills of the users.
- User's **claim:** Tell **the user** that he/she can quit **anytime.**

- Explain how to think aloud: Ask users to say what comes to mind **when they** work. Laurel [LaubgOJ suggests that by **listening** to users **talk and** plan, **the** administrator **will** be **able** to examine the user's expectations of **the** product as weU as their intentions and problem solving strategies.
- Demonstrate the eauipment to be used: Perform a demonstration of the equipment that the **user will** use during **the** evaluation. **This**  allows the user to become familiar with the equipment.
- **Explain** that help will not be provided: It is important **that** the administrator allow users to **work with** the product without interference or **extra** help. **This** is the best way to observe how users really interact with **the** product. If there is on-line help available, then point **this out to the user,** if it **has** not already **been noticed.**
- Describe the **tasks and** introduce **the** product: Describe to **the** user the overall function of the product **and** explain what **each task**  requires. If a demonstration of the product **is** required beforehand, make sure that something **to** be tested is not demonstrated.
- Ask the **user to** voice questions before the evduation begins: **The** user should be given tirne to browse through **the** interface **for** a set amount of time and **ask** generai questions before the evaluation begins.
- Conclude the observation: After the observation is over, re-explain to the user the reason for the observation **and** answer **any** remaining

questions. Also provide some **form** of user satisfaction questionnaire to obtain the users' overall opinion of the product.

# 6.1 User Evaluation

The evaluation of the temporal **expert** system sheii's user interface is based on the observation process outlined above. The user is given **tasks** to **perform** using the functions of the user interface. These tasks, presented in figure 6.1, cover all the important aspects of the user interface: entering information, querying the system, **and** general **tasks.** 

When entering information, **the user** enters the event details, **picks**  a color for the event **and adds** temporal information for the event by **positioning** the required icon on the time scale. When querying the system, the **user** perfonns queries **using** two methods:

- 1. **Is** an event tnie at the given time ?
- 2. What is **true** about an event ?

During the general **tasks** section of **the** evaluation, the **user** verifies **the** database for the total number of events and prints the active database frle.

As the **user** is performing these tasks the evaluator uses an observation **form** (figure 6.2) to record **the** results of the evaluation. To categorize the user's skills, information is gathered pertaining to a user's

experience with cornputers **and** windows environment. For each task **performed, the** foliowing information is recorded:

- The time it took to perform a task: This information is used to determine the rate at which the user learnt **the** user interface procedures.
- The **type** of help **required by** the user: **This** information determines **the ease with which** the user lems the interface, and whether or not online help is being used.
- Problems the user encounters: This information is used to determine **the** user's understanding of the interface **and** whether the furictions of **the** user interface **are** properly defmed.
- The user's comments: This **information gives** the user's satisfaction  $\bullet$ with the interface functions, and features that they think should be included in the interface.
- General observations: These are observations made by the **evaluator**  about the **user's** interaction with the interface.

# Evaluation Tasks

### **Part 1: Entering the Information**

**Enter the foiiowing event** details:

- $1.$ Event Name: **Meal Scheduie,**  Event Description: Tim **had breakfast** at **8 a.m.** and lunch at 12 **p.m.**  Pick Color: Red=60, Green=120, Blue=85. Place one "Point Event" icon at 8 a.m. and another "Point Event" icon at 12 **p.m.**
- $2.$ Event Name: Homework. Event Description: Henry **did his** homework between 7 **a.m.** and 9 **a-m. Pick** Color: Red=50, Green= 100, Blue=50.

Place the icon **"Fixed** Event" between **7 am. and 9 am.** on **the** time scale.

3. Event Name: Snow. Event Description: It was snowing throughout **the day. Pick** Color: Red=95, Green=200, Blue= 175. Place the icon "Limitless Event" on the time scale.

### **Part 2: Querying the System**

- **4.** Find **out** the time **points** at **which the** ment **"Meai** Schedule" **is** true?
- 5. Select the event "Jogging" from the event list and find out if this event **is** true **between** 10 **a-m.** and 11 a.m.? **Also,** check if **the event** is tnie **at** point 10 **a.m. and** point 11 **am.** on the time **scale?** (Note: Event details for ''Jogging **aiready exist** in **the** Knowledge base).

Figure **6.1 Evaluation Tasks** 

6.Find **out at what time the event 'Phone cds" is true and verify the results. What are the steps involved in verification?** 

**7.1s the event "Snow" true between 5 a.m. and 8 a-m.?** 

**Part 3: General tasks** 

**8. How many events are cumently stored in the database?** 

**9.** Print **the active database file.** 

10. Is "Black" one of the colors used to represent an event. **Note: Black has a hexadecimal value of #000000.** 

Figure **6.1 Evaluation Tasks** cont'd

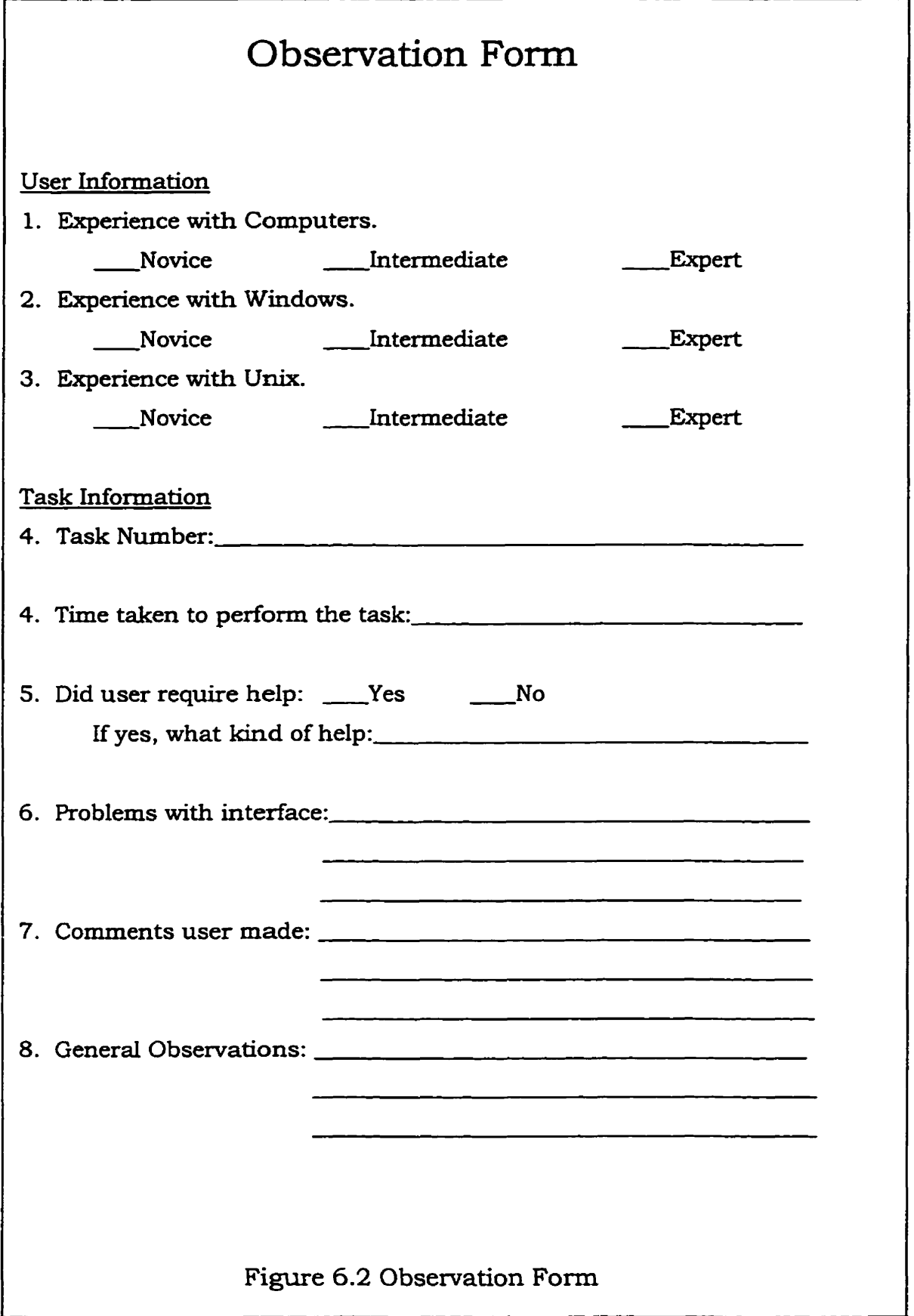

# **6.1.1** Results **of** the Evaluation

**There** were ten participants in the evaluation, and their computer expertise was categorized as novice, intermediate or expert. **The** number of participants in the **individual** categories is represented in figure 6.3. **This** characterization was based on the users' knowledge and experience with computers and the windowing environment. This user population **was** chosen because the interface is targeted towards novice and intermediate users. The expert users were chosen to obtain the opinion of **individu&** who have had experience **with similar** products and could give informed **ideas** about **the interface.** 

**Each** participant in the evaluation was introduced to **the** interface, **and the** novice users were given a demonstration on how to use the window environment on the workstation, and a brief **summary** on how to manipulate windows in **the** interface and the widgets using the mouse.

The following general steps were given in **the** introduction along with the steps that were outlined for this evaluation process:

- Explain how to use on-line help.
- **Explain** the structure of **the** interface. The user was instructed **that** ali the major **functions** could be reached through the **main**  window, and that each function performed in the interface is done through a **specific** window.

**Explain that the only help given will be to interpret the tasks and inform** them **of the type of function required to perform the task.** 

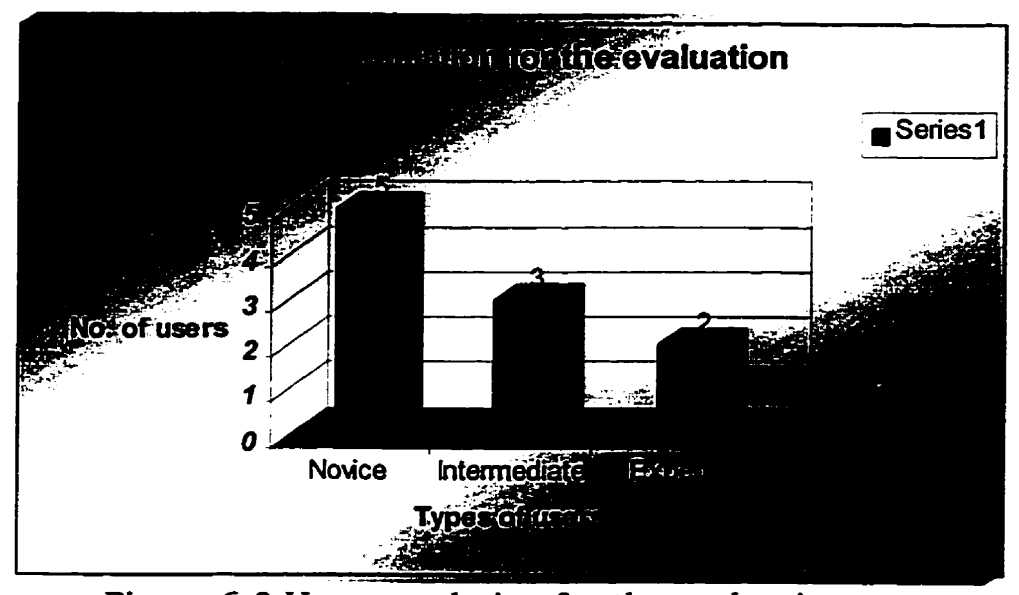

**Figure 6.3 User population for the evaluation** 

# 6.1.1.1 Observations

**Task 1: Enter the event details for the event "Meal Schedule".** 

**As it was the fxst task, 70% of the users had to be informed that to position an icon on the üme scale, the user has to single click on the icon and with the mouse button-l depressed, drag the icon to a specified position. The expert users were easily able to pick the color for an event by füling in the numencal values for red, green and blue. Novice users** 

took more **the** to select the color as **they** used the **mouse** to point **and**  select **the** red, green and **blue** values from the color scales.

This task took the longest for **all** users to perform, since they were learning to navigate the interface.

Task 2: Enter event details for the event "Homework".

90% of the users understood how to enter the event name, event description and pick a color. The main complaint that the experienced **users** had was **that** tabbing from one text field to another **was** not functioning. Hence, mistakes were made in **typing the** values into the correct field. Also the process of selecting, positioning and configuring the "Fixed Event" icon on the time **scde** was not **obvious** to the users.

Task 3: Enter event details for the event "Snow".

80% of the users were able to complete this task easily. **The** novice users took more time to select and position the "Limitless Event" icon on the time scale. Users complained that there was no way to delete/change the information once entered **into** the database **file.** 

Task 4: Querying the system for the event "Meal Schedule".

Once the use of the **That's** Tme" query icon **was** explained to the users, all of them were able to find out the time points at which the event "Meal Schedule" is true.

Task 5: **Quemg the** system **for the** event "Jogging".

60% of **the users** were **able** to execute **the quex-y.** However, **40%** of **the** users had to be told that it is possible to position one **type** of icon over **the** other.

Task 6: **Querying the** system for the event "Phone calls".

All **the** users **were** able to find out **the time** points at which the event "Phone calls" is true. 80% of the users had to be explained the **meaning** of the task in **detail. Users** found **the** verification **task** to be **the most difficult** of **all the** queries.

**Task 7: Querying the** system **for** event "Snow".

This query was easily **performed.** However, one user inquired whether he could place "Point Event" **icons** at **all** points between **the** tirne interval 5 **a.m. and** 8 a.m. to check if the event is tme. The meaning of **"Fixed** event" icon was explained later to **the** user.

Task 8: Finding **the** total number of events in the database.

AU **the users were** able to accomplish this **task.** 40% of **the** users found an alternative method of dohg this **task** by choosing **"Show**  database" under the "Options" menu.

Task 9: Printing the database file.

Users had to **be** explained that the print option by default **prints**  the **active** database file. Everyone **found** it **relatively** easy to print the **file after** the exphnation.

**Task 10:** Finding **out** if "BlacV was one of **the** colors used for an **event.**  AU the users easily performed this **task.** 

### 6.2 User Satisfaction Evaluation

Chin et al **[ChapgO] mention** that user acceptance of a system is a critical **measure** of the system's success. Although a system **may** be evaluated favorably on every performance measure, **the** system may **not**  be used very much, because of **the** user's dissatisfaction with **the system and** its interface.

The questionnaire **that will** be used to perform **this part** of **the user**  evaluation **will** be based on the **QUIS** S.Ol(shown in **figure** 6.4).

<sup>&#</sup>x27; **Questionnaire for User Interface Satisfaction developed by the Human-Compter Interaction Laboratory at the University of MaryIand [Chap90].** 

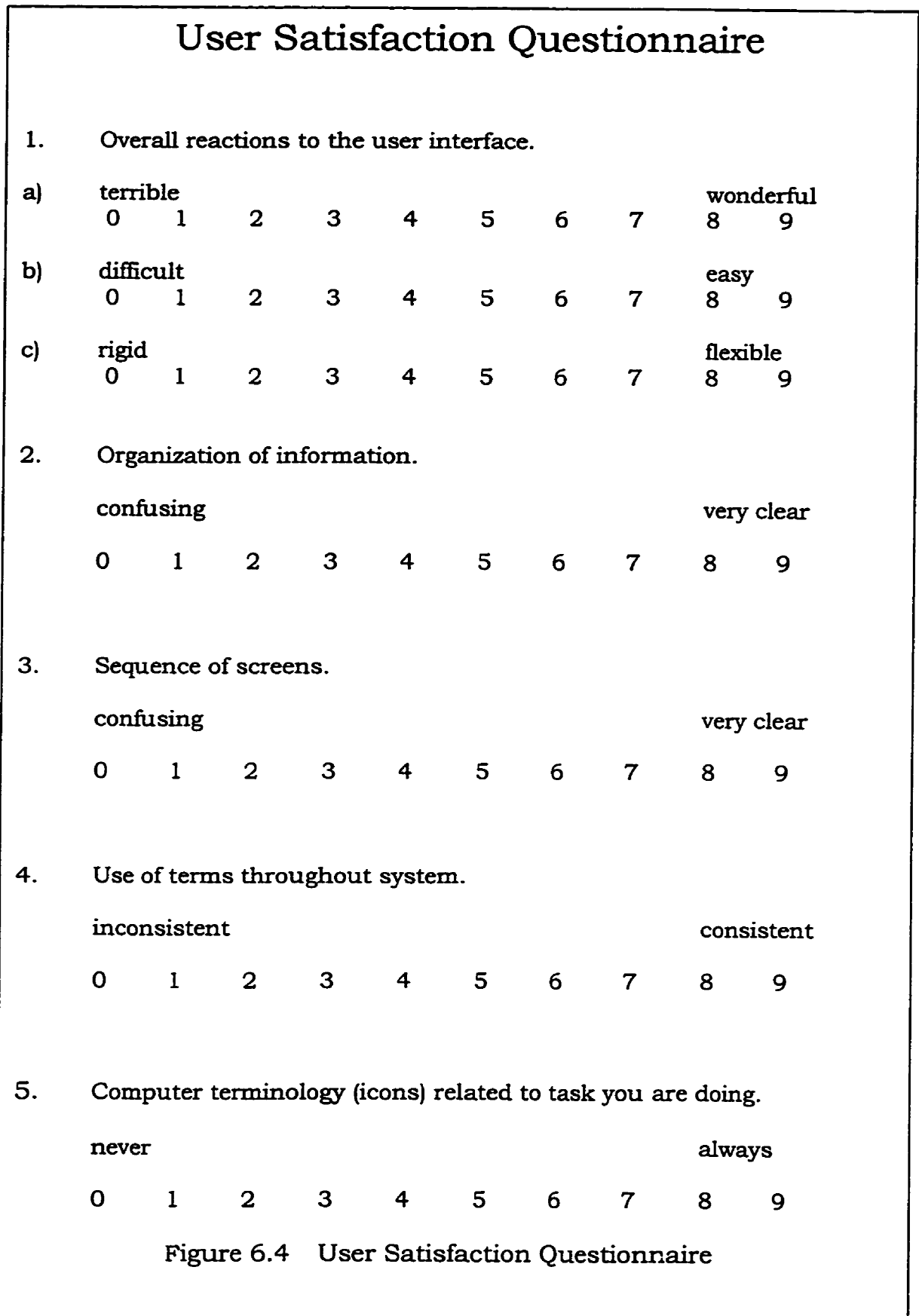

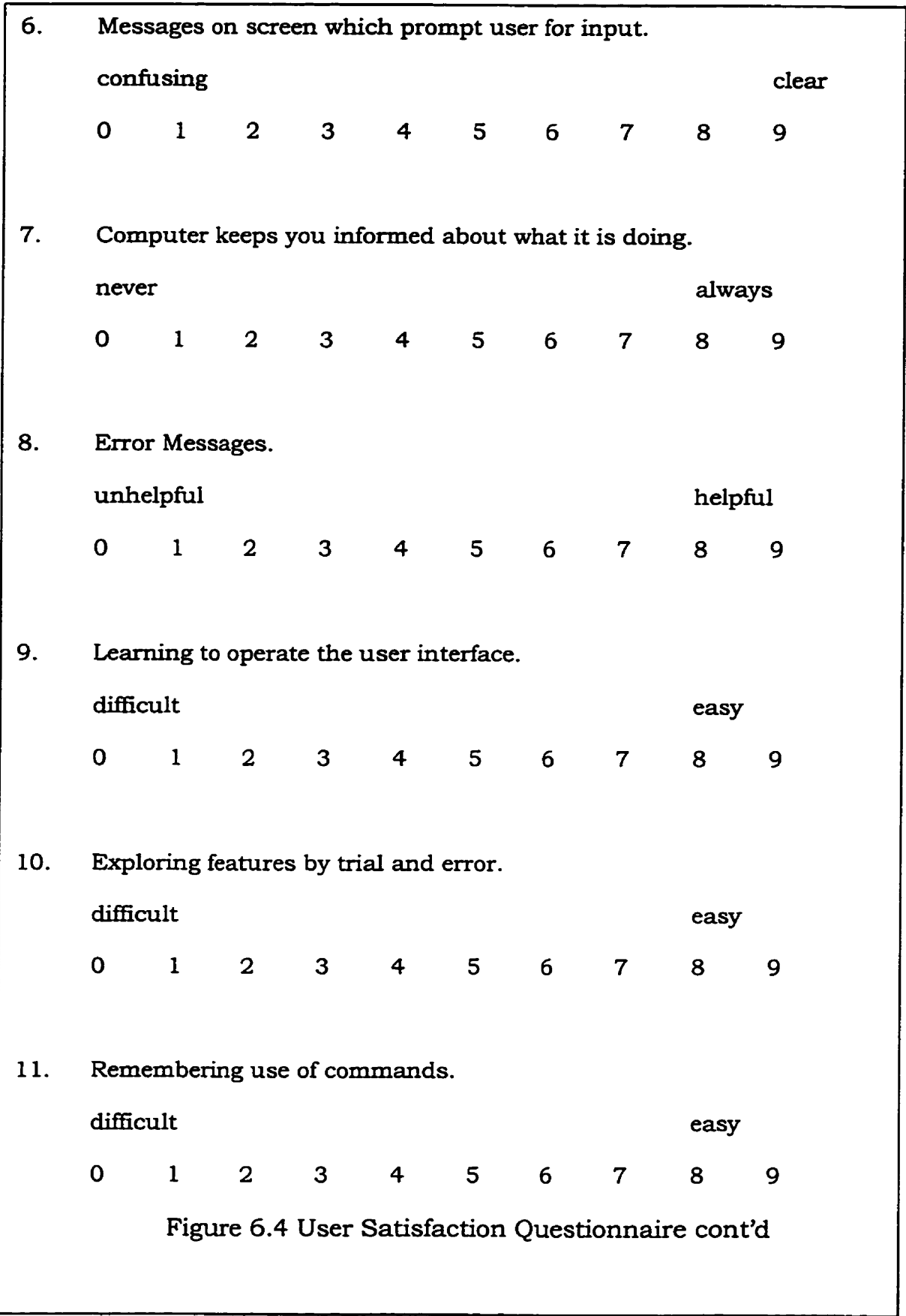

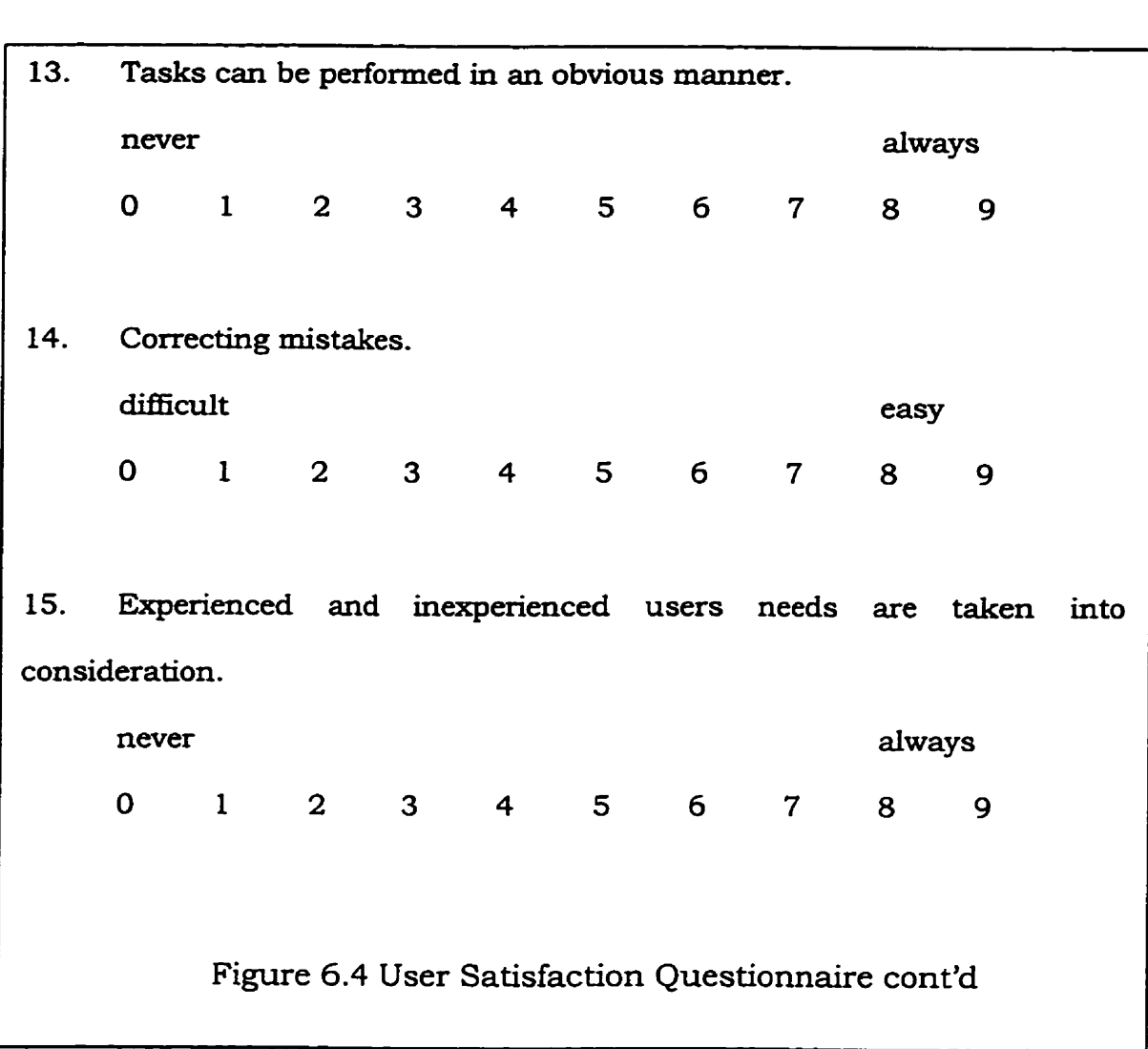

# 6.2.1 **Results of the user satisfaction** questionnaire

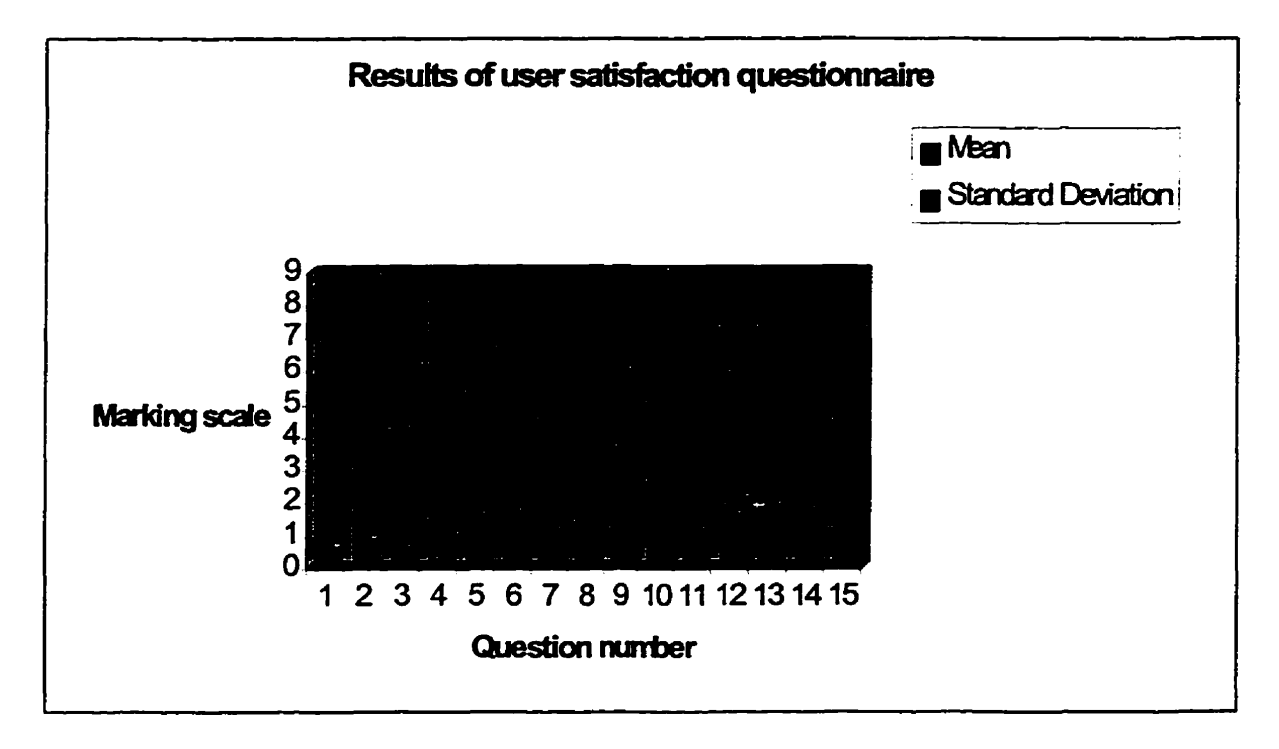

**Figure 6.5 Resdts of the User Satisfaction Questionnaire** 

**Figure 6.5 represents the results of the user satisfaction questionnaire shown in figure 6.4. The users responded to the questionnaire after completing the evaluation tasks. From figure 6.5 we see that the rneans Vary by a srnall amount across questions and the standard deviations are low.** 

The two highest standard deviations occurred in question number **5, which dealt with recogniang icons, and question number 14, which dealt with correcting mistakes. In question number 5, a possible reason for this is that the user either likes working with the icons, or thinks it is inconvenient to remember the functionality of each icon. In question** 

number 14, a possible reason **is** that **experienced** users make more mistakes in **typing,** therefore they have more mistakes to correct, **while**  novices are **much** more careful in checking that **the** data was correct before adding it to the database **file.** 

# *6.3* Conclusions from the observations

The conclusions that can be made from these observations are:

- There should be **tabbing** provided between fields, since users fmd it more natural when typing to **use** the tab key instead of having to move from the keyboard to the mouse.
- There should be either an up front description of icons, or some facility other than on-line help that notifies the user of the functions of icons. However, icons help users **leam the functions** of the interface more easily, since **they** do not **have** to **remember** cornmands, but can instead use recognition.
- On-line help is very **useful** in explaining processes that are not obvious to users.
- The consistency in the layout of the windows and the similarity between "Entering Information" and "Querying the system" screens helped users to rapidly learn the functions of the interface.
- There should be imrnediate feedback to the user about **the** latest **action** perfomed. It helps in deciding the **next** step.

- Changes to data before writing to the database file should be easier in the **window** where **the data** is **being added,** so that **the** user **does** not have to delete/change the database file. There should be a means for modifying the data already entered into the database **file.**
- User actions are unpredictable, it is **useful** to provide a **method** of undoing an action or an 'UNDO" button.

# 6.4 Conclusions from the questionnaire

The conclusions **drawn** from the results of the user satisfaction questionnaire are:

- **The** general reaction to the interface was favorable, although the flexibility **was** not highly regarded.
- Icons are only appreciated by some users, hence an alternative should be provided.
- The error messages are adequate and useful in helping the users to perform the correct procedures.
- **Learning** to operate the interface is simple and straightforward. Understanding the functionality **takes** tirne.
- The on-line help is beneficial to the user.
- The interface can be used by both novices **and** experienced users efficiently.
- Correcting rnistakes **should** be **as** easy as possible.

# 6.5 Modifications to the GUI

Following the results of **the user** evaluation, several **changes** were **made** to the user interface to refïect user preferences **and** to improve the **structure:** 

- In the "Entering Information" window, a tabbing function has been provided for easy movement from one text box to another. Now, **the**  user can either use the keyboard or mouse pointer to move from one field to **another.**
- Labels have been added to all the icons used for entering temporal information. This will help the user in identifying the icons.
- Whenever the user points and selects an icon, the icon **changes** its color to red, **giving** a visual cue to **the** user that the icon is currentiy selected. After the user positions the icon on **the** time **scale, the** icon takes the color of the event that it represents.
- In "Querying **the** System", **the** What's **True"** icon changes **its** color to blue when the user clicks on it. **This** gives **feedback** to the user **that the query** operation has been **hitiated.**
- A window **explaining the use and** furictionality of **ail** the icons **used** to represent temporal information has been **added** to the **main application** window. **This** wül help the user in selecting **the right** icon for an event.

# Chapter 7

# **Conclusion**

*Never remind* **someone** *of a kindness or ad of generosity you have shown him or her. Bestow a favor and then forget it.* 

-Little Book on Wisdom.

The aim of **this** thesis was to present a logic independent **graphical**  user interface **(GUI).** The main **research** challenge was **the** defuiition of the GUI. The GUI is developed using the principles of user interface design **and** irnplemented **in** a way that it **is easy** to lean, use, efficient **and** effective. The **GUI** allows the user to enter, query, **and** represent temporal information **using** color-coded syrnbols. The **user does not** have to be **familiar with the particular logic** used by **the** implementation.

Following the design of **the** interface and **the** background research that **was required** the foilowing conclusions were drawn:

#### **CHAPTER 7. CONCLUSION**

- The user interface design is cmcial to the success of a product. **The**  user interface defines **the qyality** of a product and the ease of use and learning of the system.
- **The three** most important principles in user interface design are:  $\bullet$ 
	- 1. The interface should be designed to suit **the** needs and the abilities of the anticipated user. Users should not be forced to adapt to an interface because it is convenient to implement or because it is suited to the system's designer.
	- 2. User interfaces **must** be consistent. Consistency should be maintained within a system **and across** subsystems.
	- 3. User interfaces should have on-line **help.** Help should be accessible **and** context sensitive.
- Object-oriented concepts have **made a huge** impact on user interfaces. Designers **are** applying object-onented concepts to **the** design presentation **and** the integraiion of user interfaces.
- The GUI to the temporal expert system allows the user to successfully enter and **query** temporal uifonnation **ushg the** icons **and** symbols.
- The temporal **expert** system sheil uses **various** icons such as 'Point Event", "Limitless Event", etc. to capture *temporal information*. The

#### **CHAPTER 7. CONCLUSION**

mode1 **has** been successf'ui **with the** smali subset of **the** temporal information.

- Meaningful icons can be added to the system to **handle** more categories of **events.** Logic used is more powerful than the **GUI.**
- The inference engine and knowledge base of the system are kept transparent to the user.
- The loose coupling between the implementation **and** interface makes the design more robust. One can **change the** underlying implementation **without** changing **the graphical** user **interface.**
- The evaluation of a user interface **is** a vaiuable process in making the design decisions that improve user satisfaction and **quaiity** of the in terface.
- The **user does** not have to faniiliar with the particular logic used by **the** implementation. It is easy to use **GUI** for entering, representing **and querying** information compared to **using Eclipse and the** logic **directly** .

### 7.1 Future Development

The functionality of the GUI **can** be improved in several areas:

- **Enhance** the capabilities of **the system** to **handle**  more categories of **events.** For example, include icons to handle the following events:
	- + **John** played **squash and** tennis for **equal** amounts of **time**  between 5 **p.m.** and **7 p.m.**

**The** following icon could represent **this** event:

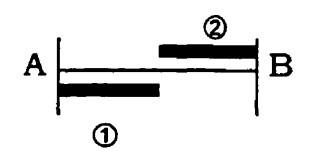

The length of **the** line AB represents **the tirne** between 5 p.m. and 7 **p.m.** The horizontal **bars** O **and** (2 represent the two activities **squash and** tennis. The horizontal **bars** O **and 8 have** the same **length** because **squash and** tennis were played for the same amounts of **time. Making** these **bars** oscillate between **A and B**  represents that **these** activities occurred between 5 p.m. **and 7**  p.m. The above icon becomes complicated when there **are** more than 3 or 4 activities. We conclude **that** it is **not** an obvious problem. **One** solution could be mixing **graphics and text** to capture **the** event **details.** The underlying ECLlPSe inference engine **has the capability of** handling **such events.** 

Another **example** is:

#### *CHAITER* **7.** *CONCLUSION*

- + **Paul** ran 1 hour between 12 **p.m.** and **6 p.m.**
- Extend the capabiiity of **the** system to handie true, **false** and unknown information for the events **like:** 
	- + **Henry** was in **Halifax** yesterday **but** he **will** not be in **Halifax** today. We do not know where he **will** be tomorrow.
- Extend the capability of the system to **handle** conjunction **and**  disjunction for **the** events like:
	- + 1 **was** either at Tim Hortons or **the** Coffee Merchant for lunch.
- Enhance the capability of the system to **handle** implications for the events like:
	- $\bullet$  My dog sits whenever I whistle.

 $\forall t$ , if whistle blows at time t, then dog sits at time t.

 $\forall$ t point(t, whistle, 1)  $\rightarrow$  point(t, dog sits, 1).

• Add a feature to delete or modify the events already entered into the **system.** 

# 7.2 **Applications**

The GUI could be used in scheduling applications. The user enters the time at which a person is available during the day and system stores the details in **the** knowledge base. This information cari be used later in setting up appointments.

# Bibliography:

**[Alle9 11 James F. Men.** *Temporal Reasoning* **and** *planning, In* **Reasoning about plans. Morgan Maufinann publishers Inc., 1: 1-68, 199 1.** 

[Acqi96] http://ww.com/ai/acquire/acquire.html

**[Abde951** *Eclipse* **3.5 ECRC, Cornmon** Logic Programming **System, User Manual Dec 1995.** 

**[Baby96] http:** / / **www.grnd.de** 

**[Chapg O] Chapians, A. and Burdurka,** *W. Specifying Human-Computer Interface requirements.* Behavior and Information Technology, Vol 9, **1990, 479-492.** 

**[Dinc88] M. Dincbas, P.Van Hentenryck, H.** Simonis, **A. Aggoun, T. Graf, and F. Berthier.** *The constraint logic programming CHIP,* **In proceedings of the International Conference on** Fifth **Generation Computer Systems, Tokyo, Japan, December 1988,693-702, 1988.** 

**[Debr89]** *The SB-Prolog* **System** *Version 3.1, A* **User Manual, Department of Computer Science, Universiw of Arizona, Tucson, Arizona, Dec 89.** 

**[Fnih93]** *Constraint logic pmgramming* - **An** Informal **Introduction, technical report** ECRC-93-5

[Fole96] **Foley, J.D. Van Dam, A., Feiner,** S. **K.** and **Hughes, J.F.**  *Cornputer* Graphies: - *ninciples* **and** *Practice.* Addison-Wesley **Publishing Company, Inc., 1996.** 

[Foc1921 *"l%e* **role** *of prior knowledge in* **inductive** *leaming",* **Machine**  learning 9:54-97, 1992.

[Flex94] http: / / **www.lpa.co.uk** 

[Gabb95] **Gabbay, Dov** M., **Hogger C. J.** and **Robinson J.** *A. Handbook of*  **Logic** *in Artificial Intelligence and* **Logic** *Programming,* **Vol-4,** Epistemic **and Temporal Reasoning** 1995. **Pages 175-247.** 

[Good92] **S.D.Goodwin, E.Neufeld and A.Tmdel** (1992). **Temporal**  *reasoning* **with** *real valued fundions.* Pacific Rim International Conference on Artifïcial **Intelligence (PRICAI 92),** Sept **23-25,** Seoui **Korea** P. **1266- 127 1.** 

#### **BIBLIOGRAPHY**

**[Hein921 Neim C. Heintze, Joxan Jaffar, Spiro Michaylov, Peter J. Stuckey, and Roland H.C. The** *CLPW) programming manual, Sep* **'92.** 

**[Ises94] lEEE** *Standard Glossary of Sofhuare* **Engineering** *Tenninology. In IEEE* **Software Engineering Standard Collection. IEEE, 1994. Std 6 10.12- 190.** 

[Jaffü7] **Joxan** Jaffar and **Jean-Louis Lassez.** *Constraint logic programming. In* Roceeding **of the 14th ACM Symposium on Pririciples of**  Programrning **Languages, Munich, Germany, pages 1 1 1** - **1 19. ACM Jan '87.** 

**[John971 Eric Foster-Johnson,** *Graphical applications* **with Tc2** *and Tk,*  **second edition, M&T Books, 1997.** 

**[hubgo] Laurel, B.** 77~ **art** *of Human-Computer* **Interjace** *Design,*  **Addison-Wesley,** 1990.

**[Magh95] Karnel** Maghur, **A** *constraint* **based** *multi-agent planner, 1995.* 

**[Monu74] U.** Montanari. *Networks of constraints:* Fundamental **properties and application to picture processing. Information Science, 7(Z) :95- 132, 1974.** 

**[Marc901 Marcus, A.** Designing *Graphical* User *Inteface.* UnixWorld **(Oct PO), 135-138.** 

**[Mayh92] Mayhew, D.** Principles and Guidelines in Software User Interface **Design,** Prentice-Hall 1992.

[Mill561 Miller, G. **The Magical** Number Seven **Plus** or **Minus** Two: Some Limits on **Our** *Capacity* for Processing Information. The **Psychological**  Review 63, **(Mar.** 1956), 81-97.

[Norm95] Norman, D. "Turn Signals Are the Facial Expressions of Automobiles", Addison-Wesley **Publishing** Company, 1995.

[Panc95] Pancake, C. M. Principles of Color Use for Software Developers. Tutorial M1 from Supercomputing '95, 1995.

**[Russ95]** Norvig, **Russell,** *Artifcial* Intelligence, A **Modem** Approach, Rentice **Hall, Inc.,** 1995.

**[Suth631** I.E. Sutherland. *Sketchpad:* **A** man-machine graphical communication **system,** In Proceeding of **the AFIPS Spring Joint**  Cornputer Conference, Detriot, MI, **USA,** 329-46, 1963.

### **BIBLIOGRAPHY**

**[Tyug70] Enn** ljmgu. *Solving problems* **on** *computation models,* **J. Computational Mathematics and Math. Phys., 10:7 16-33, 1970.** 

APPENDIX A. USER MANUAL

# Appendix A

### *APPENDX* **A.** *USER MANUAL*

# User Manual

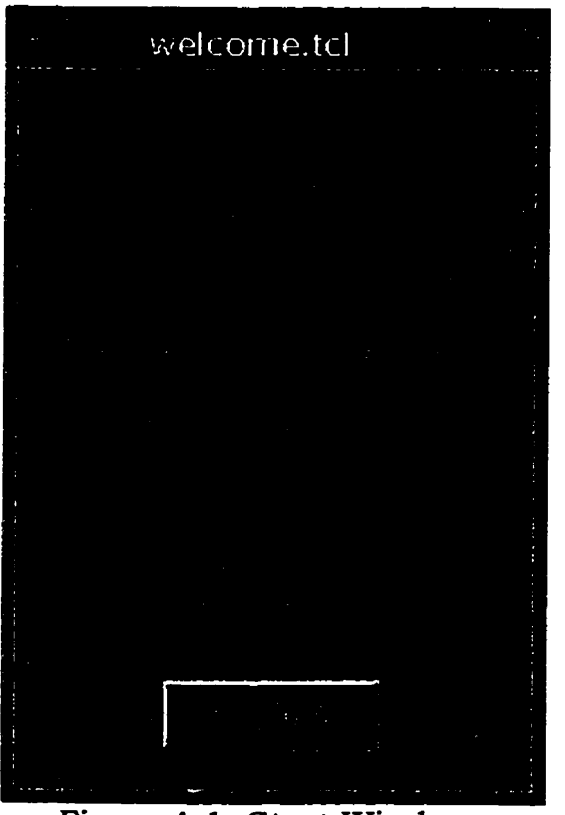

**Figure A. 1** : **Start Window** 

**To start** the **temporal expert system sheii, type in** the command:

**w** *elwme. tcl* 

#### **APPENDIX A. USER MANUAL**

**The execution of this command opens a welcome window as shown in figure A. 1. By clicking on the "Continue button", a window opens which gives access to the user interface and the tutorial (figure A.2).** 

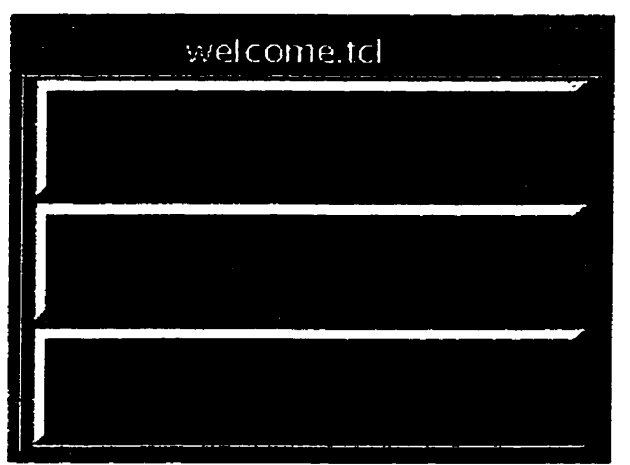

**Figure A. 2: Interface Window** 

### **To start the interface:**

**Click on the** "Start **SheU" button to open the main application window as shown in figure A.3.** 

### **To start the tutorial:**

**Click on the "Start Tutorial" button to give the user access to the tutorial functions which are discussed later.** 

# A. 1 Using the main window:

The main window acts as a control point for the functions of the **interface.** 

#### *APPENDLX* **A.** *USER* **WAL**

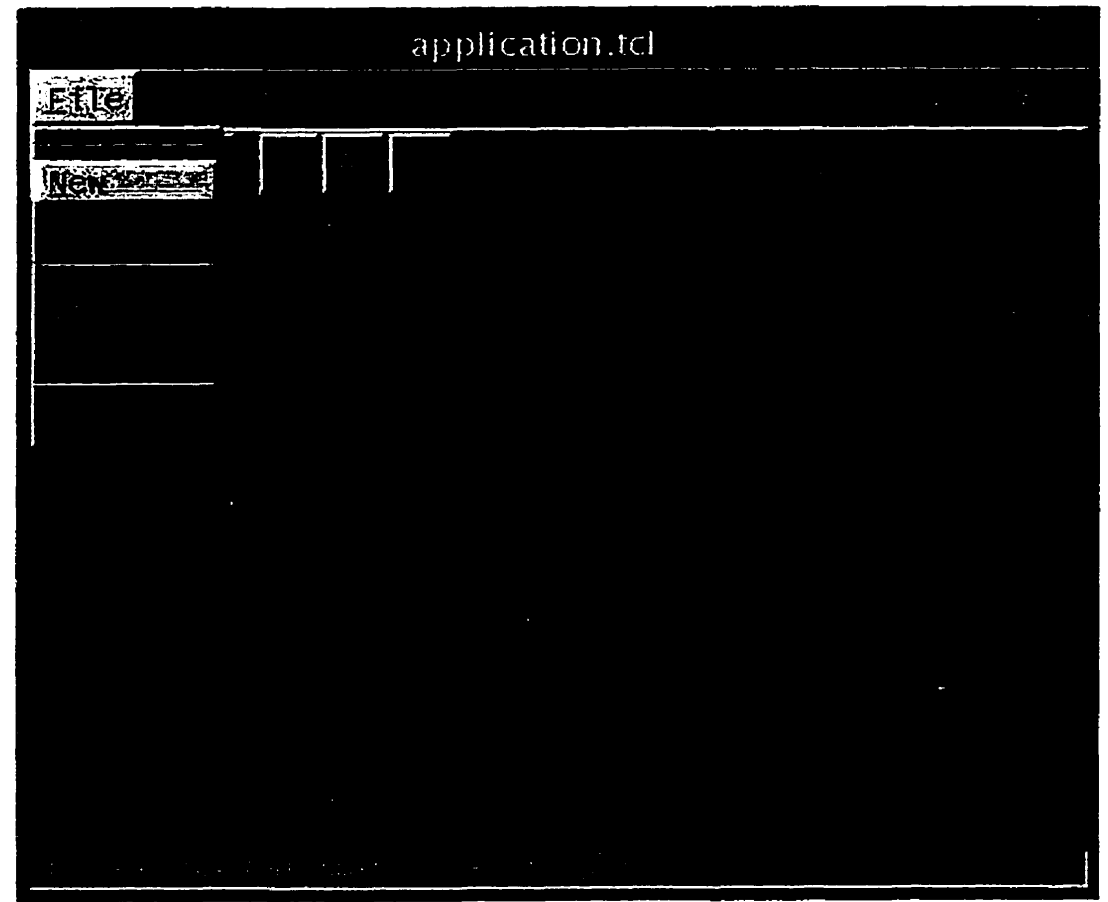

**Figure A.3: Main application window** 

# A. **1.1** File menu:

**The File menu provides the following functions:** 

### **Create a new** file:

- **Click on** the **"New" button to open the dialog window as shown** in figure A.4. This allows the user to create a new file to save event **details** .
- Enter **the name of** the file **as shown in** figure **A.4.**
- **User clicks on the "Or** button **to** confirm the **file** name. **The** "Cancel\* **button aborts the operation.**

### **APPENDIX A. USER MANUAL**

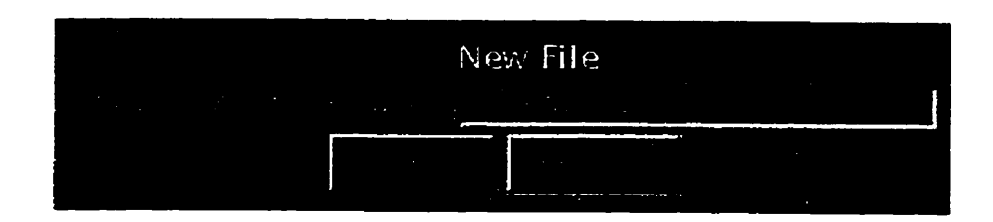

**Figure A.4: New file window** 

### Open **an existing** file:

- **1. Click on the "Open" button to open the dialog window shown in figure A.5. This allows the user to open an existing** file, **which wiii be used to Save event details.**
- **2. Select the type of the file** and **file name to open.**
- **3. The 'Cancel" button aborts the operation. The** Directory **options menu allows the user to choose any** directory. **The user gives his/her**

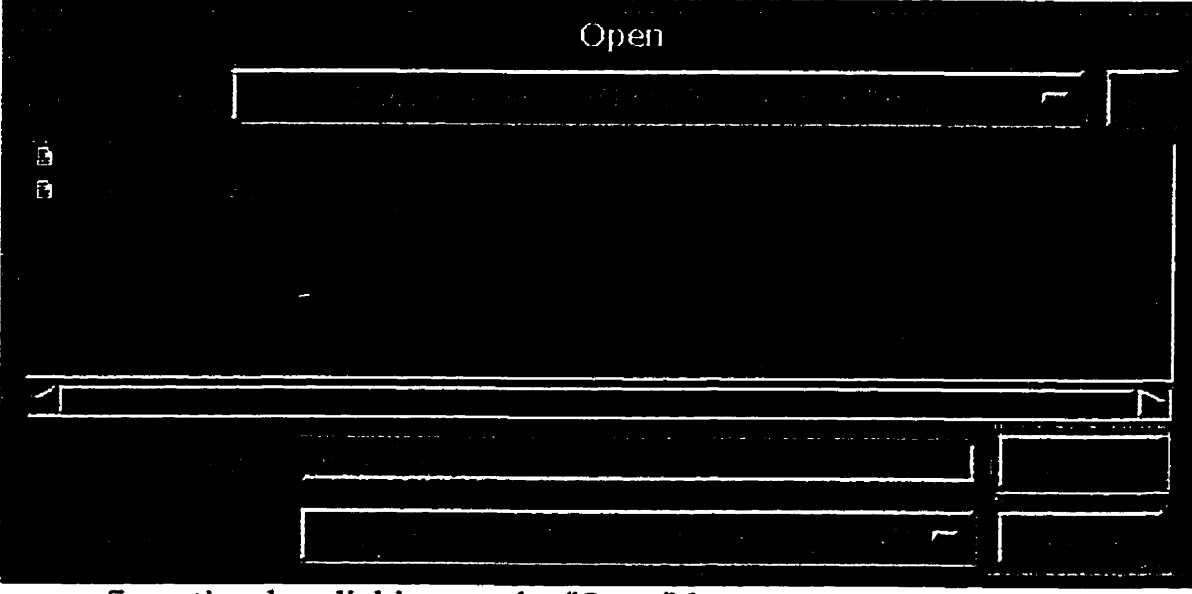

**confirmation by clicking on the "Open"** button.

**Figure A.5: File open window**
## **Save a file:**

**As the narne suggests, clicking on this button saves the current file.** 

## **Print a file:**

- 1. The Print button allows the user to print the active database file. **Ciichg on the print button opens up a confikm window as shown in figure A.6.**
- **2. The user can confirm by clicking on the ''Or button. The "Cancelm button aborts the print operation.**

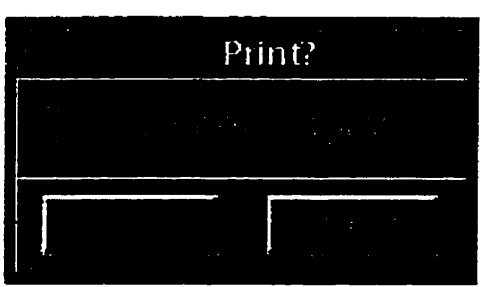

**Figure A.6: Print confirm window.** 

## Exit:

The **"Exit"** cornmand **closes** all the **windows** and **ends** the **application.** 

## **A.** 1.2 Edit menu:

**The** Edit **menu provides the following functions:** 

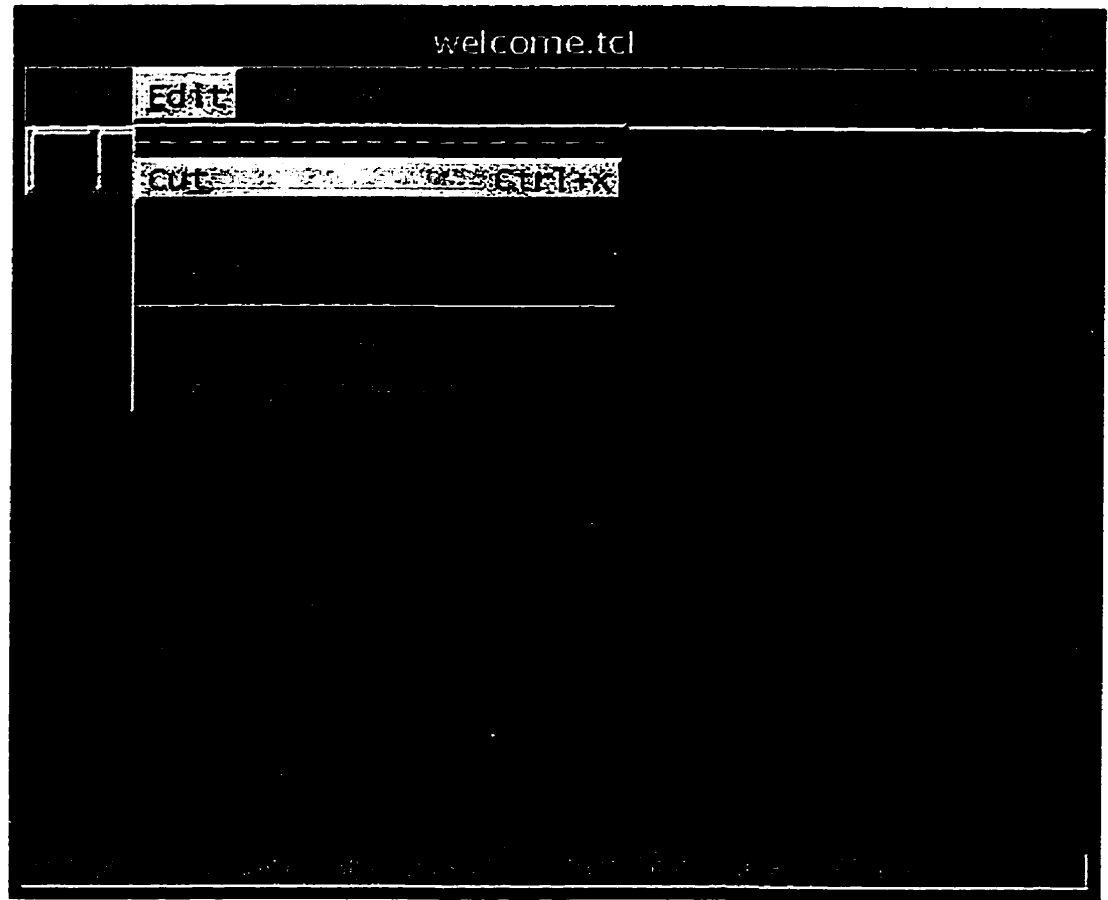

Figure **A.?: Main window** (Edit menu)

## Cut, **Copy and Paste** operations:

**They function as expected on text.** 

## Entering information:

**Click on "Enter Informatiod menu option** under "Edit" **menu to open a window as shown in figure A.8. This window is used to enter**  information.

**To** enter **a** "Point **Event": Consider the following example:** 

**Mary has a meeting at 10** a.m.  $(1)$ 

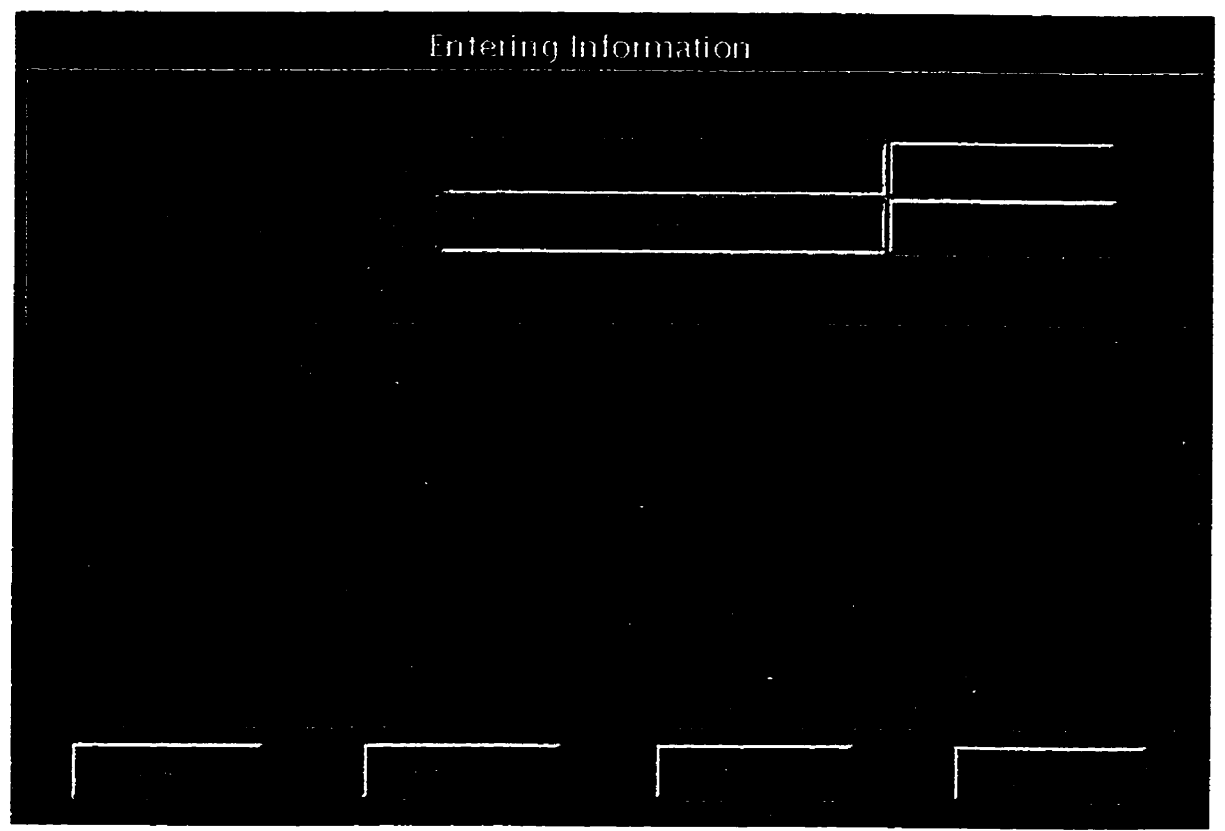

**Figure A.8: Entering information** 

The event name for this event is "Meeting", the event description is "Mary **had a meeting at 10** a.m." **and the temporal component is that it is tme at 10 am.** 

**The steps to enter event (1) are:** 

- 1. Enter the event name "Meeting" for this event as shown in figure A.8.
- **2. Enter the event description in the specified text box.**
- **3. Pick a color by clicking on the "Pick Color" button. This opens a color window as shown in figure A.9.**

- **The** user can select a color **for** the event by **füling** in the numencal **values** for red, green **and** blue. It is also possible to select a color **sliding the triangular tab** on **the** color **scale** for each color.
- **5.** Click on the "OK" button to confirm the selection.
- **6.** Select the "Point Event" icon in figure A.8 by pointing and clicking on it. Then drag the icon dong **with the** mouse pointer to position **a.m.** on the time **scale.**
- Click on the "Continue" button to add **another** event.

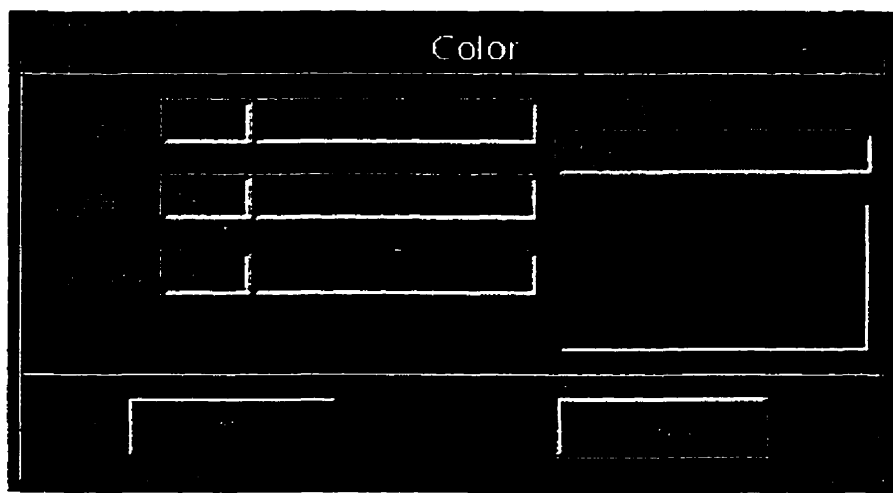

Figure **A.9** Color window

- 8. **The** "Cancel" button aborts **the** operation **and takes** the control to **the "Event Name" text** box.
- 9. **The** "Help" button provides help on the "Enter information" screen.
- 10. Clicking on the "Done" button will close the current screen and will **take the** control back to **the main** window.

**To enter** a **"Limitless Event":** 

Consider **the** foiiowing **example:** 

The water pump **was** working throughout **the day.** (2)

The event name for **this event is** Water pump", the **event** description is **The water** pump **was** working throughout the **day."** and the temporal component is **that this** event possibly **started** before 12 **a.m.** and **ended after** 12 **p.m.** 

Steps followed to enter event (2) are:

- 1. Enter **the** event **name** 'Water pump" for **this** event as **shown** in figure A. 10.
- Enter **the** event **description** in **the** specified text **box.**
- Pick a color by clicking on the "Pick Color" button. This operation is explained above.
- 4. Click on the "OK" button to confirm the selection.
- Select **the 'Limitless** Event" **icon by** pointing and clicking on it. Then drag **the** icon **dong with** the mouse pointer to position it on the time scale. When the user places the "Limitless Event" icon on the time **scale,** it automatically **configures** itself to cover **the** entire scale **as**  shown in **figure A. 10.**
- Click on **the** "Continue" button to **add** the **another** event.

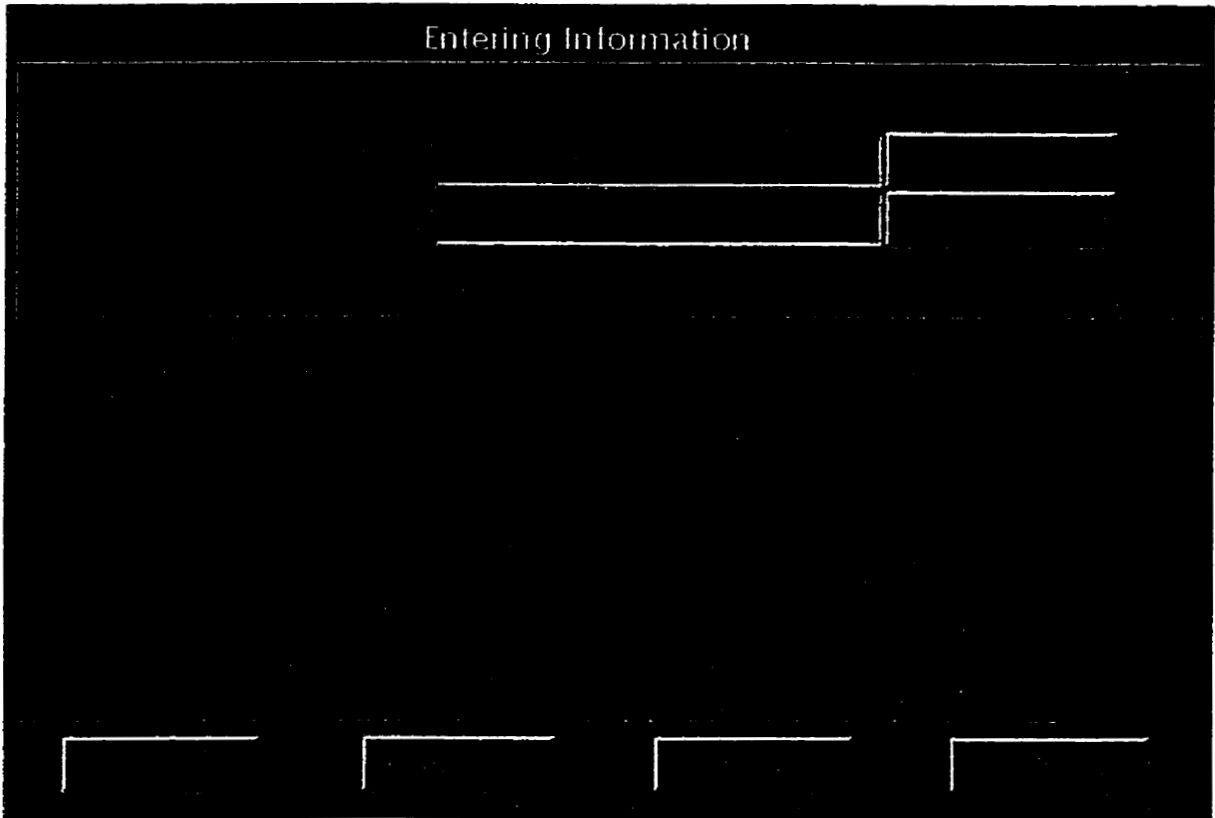

**Figure A. 10 Limitless Event** 

## **To** enter **a** "Fixed **Event":**

**Consider the following example:** 

**Henry was watching TV between 8:30 am.** and 10 **a.m. (3)** 

**The event** name **for this event is Watching TV", the event description is "Henry was watching** TV **between 8:30 a.m. and 10 a.m.\* and the temporal component is** that **the event is tme between 8:30** a.m. **and 10 a.m.** 

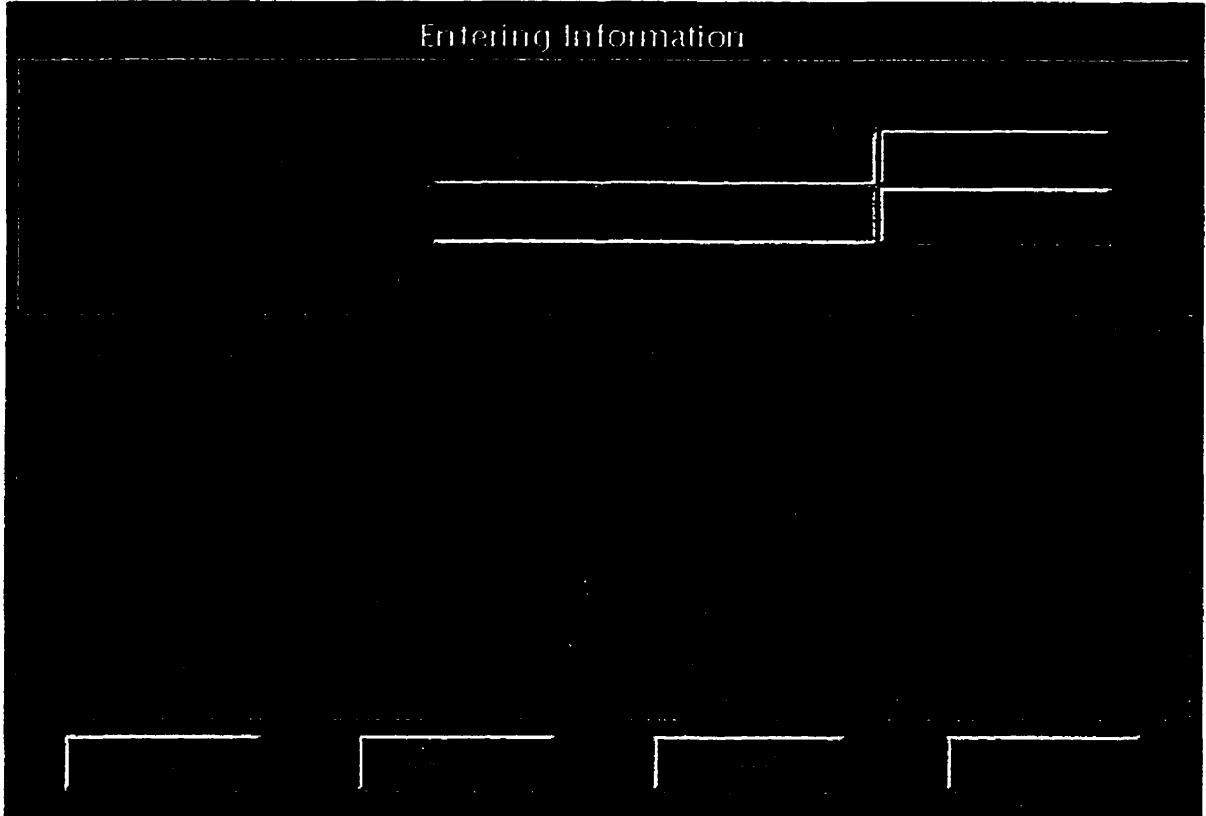

**Figure A. 1 1 Fixed Event** 

**Steps followed to enter event (3)** are:

- **1. Enter the event** name **'Watching TV" for this event in the "Event**  Name" **text** box.
- **2. Enter the event description in the specifïed text box.**
- **3. Pick a color by clicking on the "Pick Color" button.**
- 4. **Click on the "OK"** button **to confm the selection.**

- 5. Select the **'Fixed** Event" icon by **pointing and** clicking on it **and** then **drag** it to **the** appropriate position on **the** tune **scaie.** (In **this** case, **between 8:30** a.m. **and 10 a.m.)**
- **6.** The user **can** modify the length of this icon on **the** time scale by **clicking** on a **smali** square attached to **the** icon **and dragging** it **with**  the mouse. This configures the "Fixed Event" icon to a desired length as shown **in** figure **A.** 1 1.
- 7. **Click** on **the** "Continue" button to add another event.

## To **enter** a **"FixedLeft** Event":

Consider **the** foliowing example:

Sonia **started the painting** at 10 a.m. **and** worked on it **till** late afternoon. (4)

The event name is "Painting" and the event description is "Sonia started **the painting** at 10 a.m. **and** worked on it till late aftemoon." This event is definitely tnie **between 10** a.m. **and** 12 **p.m.** 

**We use** the "FkedLeft Event" **icon** to represent event (4) **and** the steps followed are:

- 1. Enter **the** event **name "Painting** for this event **as** shown in **figure A.** 12
- 2. Enter **the** event description in the specified **text** box.
- 3. **Pick** a color **by** clicking on the **"Pick** Colof button **as** explained in the previous examples.
- 4. Click on the "OK" button to confirm the selection.

- **Select the 'FixedLeft Event" icon by pointing and clickhg on it and then drag it to the appropriate position on the time scale.**
- **The user places the left end of the 'FixedLeft event" icon at 10 a.m. on the time scde and the nght end of the icon automaticdy covers the rest of the scale as shown in the figure.**
- 7. Click on the "Continue" button to add another event.

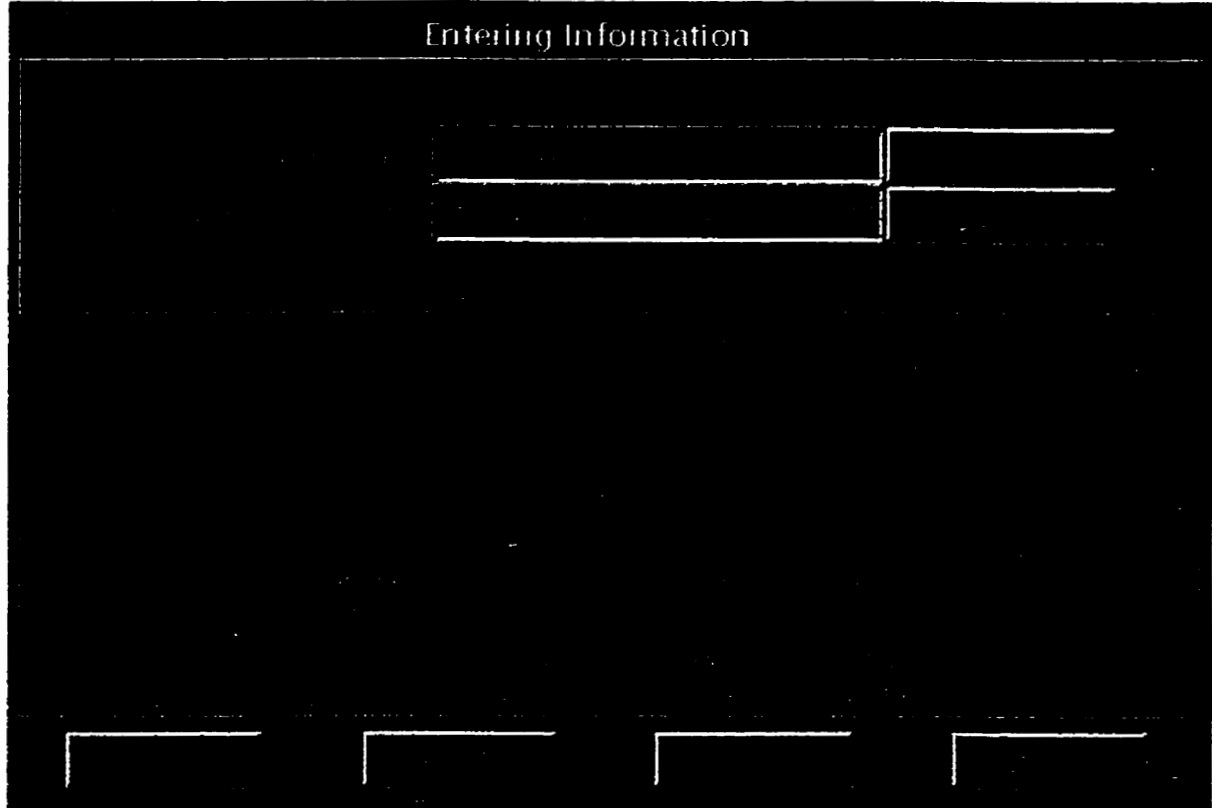

Figure A.12 FixedLeft Event

**To** enter **a "FixedRight Event":** 

Consider **the following example:** 

**The snow storm started last** night **and ended today at 10 a.m.** (5)

**It is important to note that the event started at some point before**  12 a.m. and continued till 10 a.m. Event "Snow storm" was definitely **true between midnight and 10 a.m. and therefore we use the "FixedRight Event" icon to represent it.** 

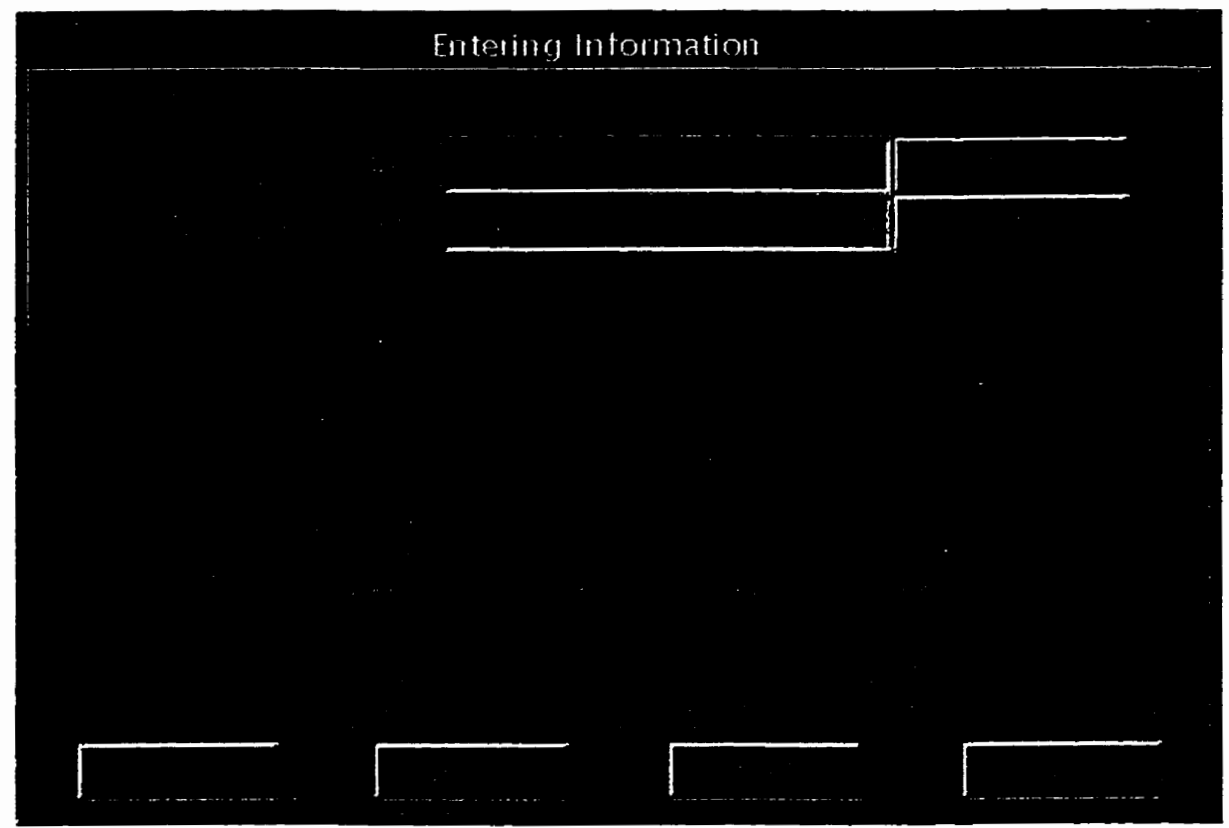

**Figure A. 13 FixedRight Event** 

**After entering the event name, description and color, the user positions the 'FixedRight Event" icon on the** time **scale. The user places the right end of the icon at 10** a.m. **on the time scale and the left end automaticdy covers the rest of the scale as shown in** figure **A. 13.** 

## **Querying the system:**

**Ciicking on the "Query Information\* option under** "Edit" **menu opens a window shown in figure A. 14. This screen is used to query the system. The user can perform the folIowing queries:** 

- **1. 1s an event true at a given time** *2*   $(A)$
- **2. What is tnie about an event** ?  $(B)$

**The following example (3) wiu be used to perform the query:** 

**Henry was watching TV between 8:30 a.m. and 10 a.m.** 

## **To perfonn a query using (A):**

- **Select the event Watching TV" from the dropdown List box by clicking on the** down **arrow button next to the** 'OK" **button (figure A.14)**
- **User** cadis **his/her selection by clicking on the "OK" button.**
- **Configure the 'Fixed Event" icon on the time scale between 8:30 a.m. and 10 a.m.**
- **Click on the "Query\* button to execute the query. Figure A. 14 displays the result for the query.**

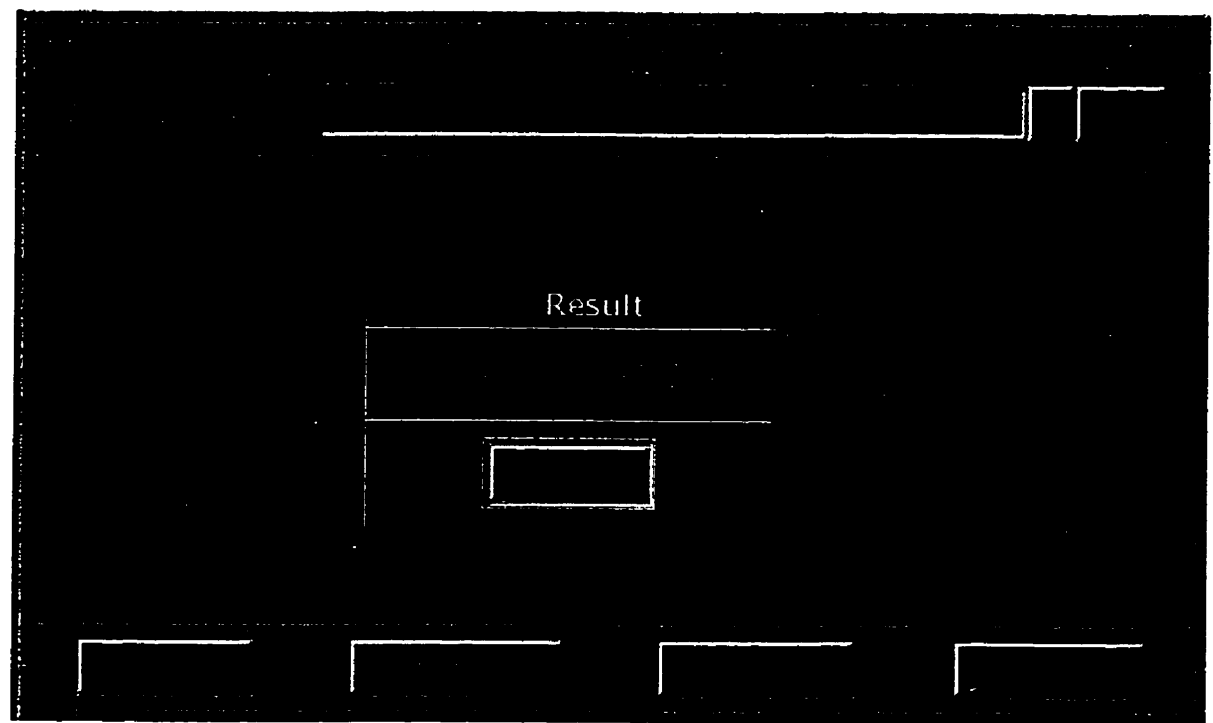

**Figure A. 14 Query window for Fixed Event** 

## **To perform a query using (B):**

- **1. Select an event Watching TV" from the dropdown list box by clicking on** it,
- 2. **Click on the "OKw** button **to** confirrn **the selection,**
- **3. User** then **points and clicks on the What's Tme" icon and the system displays the results of the query as shown in figure A. 15.**

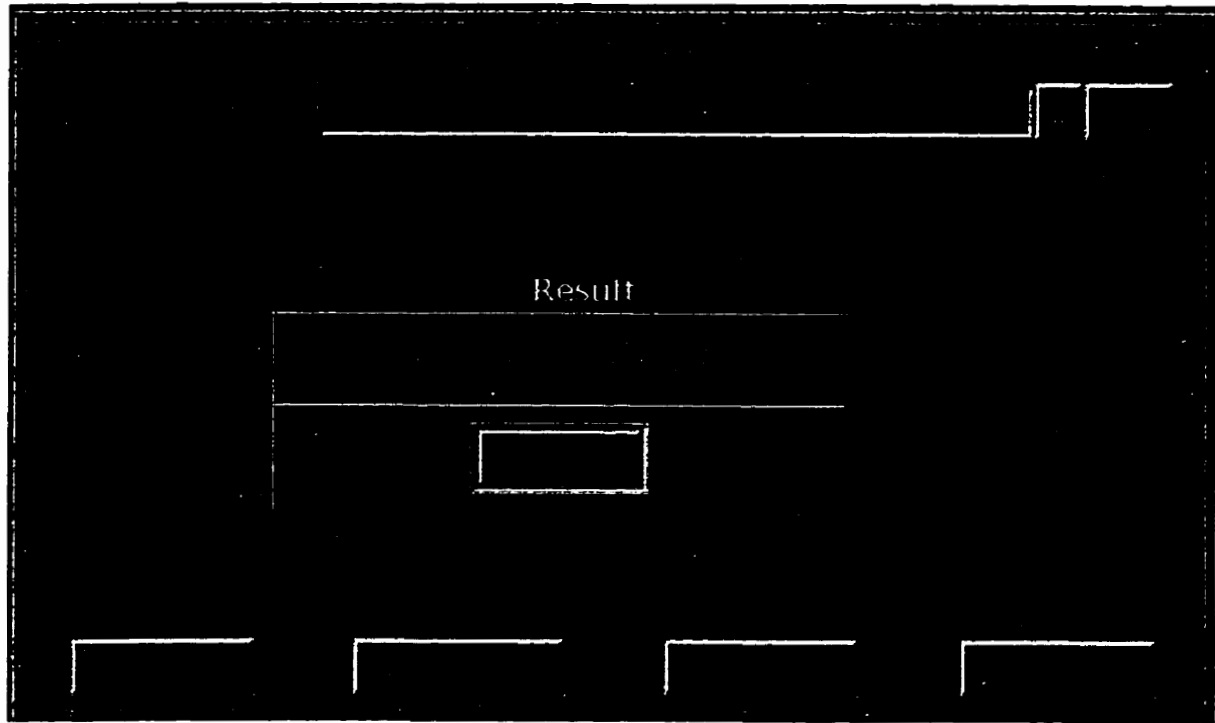

Figure **A. 15 Query ushg What's Tme** 

## **A. 1.3** Options menu:

**The "Option" menu as shown** in **figure A.16 provides the following functions:** 

## **View Database:**

- 1. Click on the "View Database" button under the "Options" menu to **open a window that displays event** name, **event description and color used for** all **the events in the database as shown in figure A. 17.**
- **2. Click on the "OKm button to close this window.**

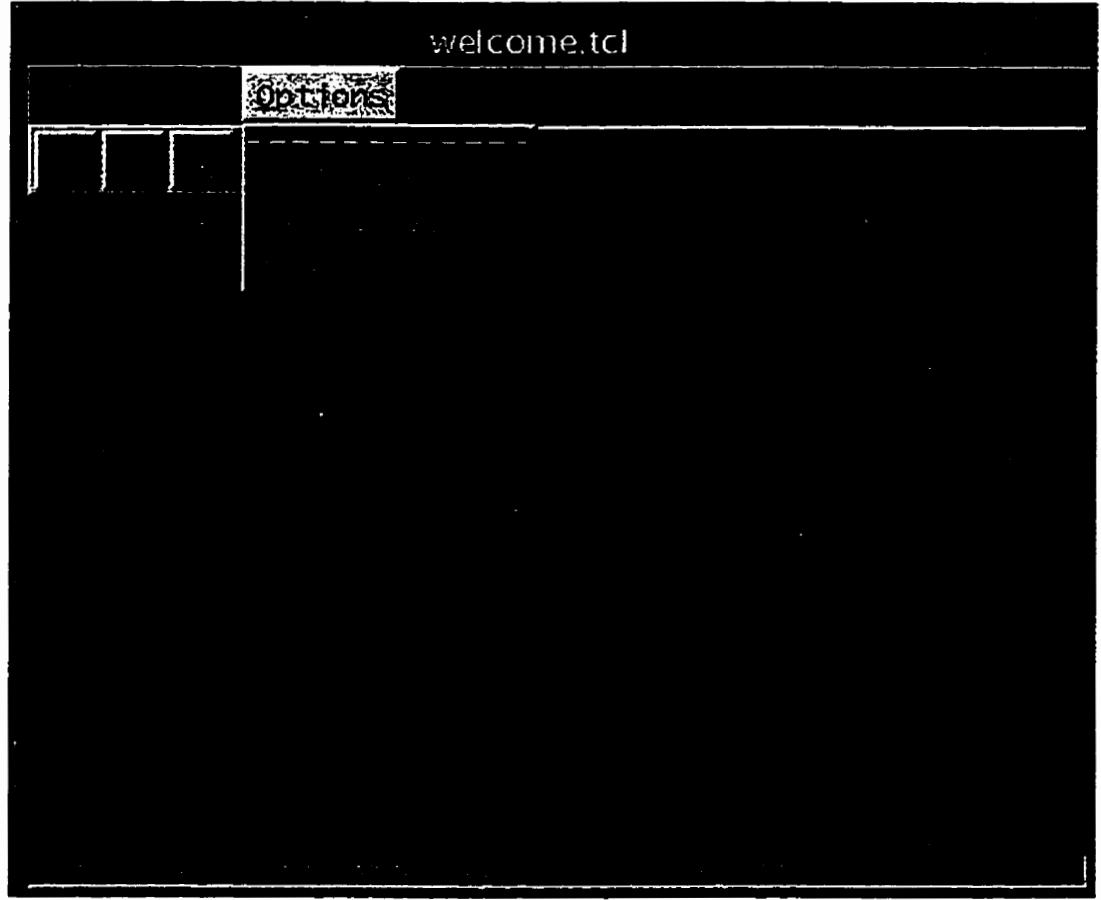

**Figure A. 16 Main window (Options** menu).

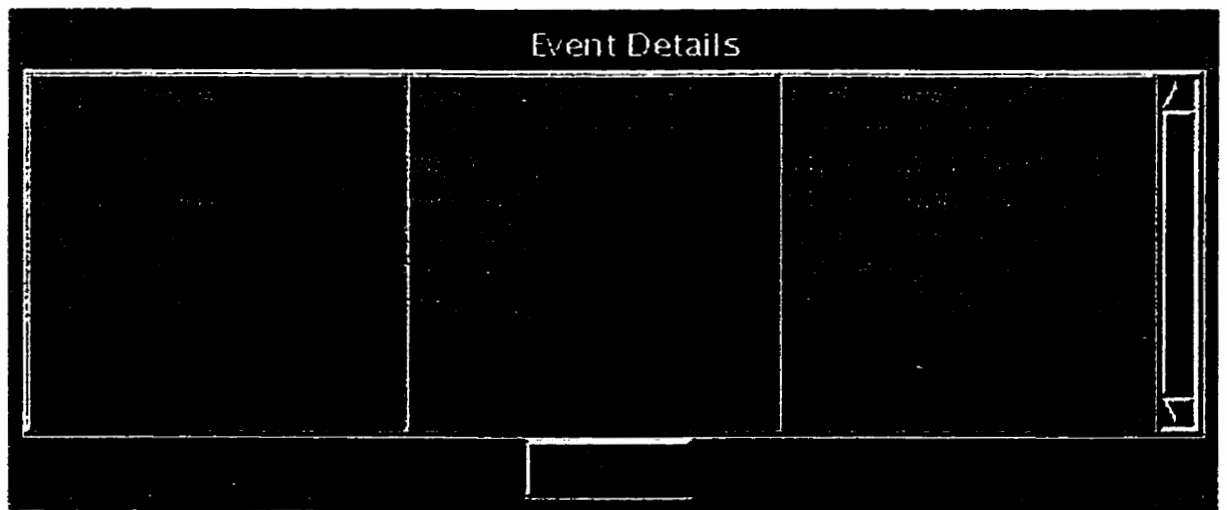

Figure **A. 17 View Database** 

## **Colors Used:**

- **1. Click on the "Colors Used" button under the "Options" menu to open a window that displays** d **the colors in use.**
- **2. hrery color is displayed along with its hexadecimai value as shown in figure A. 18. Note that every color in figure A. 17 also appears in figure A. 18.**
- **3. Click on the "OK"** button **to close this window.**

| Colors Used |
|-------------|
|             |
|             |
|             |
|             |
|             |
|             |
|             |

**Figure A. 18 Colors Used** 

## **Symbols:**

- **1. Click on the 'Symbols" button on the "Options" menu to open a window that displays a list of syrnbols used.**
- **2. Each symbol is displayed along with its name and meaning as shown in figure A. 19.**

**3. Click** on **the "OK" button to close this window.** 

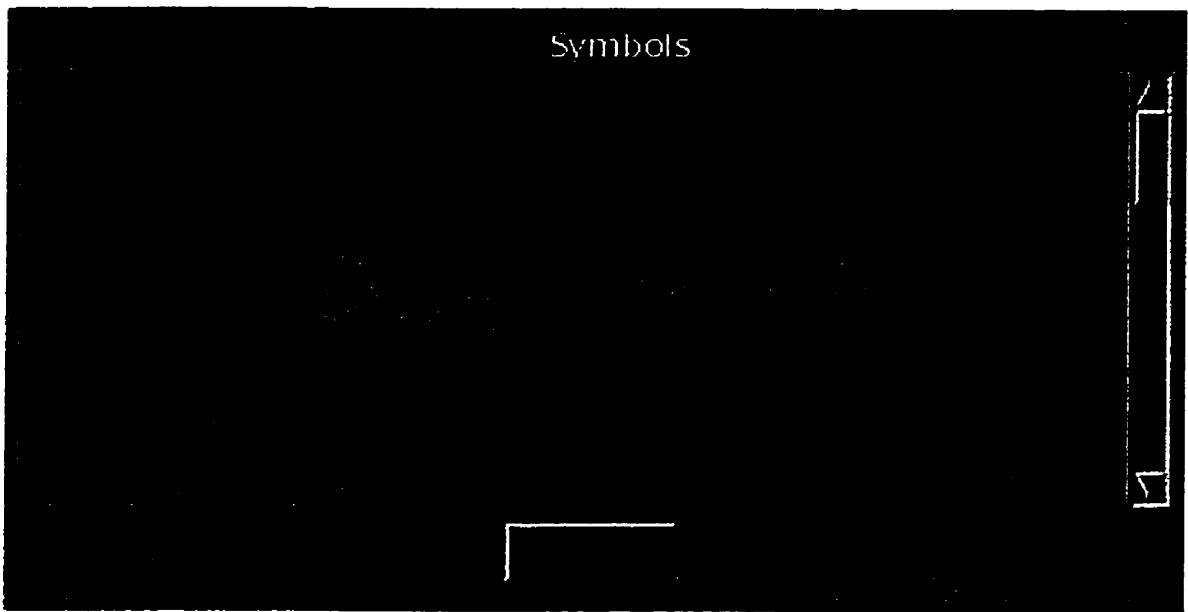

**Figure A. 19 Symbols** 

## **A.2** Tutorial

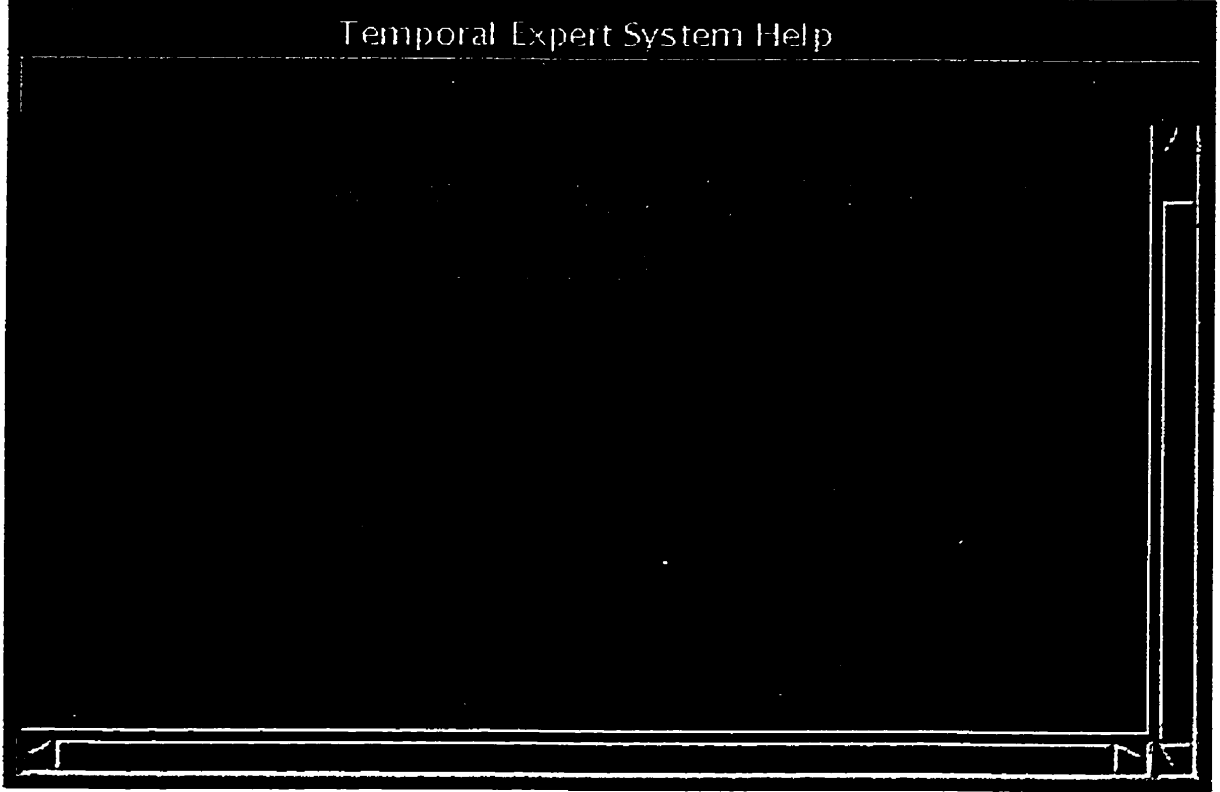

**Figure A.20 hitonal window** 

## **To start the tutorial:**

- **Click on the start tutorial button in the Interface Window (figure A.2) to open the Tutorial Window (figure A.20).**
- 2. This window provides help on various topics such as "Overview of the **System",** "Entering **the Information" etc., as shown in figure A.20.**
- **The help topics shown above have a "hypertext? behavior.**
- **Clicking on the appropriate topic opens the help for that topic in the same window as shown in figure A.2 1.**

## $To get help on Overview of the System:$

- 1. Click on the "Overview of the System" to get help on the overview of **the system as shown in figure A.2 1.**
- 2. Click on the "Return to Main Menu" to get back to the main menu. **The user can also get back to the main menu by clicking on the "Original Topics\* from the 'File" menu. (Figure A. 2 1).**
- **Click on the "Close" button to terminate the Tutorial.**
- **The Edit menu provides a "copy" function for copying any text from the Help screen.**

| System Overview |  |
|-----------------|--|
| Eilei           |  |
| Offisinal Topic |  |
|                 |  |
|                 |  |
|                 |  |
|                 |  |
|                 |  |
|                 |  |
|                 |  |
|                 |  |
|                 |  |
|                 |  |

**Figure A.21 Overview of the system** 

*APPENDLX* **B.** *SOURCE* **CODE** 

# **Appendix B**

 $\label{eq:2} \frac{\partial}{\partial t} \left( \frac{\partial}{\partial t} \right) = 0.$ 

### *APPENDLX* **B.** *SOURCE* **CODE**

```
#!/usr/local/bin/wish
 # 
# Canvas widget with the welcome information 
 # 
proc call main {} {
      source interface-tcl 
      destroy .can 
# Creates the required font. 
font create textfont -family Helvetica -size 27 -weight bold \ 
      -slant italic 
set big£ textfont 
font create textfontl -family Courier -size 16 -weight bold \ 
      -slant italic 
set medf textfontl 
font create textfont2 -family Times -size 16 -slant italic\ 
      -weight bold
set namef textfont2 
# Canvas with various canvas items. 
canvas .can -width 7c -height IOc 
.can create rectangle .25c .25c 6.75c 9.75c -outline black \
      -width 2 
.can create text 3.25c 1.5c -font Sbigf \
      -text "WELCOME" -fil1 red 
.can create line 1c 2c 5.5c 2c -fill black -width 2
.can create text 3.5c 3c -font $medf \
      -text "To" -fill blue
.can create text 3.5c 4c -font $medf \
      -text "The Temporal Expert " -fil1 blue 
.can create text 3.25c 5c -font $medf \
      -text "System Shell" -fil1 blue 
.can create bitmap 3c 6c -bitrnap gray12 -foreground black 
.can create bitmap 3.5c 6c -bitmap gray25 -foreground black
.can create text 3.5c 7c -font $medf \
      -text "Designer" -fil1 maroon 
.can create text 3.25c 7.5c -font $medf \
      -text "Sharad Sachdev" -fil1 maroon 
button .can.b -text "Continue" -font Snamef \ 
       -command {call-main) 
.can create window 3-Sc 9c -window .can.b
```
pack .can

### *APPE~~* **B.** *SOURCE* **CODE**

```
#!/usr/local/bin/wish
 # 
# Frame widgets within the interface window 
 # 
proc s-shell ( 1 ( 
             source application.tc1 
             destroy .fl 
1 
# Creates the required font 
font create txtfont -family Times -size 18 -slant italic\ 
         -weight bold 
set namef txtfont 
# Frames with buttons. 
frame .fl -relief raised -borderwidth 1 
button .fl.bl -text "-- Start Shell --" -font Snamef \
 -foreground maroon -borderwidth 5 -command { s shell}
button . fl.b2 -text "-- Start Tutorial --" -font $namef \setminus-foreground maroon -borderwidth 5 -command { source helpdlg.tcl}
button .f1.b3 -text "-- Close --" -font $namef \
      -foreground maroon -borderwidth 5 -command { exit ) 
pack .fl.bl .fl.b2 .fl.b3 -padx 5 -pady 1 -ipadx 4 -ipady 6 -fil1 bath 
pack . fl 
#!/usr/local/bin/wish
#Creating the application menu 
#setting global variable for storing file name. 
global nfname 
set nfname "" 
 # 
# Create images for toolbar bitmaps, 
# 
image create bitmap tool new -file ../toolbar/new.xbm
image create bitmap tool-open -file ../toolbar/open.xbm 
image create bitmap tool_save -file ../toolbar/save.xbm
image create bitmap tool_cut -file ../toolbar/cut.xbm
image create bitmap tool-copy -file ../toolbar/copy.xbm 
image create bitmap tool_paste -file ../toolbar/paste.xbm
# Old way to create a menubar 
frame . menubar -relief raised -borderwidth 1 
#File menu 
menubutton .menubar.file -text "File" \ 
      -menu .menubar.file.menu -underLine O 
pack .menubar.file -side left
```
### *APPENDDC* **B.** *SOURCE CODE*

```
menu .menubar.file.menu 
.menubar.file.menu add command -label "New" \
         -underline 0 -command { source file_new.tcl }
.menubar.file.menu add command -label "Open..." \setminus-underline 0 -command { source filedlg.tcl }
. menubar.file. menu add separator
. menubar.file. menu add command -label "Save" \
       -underline 0 -command { proc_save }
. menubar.file. menu add command -label "Print" \setminus-underline 0 -command ( proc_print )
.menubar.file.menu add separator
. menubar. file. menu add command -label "Exit" \setminus-underline 0 -command { destroy . }
#Edit menu 
menubutton .menubar,edit -text "Edit" \ 
      -menu -menubar.edit.menu -underline O 
pack .menubar.edit -side left 
menu .menubar.edit.menu
.menubar.edit.menu add command -label "Cut" \
      -underline 2 -accelerator "Ctrl+x" -command "edit cut all"
. menubar.edit. menu add command -label "Copy" \setminus-underline 0 -accelerator "Ctrl+c" -command "edit copy all"
. menubar.edit.menu add command -label "Paste" \setminus-underline 0 -accelerator "Ctrl+v" -command "edit paste all"
.menubar.edit.menu add separator
. menubar.edit. menu add command -label "Enter Information" \
      -underline 1 -command { source Aruler.tcl }
.menubar.edit.menu add command \neglabel "Query Information" \
      -underline 5 -command { source 1query.tcl ) 
#Options menu 
menubutton .menubar.options -text "Options" \ 
      -menu .menubar.options.menu -underline 0
pack .menubar.options -side left 
menu .menubar.options,menu 
.menubar . options .menu add command -label "View Databaser* \ 
      -underline 0 -command {source show fact color.tcl }
.menubar.options.menu add command -label "Colors Used" \
      -underline 0 -command (source show color.tcl )
.menubar.options.menu add command -label "Symbols" \
      -underline 0 -command (source show symbol.tcl)
#Help menu 
menubutton .menubar.help -text "Help" \ 
      -menu .menubar.help.menu -underline O 
pack .menubar.help -side right
```
### *APPENDlX* **B.** *SOURCE* **CODE**

**menu** .menubar.help.menu .menubar.help.menu add command -label "About..." \ -underline 0 -command "help about .menubar" #Create a faked main area. label .main -text "" pack .menubar -side top -fil1 **x -expand** true ################################## # Toolbar ################################## frame .toolbar -bd 2 -relief raised # Group for **new,** open, **save.**  set frm .toolbar.file group frame Sfrm -bd O button \$frm.new -image tool new -command {puts new} button \$frm.open -image tool open -command {puts open} button  $$frm.save -image tool save -command (puts save)$ pack \$frm.new \$frm.open Sfrm-save -side left pack \$frm -side left # Set up short help. bind \$frm.new <Enter> \<br>".status configure -text {New file}" bind \$frm.new <Leave> \ n,status configure -text { )" bind \$frm.open <Enter> \ ".status configure -text {Open file)" bind \$frm.open <Leave> \ ".status configure -text { **1"**  bind \$frm.save <Enter> \ ".status configure -text {Save file)" bind \$frm.save <Leave> \ ".status configure -text { )" # Group for cut, copy, paste. set twidget 1 set frm .toolbar.clip group frame Sfrm -bd O button \$frm.cut -image tool cut -command (edit cut .) button \$frm.copy -image tool\_copy -command {edit copy .} button \$frm.paste -image tool paste pack \$frm.cut \$frm.copy \$frrn.paste **-side** left

#### *APPENDDC* **B.** *SOURCE* **CODE**

```
bind all <Button-2> { beforePaste %W}
 proc 
beforePaste {textw) { 
1 
bind $frm.paste <Button> {edit paste $twidget}
bind $frm.cut <Enter> \
       global twidget 
       set twidget Stextw 
   ".status configure -text 
bind $frm.cut <Leave> \ 
   ".status configure -text { }"
bind $frm.copy <Enter> \ 
".status configure -text (Copy)"<br>bind $frm.copy <Leave> \
  ".status configure -text [ \ ]"
bind $frm.paste <Enter> \<br> ".status configure -text {Paste}"<br>bind $frm.paste <Leave> \
  ". status configure -text \{\ \}"
# Pack second group with X 
padding to space out. 
pack $frm -side left -padx 10
pack .toolbar -side top -fil1 x 
pack .main -ipady 150 -ipadx 250 -expand true -side top 
# Status area 
label .status -relief sunken -anchor w -borderwidth 1 \
              -text "Status" 
pack .status -fil1 x -side bottom 
bind .menubar.file <Enter> \
".status configure -text {Operations:New,Open,Save,Print,Exit)" 
bind .menubar.file <Leave> \setminus ".status configure -text { }"
bind .menubar.edit <Enter> \ 
".status configure -text \ 
       IOperations:Cut,Copy,Paste,Enter Info,Query Info)" 
bind .menubar.edit <Leave> \ 
".status configure -text ( )" 
bind .menubar.options <Enter> \ 
".status configure -text (0perations:View Database,Colors 
Used, Symbols ) " 
bind .menubar.options \le Leave> \setminus".status configure -text { )"
```
### *APPENDE* **B.** *SOURCE* **CODE**

```
bind .menubar.help <Enter> \ 
". status configure -text {Help}"
bind . menubar. help <Leave> \ 
".status configure -text { )" 
 # 
# Implementing the cut action for a text widget. 
 # 
proc edit-cut { textwidget ) { 
# Check if any text is selected in textwidget. 
       set owner [selection own] 
       # clear clipboard 
       clipboard clear 
       catch ( 
             set text [selection get] 
             clipboard append Stext 
       # Delete selected text. 
             Sowner delete sel.first sel-last 
       1 
       puts "Calling from cut"
       puts "textwidget is Stextwidget" 
\overline{ }# 
# Implementing the copy action for a text widget, 
# 
proc edit-copy ( textwidget 1 { 
       # Check if any text is selected in textwidget 
       set owner [selection own] 
       # clear clipboard 
       clipboard clear 
             catch ( 
                   clipboard append [selection get] 
             1 
             puts "Calling from copy" 
             puts "textwidget is Stextwidget" 
\mathbf{I}# 
# Implementing the paste action for a text widget. 
# 
proc edit paste {textwidget} {
      puts "Called from edit paste"
      set owner [selection own]
```
### *APPENDIX* **B.** *SOURCE* **CODE**

```
puts "textwidget is $textwidget and owner is $owner"
       catch { 
              set clip [selection get -selection CLIPBOARD]
       1 
       set idx [Stextwidget index insert] 
       catch { 
              Stextwidget insert Sidx $clip 
       \mathbf{I}\mathbf{I}bind . <Control-Key-x> "edit_cut . ;break"<br>bind . <Control-Key-c> "edit_copy . ;break"<br>...
bind . <Control-Key-c> "edit_copy . ;break"<br>bind . <Control-Key-v> "edit paste . ;break"
proc help-about {toplevel} { 
       tk messageBox -default ok -icon info -message \setminus"GUI for Temporal Expert System, 
        - by Sharad Sachdev" \ 
       -parent Stoplevel -title "About System" -type ok 
1 
# Printing options 
proc proc print {} {
       global nfname 
       if {\text{finame}} := ""\} (
               set pmess [tk-messageBox -parent .menubar\ 
                   -title (Print?) -type okcancel -icon warning\ 
                   -message\ 
         "Confirm file print. "1 
              if {\text{Spmess}} == "ok" {
                     set command "lpr -P CS-lw4 Snfname" 
                     eval exec Scommand 
              \} elseif {$pmess == "cancel"} {}
       1else ( 
              set pmess [tk messageBox -parent .menubar\
              -title (Error) -type ok -icon error\ 
              -message\ 
       "No file to print. Select a file before printing."] 
       1 
\mathbf{I}#!/usr/local/bin/wish
# This file reads the file which stores the facts, descrip, color
# information and displays the color in the canvas widget. 
# 
# 
# Procedure file read given below stores the fact,descrip,
# color information in the global variable list of events,
# list of descrip variables.
#
```
### *APPENDIX* **B.** *SOUZCE CODE*

```
set g .colorwindow 
toplevel Sg -class Dialog 
wm title $g "Colors Used"<br>wm transient $g .
wm transient Sg . wm geometry Sg +300+300 
set filename event details.dat
global list-of-events 
global list-of-descrip 
global list-of-colors 
set data "" 
set list of events ""
set list of descrip ""
set list_of_colors ""
if {[file réadable Sfilename]) { 
        set fileid [open Sfilename "r"] 
        while \{ [eof Sfileid] := 1 \}gets Sfileid data 
                 set list of events [linsert $list of events end $data]
                 gets Sfileid data 
                 set list of colors [linsert $list of colors end $data]
                 gets Sfileid data 
                 set list_of_descrip [linsert $list_of descrip end
$data] 
        \overline{ }close $ f ileid 
1 
canvas $g.clr-can -width 12c -height 6c -yscrollcomnand \ 
      "$g.v scroll set" -xscrollcommand "$g.h scroll set" \
      -scrollregion { O O 500 600 ) 
scrollbar $g.v-scroll -command "$g.clr-can yview" 
scrollbar $g.h-scroll -command "$g.clr can xview" -orient horizontal
# 
#Create the heading 
# 
font create txtfontl -family Times -size 18 -slant italic \setminus-weight bold 
set namef txtfontl 
font create txtfont2 -family Courier -size 10 -slant italic 
set namef2 txtfont2 
$g.clr_can create text 6c .5c -font Snamef -text \ 
      "- Following colors are in use -" -fil1 blue 
# 
#Fil1 in canvas, 
# 
#Postion paramters x and y 
set xl 1; set y1 2
```
### *APPENDX B. SOURCE CODE*

```
set len [llength $list of colors]
 set len [expr Slen-1] 
 for {set i 0} {$i < $len} {incr i} {
       set tmp [lindex $list of colors $i]
       if \{ Sx1 == 13 \} {
             set y1 [expr Syl + 2.51 
             set xl 1 
       1 
       set x2 [expr $xl + 11 
       set y2 [expr 5y1 + 1]
       $g.clr can create rectangle ${x1}c ${y1}c ${x2}c ${y2}c \
             -0utline black -fil1 Stmp -width 1.25 
       set ytext-pos [expr $y2 + .51 
       set xtext pos [expr $xl + .5]
       sg.clr can create text ${xtext pos}c S{ytext pos}c \
              -font Snamef2 -text Stmp -fil1 maroon 
      set x1 [expr 5x1 + 2]
\mathbf{r}frame $g.frame -relief raised 
pack $g.frame -side bottom -fil1 x -pady 2m 
button \Sg.frame.b -text " OK " -command {destroy \Sq}
pack $g.frame.b -side left -expand 1 
pack $g. v scroll -side right -fill y
pack $g.h-scroll -side bottom -fil1 x 
pack $g.clr_can -side left -expand 1
font delete txtfont1 txtfont2
#!/usr/local/bin/wish 
# This file reads the file which stores the facts,descrip,color 
# information and displays the same in form of MuliColurnn list. 
# 
# 
# Procedure file-read given below stores the fact,descrip, 
# color information in the global variable list of events,
# list-of-descrip variables. 
# 
set t .multilist 
toplevei $t -class Dialog 
wm title St "Event Details" 
wm geometry $t +300+300
set filename event details.dat
global list-of-events 
global list_of_descrip
global list_of_colors
```
### *APPENDIX* **B.** *SOURCE* **CODE**

```
set data "" 
set list of events ""
set list of descrip ""
set list_of_colors ""
if { [file readable Sfilename] 1 { 
         set fileid [open Sfilename "r"] 
         while { [eof Sf ileid] ! = I ) { 
                 gets Sfileid data 
                 set list_of_events [linsert $list of events end $data]
                 gets Sfileid data 
                 set list-of-colors [linsert $list-of-colors end $data] 
                 gets Sfileid data 
                 set list of descrip [linsert $list of descrip end
$data] 
         1 
      close S f ileid 
1 
# 
# Tc1 script that creates multiple listboxes 
# with 
one scrollbar. 
# 
# 
# This 
proc scrolls a number of listboxes al1 together 
# from 
one scrollbar . 
# 
# The scroll list holds a list of the widgets
# to scroll. This must be a list. The args
# hold al1 the remaining arguments, which 
# come from the scrollbar. All these are
# passed to each widget in the scroll list.
# 
proc multi_scroll { scroll list args } {
      global t 
 # Get info on list of listboxes. 
 set len [llength $scroll list]
 for (set i O) {Si < Slen] {incr i) ( 
     set temp list [lindex $scroll list $i]
     eval Stemp-list yview Sargs 
 1 
\mathbf{r}# 
# Fil1 in list with various data. 
# 
proc FillListl { listvar ) { 
      global list of events
        set len [llength $list of events]
        set tmp "Event Name"
        eval Slistvar insert end {Stmp) 
        set tmp "----------"
```
### *APPENDLX* **B. SOURCE** *CODE*

```
eval Slistvar insert end (Stmp) 
         for {set i O) { Si <= Slen) (incr i) ( 
             set tmp [lindex $list_of_events $i]
             eval Slistvar insert end (Stmp} 
       1 
 \mathbf{r}proc FillList2 ( listvar ) ( 
      global list of-colors 
         set len [llength $list of colors]
         set tmp "Associated Color"
        eval Slistvar insert end {Stmp} 
        set tmp "----------"eval Slistvar insert end {$tmp) 
        for (set i 0) ( $i \leq $len} {incr i} {
             set tmp [lindex $list of colors $i]
             eval Slistvar insert end {Stmp} 
      1 
1 
proc FillList3 { listvar } { 
      global list_of_descrip 
        set len [llength $list of descrip]
        set tmp "Event Description"
        eval Slistvar insert end {Stmp) 
        set tmp "--------"eval Slistvar insert end (Stmp) 
        for (set i 0) { Si \le $len} {incr i} {
             set tmp [lindex $list of descrip $i]
             eval Slistvar insert end {Stmp) 
      \mathbf{I}\mathbf{F}# Use a frame around al1 lists. 
frame $t.frame -relief groove -borderwidth 3 
button $t.button -text " OK " -command { destroy $t}
listbox $t.frame,listl \ 
  -borderwidth 1 \ 
  -relief raised \ 
  -selectmode single \ 
  -yscrollcommand "St . frame. scroll set" \ 
listbox St.frame.list2 \ 
  -borderwidth 1 \ 
  -relief raised \ 
  -selectmode single \ 
  -yscrollcommand "St.frame.scroll set" \ 
listbox St.frame.list3 \ 
  -borderwidth 1 \ 
  -relief raised \
```
### *APPENDLX* **B.** *SOURCE* **CODE**

```
-selectmode single \
  -yscrollcommand "$t.frame.scroll set" \
 # Fil1 lists with data. 
FillListl St.frame.list1 
FillList2 St.frame.list2 
FillList3 St.frame.list3 
scrollbar $t.frame.scroll \
     -command \ 
     ( multi-scroll ($t.frame.listl St.frame-list2 $t.frame,list3} ) 
pack St.frame.scrol1 -side right -fil1 y 
pack $t.frame.listl St.frame.list2 \ 
   St.frame.list3 -side left 
pack $t.frame 
pack $t.button 
#!/usr/local/bin/wish
# 
#This file shows the various symbols which are used in 
#the program. This includes symbols for entering and 
#querying information. 
# 
set u ,symbolwindow 
toplevel Su -class Dialog 
wm title Su "Symbols" 
wm transient Su . wm geometry Su +300+300 
canvas $u.sym_can -width 1% -height 6c -scrollregion { O O 600 800) \ 
      -yscrollcommand "$u.v scroll set"
scrollbar $u.v scroll -command "$u.sym can yview"
# 
#Create the heading 
# 
font create txtftl -family Times -size 18 -slant italic \setminus-weight bold 
set namef txtftl
font create txtft2 -family Courier -size 10 -slant italic \setminus-weight bold 
set namef2 txtft2 
font create txtft3 -family Courier -size 10 
set namef3 txtft3 
$u.sym-can create text 8c lc -font Snamef -text \ 
       "- Symbols and their meanings -" -fill blue
```
### *APPENDDC* **B.** *SOURCE* **CODE**

```
set c $u.sym can
 # 
# The following procedures create the symbols on the canvas. 
 # 
# rulerMkTab -- 
# This procedure creates a new circular polygon in a canvas to 
# represent a point event, 
 # 
# Arguments: 
#c- The canvas window. 
#& Y- Coordinates at which to create the tab stop. 
 # 
proc rulerMkTab {c x y) { 
      set v1 [winfo fpixels $c .3c]
      Sc create oval [expr Sx-Sv1/21 [expr Sy-Svl/2j [expr Sx+Sv1/21 \ 
             [expr $y+$vl/2] -fil1 black 
\mathbf{I}# rulerMkTabIL -- 
# This procedure creates a new Infinite line item in a canvas. 
# 
# Arguments: 
#c- The canvas window. 
                Coordinates at which to create the IL item.
# 
proc rulerMkTabIL {c x y) ( 
    set vl [winfo fpixels Sc lc] 
    SC create line Sx $y [expr $x+Svll Sy \ 
         -arrow both -fil1 black -width 8 
\mathbf{I}# rulerMkTabFE -- 
# This procedure creates a new Fixed End line item in a canvas. 
# 
# Arguments: 
# c - The canvas window.<br># x, y - Coordinates at whi
                 Coordinates at which to create the FE item.
# 
proc rulerMkTabFE tc x y) ( 
    set vl [winfo fpixels Sc lc] 
    SC create line Sx $y [expr Sx+$vl] \ 
       $y -fil1 black -width 8 
\mathbf{r}# rulerMkTabFL 
# This procedure creates a new Fixed Left item in a canvas. 
# 
# Arguments : 
#c- The canvas window . #x, Y- Coordinates at which to create the FE item.
```
#### *APPElVDE* **B.** *SOURCE* **CODE**

```
# 
proc rulerMkTabFL {c x y) ( 
      set vl [winfo fpixels Sc Ic] 
      Sc create line Sx $y [expr $x+$vl] \ 
         $y -fil1 black -width 8 -arrow last 
\mathbf{1}rulerMkTabFR 
This procedure creates a new Fixed Right item in a canvas. 
# Arguments:<br># c -
# c - The canvas window.<br># x, y - Coordinates at whi
                 Coordinates at which to create the FE item.
vl plays an important role in positioning the item. 
proc rulerMkTabFR {c x y) { 
    set vl [winfo fpixels Sc Ic] 
    Sc create line Sx $y [expr Sx+Svll $y \ 
       -fill black -width 8 -arrow first
1 
# rulerMkTabQues 
# This procedure creates a new Question item in the canvas. 
# Clicking on this tells everything about the selected event 
proc rulerMkTabQues I c x y) ( 
    Sc cxeate bitmap 2c 18c -bitrnap questhead 
1 
# 
#Fil1 in the canvas. 
#Cxeates the symbol and associated message window 
# 
Sc addtag well withtag [Sc create rect 1.5~ 3.5~ 2.5~ 2.5~ \ 
        -0utline black -fil1 [lindex [Sc config -bg] 411 
Sc addtag well withtag [rulerMkTab Sc [winfo pixels Sc 2c] \ 
         [winfo pixels Sc 3c]] 
Sc create text 2c 4c -text "Point Event" \
 -font Snamef2 -fil1 maroon 
message $c.ml -width 10c -text "Used for events which occur at precise\ 
points over the given time scale. E.g., Phone rang at 2:00 pm." 
Sc create window 9c 3c -window $c.ml 
Sc addtag well withtag [Sc create rect 1.5~ 6,Sc 2.5~ 5.5~ \ 
        -0utline black -fil1 [lindex [Sc config -bg] 411 
Sc addtag well withtag [rulerMkTabIL Sc [winfo pixels Sc 1.5c] \setminus[winfo pixels Sc 6c]] 
$c create text 2c 7.15c -text "Limitless Event" \
 -font Snamef2 -fil1 maroon
```
#### *APPENDDC* **B.** *SOURCE CODE*

message  $Sc.m2$  -width  $10c$  -text "Event that occured at some unknown\ time in past and continues in future. E.g., It has been raining today." Sc create window **9c** 6c -window Sc.rn2

```
Sc addtag well withtag [Sc create rect 1.5c 9.5c 2.5c 8.5c \
        -outline black -fill [lindex [$c config -bg] 4]]
Sc addtag well withtag [rulerMkTabFE Sc [winfo pixels Sc 1. Sc] \ 
         [winfo pixels Sc 9.0Scjj 
Sc create text 2c 10.15c -text "Fixed Event" \setminus-font Snamef2 -fil1 maroon
```
message \$c.m3 -width 10c -text "Event that occured between two points\ on the given time scale. Activity has precise start and end points.\ E.g., We had lunch between 2 & 3 pm. " Sc create window **9c 9c** -window **Sc.rn3** 

Sc addtag well withtag [Sc create rect 1.5c 12.5c 2.5c 11.5c \ -0utline black -fil1 [lindex [Sc config -bg] 41) Sc addtag well withtag [rulerMkTabFL Sc [winfo pixels Sc  $1.5c$ ] \ [winfo pixels Sc 12.OSc]] \$c create text 2c 13.15c -text "FixedLeft Event" \ -font \$namef2 -fill maroon

message Sc.m4 -width 10c -text "Event that starts at a known fixed\ point and continues in future. E.g., Basketball game started at 6 pm\ and went on till late evening" Sc create window **9c** 12c -window Sc.rn4

Sc addtag well withtag [Sc create rect  $1.5c$  15.5 $c$  2.5 $c$  14.5 $c \setminus$ -outline black -fill [lindex [\$c config -bq] 4]] Sc addtag well withtag [rulerMkTabFR \$c [winfo pixels \$c 1.5c] \ [winfo pixels Sc 15.OSc]] Sc create text 2c 16.15c -text "FixedRight Event"  $\setminus$ -font Snamef2 -fil1 maroon

message Sc.rn5 -width 10c -text "Event which started at some unknown\ point in past and has fixed end point. Complement of FixedLeft Event.\ E.g., After a long sleep, 1 woke up at 12:OO pm." \$c create window **9c** 15c -window Sc.rn5

Sc addtag well withtag [Sc create rect 1.5c 18.5c 2.5c 17.5c \ -outline black -fill [lindex [\$c config -bg] 4]] \$c addtag well withtag [rulerMkTabQues \$c [winfo pixels \$c 1.5c] \ [winfo pixels Sc 18.05c]] \$c create text 2c 19.15c -text "What's True" \ -font Snamef2 -fil1 maroon

message Sc.m6 -width 10c -text "This symbol is used for querying the \ system. It tells, all what is true for a selected event" Sc create window **9c** 18c -window Sc.rn6

frame \$u. frame -relief raised pack \$u.frame **-side** bottom -fil1 x -pady 2m button \$u.frame.b -text " OK " -command {destroy \$u}

### *APPENDIX* **B.** *SOURCE* **CODE**

```
pack $u.frame.b -side left -expand 1 
pack $u.v scroll -side right -fill y
pack $u.sym-can -side left -expand 1 
font delete txtftl txtft2 txtft3 
#!/usr/local/bin/wish 
 # 
# ruler.tcl --
# This script creates a canvas widget that displays a ruler 
# with tab stops that can be set, moved, and deleted. 
 # 
# A list of al1 global variables 
# user_filename is the name of the file entered by the user.
set user_filename event details.dat
# proc positionWindow to sets the position of the Window on the screen.
proc positionWindow w {
    m geometry Sw +300+300 
1 
#Font variable 
set font {Courier 12) 
#Color for the widget items 
set color #2230f0 
# rulerMkTab --
This procedure creates a new circular polygon in a canvas to 
# represent a point event.
#
# Arguments:<br># c -
c- The canvas window. 
          Coordinates at which to create the tab stop.
亜
proc rulerMkTab {c x y) { 
     set vl [winfo fpixels Sc .3c] 
     Sc create oval [expr Sx-$v1/2] [expr $y-$v1/2] [expr $x+$vl/2] \ 
            [expr $y+$v1/2] -fil1 black 
1 
# rulerMkTabIL --
# This procedure creates a new Infinite line item in a canvas. 
# 
# Arguments : 
                The canvas window.
#X, Y- Coordinates at which to create the IL item. 
# 
# Arguments:
```
### *APPENDGrC* **B.** *SOURCE* **CODE**

```
proc rulerMkTabIL {c x y) ( 
    set vl [winfo fpixels Sc lc] 
    SC create line Sx $y [expr Sx+$vl] $y \ 
          -arrow both -fil1 black -width 8 
\mathbf{r}# rulerMkTabIL2 -- 
# This procedure creates a new Infinite line item in a canvas. 
# Behaves similar to the above but covers the entire length. 
proc rulerMkTabIL2 {c x y) { 
    global color 
    set vl [winfo fpixels $c 12c]
    Sc create line $x $y [expr $x+$vl] $y -arrow both -fil1 Scolor \ 
    -width 8 
\mathbf{I}# Set no. of fixed objects as numFE 
set numFE 0<br># rulerMkTabFE --
# This procedure creates a new Fixed End line item in a canvas.
 # 
# Arguments: 
#c- The canvas window. 
                 Coordinates at which to create the FE item.
# 
proc rulerMkTabFE (c x y) ( 
    set vl [winfo fpixels Sc lc] 
    Sc create line $x $y [expr $x+$vl] \
       $y -fil1 black -width 8 
\mathbf{r}# rulerMkTabFL 
# This procedure creates a new Fixed Left item in a canvas. 
# 
# Arguments : 
                 The canvas window.
#X, Y- Coordinates at which to create the FE item. 
# 
proc rulerMkTabFL {c x y} { 
     set vl (winfo fpixels Sc lc] 
     Sc create line Sx $y [expr $x+$vl] \ 
        $y -fil1 black -width 8 -arrow last 
1 
# rulerMkTabFL2 
# This procedure creates a new Fixed left item in a canvas. 
# Behaves similar to the above but covers the right length. 
proc rulerMkTabFL2 {c x y) { 
    upvar #O demo-rulerInfo v
```
```
global color 
    set vl [winfo fpixels Sc lc] 
    Sc create line Sx $y $v(right) \ 
       $y -fil1 Scolor -width 8 -arrow last 
\mathbf{I}# rulerMkTabFR 
# This procedure creates a new Fixed Right item in a canvas. 
# 
# Arguments : 
                 The canvas window.
#X, Y- Coordinates at which to create the FE item. 
# VI plays an important role in positioning the item. 
proc rulerMkTabFR {c x y) ( 
    set vl [winfo fpixels Sc lc] 
    $c create line Sx $y [expr $x+$vl] $y \ 
       -fil1 black -width 8 -arrow first 
1 
# rulerMkTabFR2 
# This procedure creates a new Fixed Right item in a canvas. 
# Behaves similar to the above but covers the left length. 
proc rulerMkTabFR2 { c x y) { 
    upvar #O demo-rulerInfo v 
    global color 
    set vl [winfo fpixels Sc lc] 
    Sc create line $v(left) $y $x $y -fil1 black -width 8 \ 
    -fil1 $color -width 8 -arrow first 
\mathbf{I}# setting up the window manager options. 
set w .ruler 
global tk-library 
catch {destroy Sw) 
toplevel $w 
wm title Sw "Entering Information" 
wm iconname Sw "ruler" 
positionwindow $w 
set c $w.c 
# Creating the first section of the entering information screen. 
frame $w.entry -borderwidth 1 -relief raised 
label $w.entry.event_name -text "Event Name:"
entry $w.entry.event_entry -width 25 -textvariable event
label $w.entry.fact_name -text "Event Description:"
entry $w.entry.fact_entry -width 25 -textvariable descrip
button $w.entry.color -text "Pick Color" \ 
      -command { source colordlg.tcl ) 
button $w.entry.ok -text "OK" -cornand { 
      puts "Event Name: $event"
            puts "Fact Description: $descrip"
```

```
puts "Color selected for this fact: $color"
        Important file manipulation steps . . 
      if { $event == " " | {} <br>600set result [tk messageBox -parent . ruler \
            -title Error -type ok -icon error \ 
            -message \ 
      "Missing Event Name or Event description !! "1 
         focus $W. entry.event-entry 
        ) else { 
                file write event details.temp Sevent Scolor Sdescrip
      1 
1 
# Using grid manager to place the objects-
grid config $w.entry.event name -column 0 -row 0 -sticky e
grid config $w.entry.event-entry -column 1 -row O -sticky snew 
grid config $w.entry.color -column 2 -row O -sticky snew 
grid config $w.entry.fact_name -column 0 -row 1 -sticky e
grid config $w.entry.fact-entry -column 1 -row 1 -sticky snew 
grid config $w.entry.ok -colurnn 2 -row I -sticky snew 
pack $w.entry -side top -fil1 x -ipady lc -ipadx lc 
frame $w.buttons 
pack $w.buttons -side bottom -fill x -pady 2m
button $w.buttons.cancel -text " Cancel " -command { cancel $w }
button $w.buttons.continue -text "Continue" \ 
       -command {continue_proc $w knowledge_base $color}
button $w.buttons.done -text " Done " -command ( 
            done $w knowledge-base Scolor 
  1 
button Sw.buttons.help -text " Help " -command { source
enterHelp. tcl) 
pack $w.buttons.cancel $w.buttons.continue $w.buttons.done \
      $w.buttons.help -side left -expand 1 
focus $w.entry.event entry
#File for storing event details.
proc file write { filename event color descrip } {
      return [catch { 
            set fileid [open Sfilename "a+"] 
            puts $fileid Sevent 
                puts Sfileid Scolor 
                puts Sfileid Sdescrip 
            puts "Data written to file Sfilename" 
            close Sfileid 
            11 
      1 
#Cancel procedure, invoked when user clicks on the Cancel button. 
proc cancel { w ) {
```
137

puts "Procedure cancel called "

 $\mathbf{I}$ 

```
upvar #O point-Obj po 
         upvar #0 infinite Obj ie
      upvar #O finitel Obj fl 
      upvar #0 finiter Obj fr
      upvar #O finite-Obj f 
        global count count IL count FL 
      global count FR count FE 
      global EventNameEntered 
        global user filename
        $w.entry,event-entry delete O end 
        $w.entry.fact-entry delete O end 
        set color #2230f0 
        $w.c delete box1 tab tabl tab2 tab3 tab4 active active1 \ 
      active2 active3 active4 box fendl fixed
        #Copy the $user filename event details.temp
        if {[file exists $user-filename]) { 
            file copy -force $user-filename event details.temp
        ) else { 
            file delete event details.temp
        1 
      # Unsetting the arrays 
        if ([array exists po]} ( unset po } 
      if { [array exists ie] ) { unset ie ) 
      if ([array exists £11 ) { unset fl ) 
        if I [array exists fr] 1 { unset fr ) 
        if { [array exists f]) ( unset f ) 
      # Reinitializing the variables used arrays 
        set count -1 
      set countIL -1 
      set countFL -1 
        set countFR -1
        set countFE -1
        update
        focus $w,entry.event-entry 
#Procedure invoked when user clicks on the "Continue" button. 
proc continue proc {w filename color) { 
      puts "~Focedure continue called ' 
      upvar #O point-Obj po 
      upvar #O infinite-Obj ie 
      upvar #0 finiter_Obj fr
      upvar #O finitel-Obj fl 
      upvar #O finite-Obj f 
        global event-details.temp 
        global user-filename nfname 
      global count countIL countFL 
      global count FR count FE
      global numFE 
      set numFE ScountFE
```

```
$w.entry.event-entry delete O end 
$w.entry.fact-entry delete O end 
   Sw.c delete box1 tab tabl tab2 tab3 tab4 active active1 \ 
active2 active3 active4 active4 box fend1 fixed 
   # Copy the file event details.temp to $user filename
file copy -force event_details.temp $user filename
# Writing the details of the events to the file. 
# Information related to point objects will be stored in 
# point.dat and rest will be in integral.dat 
  set color [string trimleft "$color" "#"]
set color cScolor 
set fileid [open point.dat "a+"] 
if ( [array exists po] ) ( 
       foreach index [array names po] ( 
             set val Spo ($index) 
             if {\$val == -1} {
                    continue 
             ) else { 
                    set val [expr int ($val) *100] 
             set input "point ($val, $color, 1)."<br>puts $fileid $input
       1 
       set input ""
      puts $fileid Sinput 
      puts "Data written to file point.dat"
      close $ f ileid 
\overline{ }set fileid [open integral.dat "a+"] 
if { farray exists ie] ) { 
      foreach index [array names ie] {
             set val $ie($index) 
             if \{5val == -1\} {
                   continue 
             ) else { 
             set val [expr int ($val) *100] 
             set input "integral (0,1200, Scolor, 1200) . " 
             puts Sfileid $input 
             1 
      1 
1 
if ([array exists fr] ) ( 
           foreach index [array names fr] ( 
                   set val $fr($index) 
                   if (Sval == -1) {
                            continue 
                   ) else { 
             set val [expr int ($val) *100]
```

```
set input "integral(0, $val, $color, $val)."<br>puts $fileid $input
                      1 
            1 
   1 
if { [array exists fl] } {
            foreach index [array names fl] { 
                     set val $fl ($index) 
                     if \{3val == -1\} {
                              continue 
                     else ( 
              set val [expr int ($val) *100] 
                     set diff [expr 1200 - $val] 
                     set input "integral($val, 1200, $color, $diff)."<br>puts $fileid $input
                     1 
            \mathbf{r}\mathbf{r}if ([array exists f]) { 
            for {set indexl O) ($indexl<=$countFE) {incr indexl) { 
                set vall Sf (Sindexl, 1) 
            set vall [expr int (Svall) *100] 
              set val2 $f($index1,2)
            set val2 [expr int ($val2) *100]
            set diff [expr $val2-$vall]
                if \{5vall != -1\} {
                set input "integral($vall,$val2,$color,$diff)."
            puts Sinput 
                puts Sfileid $input 
                1 
            1 
  1 
  set input "" 
puts $fileid $input 
  puts "Data written to file integral.dat"
close $fileid
set color #2230f0 
# Unsetting the arrays 
if ( [array exists po] ) ( unset po ) 
if ([array exists ie]) { unset ie ) 
if { [array exists fl] } ( unset fl 
if \{ \{array \} exists fr] \} ( unset fr \}if { [array exists £1 } ( unset f ) 
# Reinitializing the variables used in various arrays 
set count -1
  set countIL -I 
set countFL -1
set countFR -1
set countFE -1
```

```
update
      focus $w.entry.event entry
      if (Snfname != ""1 { 
             file copy -force event details.dat Snfname
      1 
1 
#Procedure invoked when the user clicks on the "Done" button. 
proc done {w filename color} { 
      puts "Procedure done called " 
      upvar #O point-Obj po 
        upvar #O infinite-Obj ie 
      upvar #O finiter-Obj fr 
        upvar #O finitel-Obj fl 
        upvar #0 finite_Obj f
        global event-details.temp 
        global user-filename nfname 
      global count countIL countFL 
        global countFR countFE 
      global nmFE 
      set numFE ScountFE 
      # Copy the file event details.temp to $user filename
      if {[file exists event-details.temp]) { 
            file copy -force event details.temp $user-filename
      1 
      # Writing the details to the file 
      # Information related to point objects will be stored in 
        # point.dat and rest will be in integral.dat 
      set color [string trimleft "$color" "#"]
        set color c$color 
      set fileid [open point.dat "a+"] 
      if { [array exists po] ) { 
            foreach index [array names po] { 
                  set val Spo ($index) 
                  if |\text{Sval} == -1| |continue 
                  ) else { 
                  set val [expr int ($val) *100] 
                  set input "point ($val, Scolor, 1) . " 
                  puts Sfileid Sinput 
                   1 
            1 
            set input "" 
            puts Sfileid Sinput 
            puts "Data written to file point.dat"
            close $fileid 
      1 
     set fileid [open integral. dat "a+"] 
     if { [array exists ie] } {
```

```
foreach index [array names ie] {
                      set val $ie($index) 
                      if \{5val == -1\} (
                      continue 
               ) else { 
               set val [expr int ($val) *100] 
               set input "integral (0, 1200, $color, 1200)."
              puts Sfileid Sinput 
               \mathbf{r}\mathbf{I}\mathbf{r}if ( [array exists 
frl) ( 
            foreach 
index [array names fr] { 
                      set val $fr($index) 
                      if ({\text{Sval}} == -1) {
                               continue 
                      ) else { 
              set val [expr int ($val) +100] 
                     set input "integral(0, $val, $color, $val) ."
                     puts $fileid Sinput 
                      1 
            \mathbf{F}\mathbf{r}if { [array exists fl] ) { 
            foreach index [array names fl] ( 
                     set val $fl($index) 
                     if \{ \{val == -1\} \{continue 
                     1else ( 
              set val [expr int ($val) *100]
                     set diff [expr 1200 - $val] 
                     set input "integral ($val, 1200, Scolor, Sdiff) ." 
                     puts Sfileid Sinput 
                     1 
            1 
  1 
if { [array exists f] ) { 
            for {set indexl 0} {$indexl<=$countFE} {incr indexl} {
                set vall $f (Sindexl, 1) 
            set vall [expr int ($vall) *100]
                set va12 Sf (Sindexl, 2) 
            set va12 [expr int (Sva12) +100] 
                set diff [expr $val2-$vall]
                if {\$val1} := -1 {
                set input "integral($vall,$val2,$color,$diff)."<br>puts $input
                puts Sfileid Sinput 
                1 
            1 
  1 
  set input ""
puts $fileid $input
```

```
puts "Data written to file integral.dat"
       close Sfileid 
       set color #2230f0
       # Unsetting the arrays 
         if ( [array exists po) ) ( unset po ) 
        if { [array exists ie] ) ( unset ie ) 
        if { [array exists fl]) ( unset fl ) 
        if { (array exists fr] ) ( unset fr ) 
        if { [array exists f] ) { unset f ) 
         # Reinitializing the variables used in various arrays 
        set count -1
        set countIL -1
        set countFL -1 
        set countFR -1 
        set countFE -1
      if {Snfname != ""1 { 
      file copy -force event_details.dat $nfname<br>}
      destroy Sw 
1 
canvas Sc -width 17c -height 6c 
pack $w.c -side top -fil1 x 
# Create a font to show the text on the ruler. 
font create txtft2 -family Courier -size 12 -slant italic \setminus-weight bold 
set newf txtft2 
#Info about the box 
set demo boxInfo (a) 0
set demo~boxInfo(motionProc) MoveNull 
if ([winfo depth Sc] > 1) { 
       set demo boxInfo(boxStyle) "-fill \{\} -outline \setminusblack -width 1" 
       set demo boxInfo(active) "-fill red \setminus-0utline black -width I" 
) else ( 
        set demo boxInfo(boxStyle) "-fill {} -outline \
        black -width 1" 
        set demo boxInfo(active) "-fill black \
        -outline black -width 1"
1 
#Info about the ruler 
set demo-rulerInfo (grid) .2Sc 
set demo_rulerInfo(left) [winfo fpixels $c lc]
```

```
set demo rulerInfo(right) [winfo fpixels $c 13c]
set demo rulerInfo (top) [winfo fpixels $c lc]
set demo rulerInfo (bottom) [winfo fpixels $c 1.75c]
set demo rulerInfo(size) [winfo fpixels $c .4c]
set demo_rulerInfo (normalStyle) "-fill $color"
puts "color is $color"
if \{[winfo depth $c] > 1\}set demo rulerInfo(activeStyle) "-fill red -stipple {}"
    set demo rulerInfo (deleteStyle) [list -fill red \
          -stipple @ [file join $tk library demos images gray25. bmp] ]
) else { 
    set demo~rulerInfo(activeStyle) "-fil1 black -stipple (1" 
    set demo<sup>-</sup>rulerInfo(deleteStyle) [list -fill black \
          -stipple @ [file join $tk library demos images gray25. bmp ] ]
1 
Sc create line lc 0.5~ lc Ic 13c lc 13c 0.5~ -width 2 
Sc create text .Sc .75c -text "AM" -font Snewf -anchor s -fil1 maroon 
for {set i O) {Si < 12) {incr i) { - 
    set x [expr $i+l] 
    if ($i==O) { 
    \text{Sc create line } \S\{x\} \text{c 1c } \S\{x\} \text{c 0.6c -width 1}Sc create line Sx.25c lc Sx.25c 0.8c -width 1
    Sc create line Sx.5~ Ic Sx.5~ 0.7~ -width I 
    $c create line $x.75c lc $x.75c 0.8c -width 1
    Sc create text $x.15c .75c -text "12" -font $newf -anchor s \setminus-fil1 maroon 
    } else { 
    Sc create line \S(x)c lc \S(x)c 0.6c -width 1
    Sc create line $x.25c lc $x.25c 0.8c -width 1
    Sc create line Sx.5~ lc Sx.5~ 0.7~ -width 1 
    $c create line $x.75c lc $x.75c 0.8c -width 1
    Sc create text $x.15c .75c -text $i -font $newf -anchor s \
      -fil1 maroon 
    1 
1 
# prints the last 12 on the scale 
set x [expr $x+l] 
Sc create text $x.17c .75c -text $i -font $newf -anchor s -fill maroon
Sc create text [expr $x+l]c .75c -text "PM" -anchor s -font $newf\ 
      -fil1 maroon 
# Tags below are for the circular object 
$c addtag well withtag [$c create rect 2c 4.5c 3c 3.5c \
      -outline black -fil1 [lindex [Sc config -bg] 4) 1
Sc addtag well withtag [rulerMkTab Sc [winfo pixels Sc 2.5c] \setminus[winfo pixels Sc 4cj ] 
Sc create text 2.25c 5.25c -text "Point" -font Snewf -fill maroon
Sc create text 2.25c 5.75c -text "Event" -font $newf -fill maroon
# Tags below are for the Infinite Line object 
Sc addtag welll withtag [Sc create rect 4.5c 4.5c 5.5c 3.5c \
      -outline black -fill [lindex [$c config -bg] 4]]
Sc addtag welll withtag [rulerMkTabIL Sc [winfo pixels Sc 4.5c] \
      [winfo pixels Sc 4.15c]]
```
\$c create text 4.75c 5.25c -text "Limitless" -font \$newf -fill maroon \$c create text 4.75c 5.75c -text "Event" -font \$newf -fill maroon # Tags below are for the Fixed End object Sc addtag well2 withtag [\$c create rect 7c 4.5c 8c 3.5c \ -0utline **black** -fil1 [lindex **[Sc** config -bg] 411 Sc addtag well2 withtag [rulerMkTabFE \$c [winfo pixels \$c 7.02c]  $\setminus$ [winfo pixels Sc 4.15cJJ Sc create text 7.5c 5.25c -text "Fixed" -font Snewf -fill maroon Sc create text 7.5 $c$  5.75 $c$  -text "Event" -font Snewf -fill maroon # Tags below are for the Fixed left object \$c addtag well3 withtag [\$c create rect 9.5c 4.5c 10.5c 3.5c \ -0utline black -fil1 [lindex [Sc config -bgJ **<sup>41</sup><sup>1</sup>** Sc addtag we113 withtag [rulerMkTabFL Sc [winfo pixels **Sc** 9.52~1 \ [winfo pixels Sc 4.15c]] \$c create text 10c 5.25c -text "FixedLeft" -fill maroon -font \$newf \$c create text 10c 5.75c -text "Event" -fill maroon -font Snewf # Tags below are for the Fixed right object Sc addtag well4 withtag [\$c create rect 12c 4.5c 13c 3.5c \ -0utline black -fil1 [lindex [Sc config **-bg]** 411 Sc addtag well4 withtag [rulerMkTabFR Sc [winfo pixels Sc 12.02c]  $\setminus$ [winfo pixels Sc 4.15cIJ \$c create text 13c 5.25c -text "FixedRight" -fill maroon -font \$newf \$c create text 12.5c 5.75c -text "Event" -fill maroon -font Snewf #Bindings below are for the Infinite Line object Sc bind welll <1> "rulerNewTabIL Sc %x %y" Sc bind **tabl** <1> "rulerSelectTabIL Sc %x **%yw**  Sc bind welll <BI-Motion> "rulerMoveTabIL Sc %x %yn Sc bind welll <Any-ButtonRelease-1> "rulerReleaseTabIL \$c" #Bindings below are for the Point object Sc bind well **<1>** "rulerNewTab Sc **%x** %yw Sc bind tab <1> "rulerSelectTab Sc %x **%yw**  Sc bind well <BI-Motion> "rulerMoveTab Sc %x **%ym**  Sc bind well <Any-ButtonRelease-1> "rulerReleaseTab \$c" #Bindings below are for the Fixed End object Sc bind we112 CI> "rulerNewTabFE Sc %x **%yv**  Sc bind tab2 <1> "rulerSelectTabFE \$c %x %y" \$c bind well2 <B1-Motion> "rulerMoveTabFE \$c %x %y" Sc bind we112 <Any-ButtonRelease-l> "rulerReleaseTabFE **\$cm**  #Bindings below are for the Fixed Left object Sc bind we113 <1> "rulerNewTabFL Sc %x %yn Sc bind tab3 **<I>** "rulerSelectTabFL Sc %x **%y"**  Sc bind we113 <BI-Motion> "rulerMoveTabFL Sc %x %yn \$c bind well3 <Any-ButtonRelease-1> "rulerReleaseTabFL \$c"

#Bindings below are for the Fixed Right object Sc bind we114 cl> "rulexNewTabFR Sc **%x %y"** 

```
Sc bind tab4 <1> "rulerSelectTabFR $c %x %y"
Sc bind we114 <BI-Motion> "rulerMoveTabFR Sc %x %yw 
Sc bind we114 <Any-ButtonRelease-l> "rulerReleaseTabFR $cw 
font delete txtft2 
source Bruler.tc1 
#!/usr/local/bin/wish 
#Procedures controlling the behaviour of various objects 
# Position gives the position of the point objects on the ruler; 
# count helps in keeping a count of the number of point objects 
# test is a boolean variable, to check if a new object is 
# created or not, initially set to false (O) 
set Position -1 
set count -1 
set test O 
# rulerNewTab -- # Does al1 the work of creating a tab stop, including creating the 
# point object and adding tags to it to give it tab behavior. 
# 
# Arguments: 
#c- The canvas window. 
         The coordinates of the tab stop.
proc rulerNewTab (c x y) { 
    global count 
    global test 
    incr count 
    set test 1 
    upvar #O demo-rulerInfo v 
    Sc addtag active withtag [rulerMkTab Sc Sx $y] 
    Sc addtag tab withtag active 
    set v(x) Sx 
    set v(y) $y
    rulerMoveTab Sc Sx $y 
\mathbf{I}# xulerSelectTab -- 
# This procedure is invoked when mouse button I is pressed over 
# a tab. It remembers information about the tab so that it can 
# be dragged interactively. 
# 
# Arguments: 
#c- The canvas widget. 
# x, y- The coordinates of the mouse (identifies the point by 
           which the tab was picked up for dragging).
proc rulerSelectTab {c x y) { 
    global test
```
## *APPErnDc* **B.** *SOURCE CODE*

```
global Position 
     set test O 
     upvar #O demo-rulerInfo v 
     set v(x) [Sc canvasx Sx Sv(qrid)]
     set v(y) [expr $v(top) +2] 
     Sc addtag selected closest Sv(x) Sv(y)set unit 35.457 
     set tmp [expr int ( ( ($v(x) /$unit) -1) *100) ] 
     set Position [expr Stmp/100.00] 
     Sc addtag active withtag current 
     eval "Sc itemconf active Sv (activestyle) " 
     Sc raise active 
     Sc bind tab <BI-Motion> "rulerMoveTab Sc %x %yw 
     $c bind tab CAny-ButtonRelease-l> "rulerReleaseTab Scn 
1 
# rulerMoveTab --<br># This procedure is invoked during mouse motion events to drag a tab.
# It adjusts the position of the tab, and changes its appearance if 
# it is about to be dragged out of the ruler. 
# 
# Arguments: 
# c - The canvas widget.<br># x, y - The coordinates of
          The coordinates of the mouse.
proc rulerMoveTab ic x y) { 
    upvar #O demo-rulerInfo v 
    if ([$c find withtag active] == "\," ) {
       return 
     1 
    set cx [Sc canvasx Sx $v(grid)) 
    set cy [Sc canvasy $y] 
    if {Scx < Sv(1eft) 1 { 
      set cx $v(left) 
    \mathbf{r}if {SCX > Sv (right) 1 { 
      set cx $v(right) 
    1 
    if ({\text{Scy}} \ge {\text{Sv}(\text{top})}) && ({\text{Scy}} \le {\text{Sv}(\text{bottom})}) {
      set cy [expr $v(top) +2] 
      eval "Sc itemconf active Sv(activeSty1e)" 
    ) else ( 
      set cy [expr Scy-Sv(size) -21 
      eval "Sc itemconf active Sv (deletestyle) " 
    1 
    SC move active [expr Scx-Sv (x) ] [expx Scy-Sv (y) ] 
    set v(x) Scx 
    set v(y) Scy 
\overline{\phantom{a}}# rulerReleaseTab --<br># This procedure is invoked during button release events that end
# a tab drag operation. It deselects the tab and deletes the tab if
```

```
# it was dragged out of the ruler. 
# 
# Arguments: 
#c- The canvas widget. 
#& Y- The coordinates of the mouse. 
proc rulerReleaseTab c ( 
    upvar #0 demo_rulerInfo v
    upvar #O point-Obj p 
    global count 
    global test
    global Position 
    global color 
    if ({\mathcal S}c find withtag active] == ({\mathcal V}) {
      return 
    1 
    if {5v(y) = [expr 5v(top)+2]} (
      Sc delete active 
        if {$test != "1") { 
                 foreach index [array names p] { 
                   if ({\text{Sp}(Sindex)} \equiv {\text{SPosition}} {
                         set val1 $index 
                   1 
            1 
                set p(Sval1) -1incr count -1 
      1 
    ) else { 
      eval "$c itemconf active -fill $color"
        # xvalue will be shown only if the event is on 
        # the ruler line and not otherwise. 
        set unit 35,457 
        set tmp [expr int((($v(x)/$unit)-l)*IOO)] 
        set xvalue [expr $tmp/100.00]
        if {$test == "1"} {
           set p($count) $xvalue
        ) elseif { $test == "0") { 
           foreach index [array names pl ( 
            if {Sp ($index) == $Position) { 
                  set val $index 
            1 
         1 
           set p($val) Sxvalue 
        1 
      Sc dtag active 
    1 
\mathbf{r}
```
set countIL -1

```
# rulerNewTabIL -- 
 # Does al1 the work of creating a tab stop, including creating the 
 # Infinite line object and adding tags to it to give it a tab behavior. 
 # 
# Arguments: 
# c - The canvas window.<br># x, y - The coordinates of
                The coordinates of the tab stop.
proc rulerNewTabIL {c x y} ( 
     global countIL 
     incr count IL 
     upvar #O demo-rulerInfo v 
     Sc addtag activel withtag [rulerMkTablL Sc $x $y] 
     Sc addtag tabl withtag activel 
     set v(x) Sx 
     set v(y) SY 
     rulerMoveTabIL Sc $x $y 
1 
# rulerSelectTabIL -- 
# This procedure is invoked when mouse button 1 is pressed over 
# a tab. It remembers information about the tab so that it can
# be dragged interactively. 
 # 
# Arguments:<br># c - The canvas widget.
# x, y - The coordinates of the mouse (identifies the point by
             which the tab was picked up for dragging).
proc rulerSelectTabIL (c x y) { 
    upvar #0 demo rulerInfo v
    set v(x) [Sc canvasx Sx $v(grid) ] 
    set v(y) [expr sv(top)+2]
    Sc addtag activel withtag current 
    eval "Sc iternconf activel Sv(activeSty1e) " 
    Sc raise activel 
    Sc bind tabl <BI-Motion> "rulerMoveTabIL Sc %x %ym 
    Sc bind tabl <Any-ButtonRelease-l> "rulerReleaseTabIL Sc"
\mathbf{I}# rulerMoveTabIL -- 
# This procedure is invoked during mouse motion events to drag the IL. 
# It adjusts the position of the IL, and changes its appearance if
# it is about to be dragged out of the ruler. 
 # 
# Arguments : 
#c- The canvas widget. 
#X, Y- The coordinates of the mouse. 
proc rulerMoveTabIL {c x y) ( 
    upvar #O demo-rulerInfo v 
    if \{ \int \sec f \, d\theta \, d\theta \} [Sc find with tag activel] == \int \tan f \, d\thetareturn
```

```
1 
    set cx [Sc canvasx Sx $v(grid)J 
    set cy [Sc canvasy $y] 
    if {SCX < $w(left) ) { 
      set cx Sv(1eft) 
    } 
    if ({\text{Scx}} > {\text{Sv}}({\text{right}}) {
      set cx $v(right) 
     1 
    if (Scy >= Sv(top)) && (Scy c= $v(bottom))) ( 
      set cy [expr Sv (top) +2] 
      eval "Sc itemconf activel Sv(activeSty1e)" 
    1 else ( 
      set cy [expr Scy-Sv(size)-21 
      eval "Sc itemconf activel $v(deleteStyle)"
    1 
    Sc move activel [expr Scx-Sv(x)] [expr Scy-Sv(y)]
    set v(x) Scx
    set v(y) $cy
1 
# rulerReleaseTabIL -- 
# This procedure is invoked during button release events that end 
# a IL drag operation. It deselects the IL and deletes the IL if 
# it was dragged out of the ruler. 
# 
# Arguments : 
#c- The canvas widget . #X, y- The coordinates of the mouse. 
proc rulerReleaseTabIL c ( 
    upvar #O demo-rulerInfo v 
    upvar #0 infinite Obj ie
    global countIL 
    if ( [$c find withtag activel] == \{\} (
      return 
    1 
    if \{Sv(y) := [expr Sv(top)+2]\}Sc delete activel 
        incr countIL -1 
    } else ( 
         Sc delete activel 
         Sc addtag tabl withtag [rulerMkTabILZ Sc \ 
         [winfo pixels Sc lc] [winfo pixels Sc lc] ] 
         set unit 35.457 
         set tmp [expr int ( ( ($v(left) /$unit) -1) *100) }
         set left [expr $tmp/100.00] 
         set tmp [expr int(((Sv(right)/$unit)-1)*100)] 
         set right [expr $tmp/100.00] 
       set ie($countIL) 1
         Sc bind tabl cl> "rulerSelectTabIL2 Sc %x %yn 
       Sc dtag activel ¥
```

```
\mathbf{I}proc rulerSelectTabIL2 {c x y) { 
   upvar #0 demo rulerInfo v
   Sc addtag activel withtag current 
   eval "Sc itemconf activel Sv(activeStyle)"
   Sc raise activel 
   Sc bind tabl <BI-Motion> "rulerMoveTabIL Sc %x %ym 
   Sc bind tabl CAny-ButtonRelease-l> "rulerReleaseTabIL2 Scn 
1 
proc rulerReleaseTabIL2 c { 
    upvar #O demo-rulerInfo v 
    upvar #0 infinite Obj ie
    global count IL 
    if \{ [$c find withtag activel] == \{ } \} {
      return 
    1 
    if {Sv(y) != [expr Sv(top)+211 I
      Sc delete activel 
      set ie($countIL) -1
      incr count IL -1} else ( 
       eval "Sc itemconf activel $v(normalStyle)"
       Sc dtag activel 
    1 
1 
# Setting up a counter 
set countFE -1
rulerNewTabFE -- 
Does al1 the work of creating a tab stop, including creating the 
Finite End object and adding tags to it to give it a tab behavior. 
# Arguments:<br># c -
# c - The canvas window.<br># x, y - The coordinates of
              The coordinates of the tab stop.
proc rulerNewTabFE {c x y) { 
      upvar #O deno-rulerInfo v 
      upvar #0 demo_boxInfo w
      global count FE 
      incr count FE 
      Sc dtag active2 
      Sc dtag tab2 
      Sc dtag box1 
      set w(a) O 
      Sc addtag active2 withtag [rulerMkTabFE Sc Sx $y] 
      Sc addtag tab2 withtag active2 
      set v(x) Sx 
     set v(y) Sy 
     rulerMoveTabFE Sc Sx $y 
1
```

```
# rulerSelectTabFE -- # This procedure is invoked when mouse button 1 is pressed over 
# a tab. It remembers information about the tab so that it can 
# be dragged interactively. 
 # 
# Arguments: 
# c - The canvas widget.<br># x, y - The coordinates of
              The coordinates of the mouse (identifies the point by
              which the tab was picked up for dragging).
proc rulerSelectTabFE (c x y) { 
     upvar #0 demo rulerInfo v
     set v (x) [Sc canvasx Sx Sv (grid) 
     set v(y) [expr sv(top)+2]
     Sc addtag selectedFE closest $v(x) $v(y) 
     set unit 35.457 
     set tmp [expr int (((<math>(x)/</math>3unit) -1) *100)]set PositionFE [expr $tmp/100.00] 
     set tags [Sc gettags current] 
     Sc addtag active2 withtag current 
     Sc addtag tab2 withtag active2 
     eval "Sc itemconf active2 Sv(activeSty1e)" 
     Sc raise active2 
    Sc bind tab2 <BI-Motion> "rulerMoveTabFE Sc %x %ym 
    Sc bind tab2 CAny-ButtonRelease-l> "rulerReleaseTabFE Sc" 
\mathbf{I}# rulerMoveTabFE --<br># This procedure is invoked during mouse motion events to drag the FE.
# It adjusts the position of the FE, and changes its appearance if 
# it is about to be dragged out of the ruler. 
# 
# Arguments: 
# c - The canvas widget.<br># x, y - The coordinates of
            The coordinates of the mouse.
proc rulerMoveTabFE {c x y) ( 
    upvar #0 demo rulerInfo v
    if \{5c \text{ find with } c \text{ at } c \text{ is } 2\} = ""\}return 
    1 
    set cx [Sc canvasx Sx Sv (grid) ] 
    set cy [Sc canvasy $y] 
    if {SCX C Sv(left)} ( 
      set cx Sv (left) 
    1 
    if (Scx > $v(xight)) { 
      set cx Sv(right) 
     1 
    if ({\text{Scy}} >= {\text{Sv}(\text{top})}) && ({\text{Scy}} <= {\text{Sv}(\text{bottom})}) {
      set cy [expr $v(top)+2]
```

```
eval "Sc itemconf active2 Sv(activeSty1e)" 
     ) else { 
       set cy [expr Scy-$v(size) -21 
       eval "Sc itemconf active2 Sv(deleteStyle)"
     1 
     SC move active2 [expr Scx-Sv (x) ] [expr Scy-Sv (y) ) 
     set v(x) Scx 
     set v(y) Scy 
\mathbf{r}# rulerReleaseTabFE -- 
# This procedure is invoked during button release events that end 
# a FE drag operation. It deselects the FE and deletes the FE if 
# it was dragged out of the ruler. 
# 
# Arguments: 
# c - The canvas widget.<br># x, y - The coordinates of
             The coordinates of the mouse.
proc rulerReleaseTabFE c { 
       upvar #O demo-rulerfnfo v 
       upvar #O finite-Obj f 
       global count FE 
       if ({\mathcal S}c find withtag active2] == {}} {
             return 
       1 
       if {5v(y) := [expr 5v(top)+2]} {
             Sc delete active2 tab2 box1 
               set f($countFE, 1) -1
             set f($countFE, 2) -1
             incr countFE -1
       ) else ( 
             eval "$c itemconf active2 $v (normalStyle)"
             source box. tcl 
             Sc bind tab2 <1> "rulerSelectTabFE2 Sc %x %yw 
       1 
\mathbf{I}proc rulerSelectTabFE2 {c x y) { 
      upvar #O demo-rulerInfo v 
      #Capturing the object closest to mouse cursor 
      set vx [Sc canvasx Sx $v(grid) J
      set vy [expr $v(top) +2] 
      Sc addtag fend1 closest $vx Svy 
      set unit 35.457 
      set tmp [expr int ( ( ($vx/$unit) -1) *100) ]
      set positionFE [expt $tmp/100.00] 
      set tags [Sc gettags current] 
      Sc addtag active2 withtag current 
      Sc addtag tab2 withtag active2 
      eval "Sc itemconf active2 Sv(activeSty1e)" 
      Sc raise active2 
      Sc bind tab2 <BI-Motion> "rulerMoveTabFE Sc %x %yn
```

```
Sc bind tab2 CAny-ButtonRelease-l> "rulerReleaseTabFE Sc" 
1 
source Cruler.tcl
#!/usr/local/bin/wish 
# CountFL is used to keep a count of the # of objects created 
# for Fixed Left event 
set countFL -1# rulerNewTabFL 
# Does al1 the work of creating a tab stop, including creating the 
# Fixed Left object and adding tags to it to give it a tab behavior. 
 # 
# Arguments : 
#c- The canvas window. 
             The coordinates of the tab stop.
proc rulerNewTabFL Ic x y) ( 
    upvar #0 demo rulerInfo v
    global countFL 
    incr countFL
    Sc addtag active3 withtag [rulerMkTabFL Sc Sx $y] 
    Sc addtag tab3 withtag active3 
    set v(x) $x 
    set v(y) Sy 
    rulerMoveTabFL Sc Sx $y 
1 
# rulerSelectTabFL -- 
# This procedure is invoked when mouse button 1 is pressed over 
# a tab. It remembers information about the tab so that it can 
# be dragged interactively. 
# 
# Arguments: 
#c- The canvas widget. 
\frac{4}{3} x, y - The coordinates of the mouse (identifies the point by
           which the tab was picked up for dragging).
proc rulerSelectTabFL {c x y) ( 
    upvar #O demo-rulerInfo v 
    set v(x) [Sc canvasx Sx Sv (grid) 1
    set v(y) [expr Sv(top)+2] 
    Sc addtag active3 withtag current 
    eval "$c itemconf active3 $v(activeStyle)"
    Sc raise active3 
    Sc bind tab3 <BI-Motion> "rulerMoveTabFL Sc %x %y" 
    Sc bind tab3 ~Any-ButtonRelease-l> "rulerReleaseTabFL Sc"
```
 $\mathbf{F}$ 

```
# rulerMoveTabFL -- 
# This procedure is invoked during mouse motion events to drag the FL. 
# It adjusts the position of the FL, and changes its appearance if 
# it is about ta be dragged out of the ruler. 
 # 
# Arguments: 
# c - The canvas widget.<br># x, y - The coordinates of
            The coordinates of the mouse.
pxoc rulerMoveTabFL {c x y) { 
    upvar #O demo-rulerInfo v 
    if \{ [$c find withtag active3] == '''} (return 
    1 
    set cx [$c canvasx Sx Sv (grid) 1 
    set cy [Sc canvasy $y] 
    if \{Scx < Sv(\text{left})\}\set cx Sv(1eft) 
     1 
    if \{Scx > Sv(right)\}\set cx $v (right) 
    1 
    if { (Scy >= Sv (top) ) &h (Scy <= Sv (bottom) ) 1 ( 
      set cy [expr $v(top) +2]
      eval "Sc itemconf active3 Sv(activeSty1e)" 
    } else ( 
      set cy [expr $cy-$v(size)-2]
      eval "$c itemconf active3 $v(deleteStyle)"
    I 
    Sc move active3 [expr Scx-Sv(x)] [expr Scy-Sv(y)]
    set v(x) Scx 
    set v(y) Scy 
\mathbf{I}# rulerReleaseTabFL -- 
# This procedure is invoked during button release events that end 
# a FL drag operation. It deselects the FL and deletes the FL if 
# it was dragged out of the ruler. 
# 
# Arguments: 
#c- The canvas widget. 
           The coordinates of the mouse.
proc rulerReleaseTabFL c ( 
    upvar #O demo_rulerInfo v 
    upvar #O finitel-Obj fl 
    global count FL 
    if {[Sc find withtag active31 == (1) ( 
      return 
    1 
    if {$v(y) != [expr $v(top)+2] ) ( 
      Sc delete active3 
      incr count FL -1
    ) else { 
      set unit 35.457
```

```
set tmp [expr int (((Sv(x)/Sunit) -1) *100)]set xvalue [expr Stmp/100.00] 
       set fl(Scount FL) Sxvalue
         Sc delete active3 
         $c addtag tab3 withtag [rulerMkTabFL2 $c \
         $v(x) [winfo pixels Sc lc] 1 
         Sc bind tab3 <1> "rulerSelectTabE'L2 Sc %x %yn 
      Sc dtag active3 
    1 
1 
proc rulerSelectTabFL2 (c x y) { 
   upvar #O demo-rulerInfo v 
   puts "Invoked from proc rulerSelectTabFL2"
   global posicion 
   set v(x) [$c canvasx $x $v(qrid) ]
   set v(y) [expr Sv(top)+2] 
   Sc addtag selected closest Sv(x) Sv(y) 
   set unit 35.457 
   set tmp [expr int ( ( ($v(x) /$unit) -1) *100) ] 
   set position [expr $tmp/100.00] 
   Sc addtag active3 withtag current 
   eval "Sc itemconf active3 Sv(activeSty1e)" 
   Sc raise active3 
   Sc bind tab3 <BI-Motion> "rulerMoveTabFL Sc %x %yn 
   Sc bind tab3 <Any-ButtonRelease-l> "rulerReleaseTabFL2 Scn 
   set unit 35,457 
   set tmp [expr int (($(\forall x)/\$ unit) -1) *100)]set xvalue [expr Stmp/100.00] 
\mathbf{I}proc rulerReleaseTabFL2 c ( 
    upvar #O demo_rulerInfo v 
    upvar #O finitel-Obj fl 
    global countFL 
    global position 
    if \{ \} [$c find withtag active3] == \{ \} {
        return 
    1 
    if {\forall v(y) := [expr \, \, $v(top)+2] } {
        Sc delete active3 
      foreach index [array names fl] { 
             if \{5f1(5index) == $position\}set val1 $index 
             1 
      1 
      set fl($vall) -1
      incr countFL -1 
    } else { 
      set unit 35.457
```

```
set tmp [expr int ( ( (Sv(x1 /Sunit) -1) *100) 1
         set xvalue [expr $tmp/100.00] 
      foreach index farray names fl] { 
                 if \{ \$fl(\$index) == $position \} {
                        set val $index 
                 1 
         1 
        set fl($val) Sxvalue 
      Sc delete active3 
        Sc addtag tab3 withtag [rulerMkTabFL2 Sc \ 
        $v(x) [winfo pixels Sc lc] j 
        Sc bind tab3 <1> "rulerSelectTabFL2 Sc %x %yw 
        Sc dtag active3 
    1 
\mathbf{I}# countFR is used to keep a count of the # of objects created 
# for Fixed Right event 
set countFR -1 
# rulerNewTabFR -- 
# Does al1 the work of creating a tab stop, including creating the 
# Fixed Right object and adding tags to it to give it a tab behavior. 
# 
# Arguments: 
#c- The canvas window. 
              The coordinates of the tab stop.
proc rulerNewTabFR {c x y} { 
      upvar #O demo-rulerInfo v 
      global count FR 
      incr count FR 
      Sc addtag active4 withtag [rulerMkTabFR Sc Sx $y] 
      Sc addtag tab4 withtag active4 
      set v(x) Sx 
      set v(y) Sy 
      rulerMoveTabFR Sc Sx $y 
1 
rulerSelectTabFR 
This procedure is invoked when mouse button 1 is pressed over 
# a tab. It remembers information about the tab so that it can
be dragged interactively. 
# Arguments:<br># c - The canvas widget.
# x, y - The coordinates of the mouse (identifies the point by
\ddot{\bullet}which the tab was picked up for dragging). 
proc rulerSelectTabFR (c x y) {
```

```
upvar #O demo-rulerInfo v 
     set v (x) [Sc canvasx Sx Sv (grid) ] 
     set v(y) [expr fv(top)+2]
     Sc addtag active4 withtag current 
     eval "Sc itemconf active4 Sv(activeStyle)"
     Sc raise active4 
     Sc bind tab4 <Bl-Motion> "rulerMoveTabFR $c %x %y"
     Sc bind tab4 CAny-ButtonRelease-l> "rulerReleaseTabFR Scn 
\mathbf{I}# rulerMoveTabFR 
# This procedure is invoked during mouse motion events to drag the FL. 
# Tt adjusts the position of the FR, and changes its appearance if 
# it is about to be dragged out of the ruler.
 # 
# Arguments: 
\# c - The canvas widget.<br>\# x, y - The coordinates of
            The coordinates of the mouse.
proc rulerMoveTabFR (c x y) ( 
     upvar #O demo-rulerInfo v 
     if ({\mathcal{S}}c find withtag active4] == ^{\mathfrak{m}} \{return 
     1 
     set cx [Sc canvasx $x Sv(grid) ] 
     set cy [Sc canvasy $y] 
     if \{Scx < Sv(\text{left})\}\set cx Sv(1eft) 
     1 
     if \{Scx > Sv(right)\}\set cx Sv (right) 
     \mathbf{E}if ({\text{Scy}} >= {\text{Sv}(\text{top})}) && ({\text{Scy}} == {\text{Sv}(\text{bottom})}) {
       set cy [expr Sv(top) +2] 
       eval "Sc itemconf active4 Sv(activeSty1e)" 
     ) else { 
       set cy [expr Scy-Sv (size) -21 
       eval "Sc itemconf active4 Sv (deletestyle) " 
     1 
    Sc move active4 [expr Scx-Sv (x) 1 [expr Scy-Sv (y) ] 
    set v(x) Scx 
    set v(y) $cy
\mathbf{I}# rulerReleaseTabFR 
# This procedure is invoked during button release events that end 
# a FR drag operation. It deselects the FR and deletes the FR if 
# it was dxagged out of the ruler. 
# 
# Arguments : 
             #c- The canvas widget, 
#X, Y- The coordinates of the mouse. 
proc rulerReleaseTabFR c {
```

```
upvar #O demo-rulerInfo v 
# 
#Value nv adds [winfo fpixels Sc lc] to v(x) 
# 
     set nv [expr Sv(x)+35.457] 
     upvar #O finiter-0bj fr 
     global count FR 
     if \{ \text{Sc find with the value } a \} = \{ \} \}return 
     1 
     if {Sv(y) := [expr Sv(top) +2]} {
       Sc delete active4 
       incr count FR -1 
     ) else { 
       set unit 35.457 
         set tmp [expr int ( (Sv (x) /Sunit) *l00) 1
         set xvalue [expr Stmp/100.00] 
         set fr(ScountFR) Sxvalue 
         Sc delete active4 
         Sc addtag tab4 withtag [rulerMkTabFR2 Sc \setminusSnv [winfo pixels Sc Ic] J 
         Sc bind tab4 <1> "rulerSelectTabFR2 Sc %x %ym 
       Sc dtag active4 
     1 
\mathbf{I}proc rulerSelectTabFR2 (c x y} ( 
      upvar #O demo-rulerInfo v 
      global positionFR 
      set v (x) [Sc canvasx Sx Sv (grid) ] 
      set v (y) [expr Sv(top) +2] 
      \sqrt{2}c addtag selected closest \sqrt{2}v(x) \sqrt{2}v(y)set unit 35.457 
      set tmp fexpx int ( ($v(x) /$unit) '100) ] 
      set positionFR [expr $tmp/100.00] 
      set positionFR [expr SpositionFR - 11
      Sc addtag active4 withtag current 
      eval "Sc itemconf active4 Sv(activeStyle)"
      Sc raise active4 
      Sc bind tab4 <BI-Motion> "rulerMoveTabFR Sc %x %ym 
      Sc bind tab4 <My-ButtonRelease-l> "rulerReleaseTabFR2 Sc" 
} 
proc rulerReleaseTabFR2 c { 
      upvar #0 demo rulerInfo v
      upvar #0 finiter Obj fr
      global count FR 
      global positionFR 
      if ([$c find withtag active4] == \{\} {
             return 
      1 
      if \{Sv(y) := [expr Sv(top)+2]\}
```

```
Sc delete active4 
           foreach index [array names fr] { 
                      if \{ Sfr(\$index) == SpositionFR\} (
                             set val1 $index 
                 1 
           1 
             set fr($vall) -1
             incr count FR -1 
     ) else I
           set unit 35.457 
           set tmp [expr int ((\frac{5}{v(x)} / \frac{5}{unt}) * 100)]set xvalue [expr $tmp/100.00] 
           set xvalue [expr Sxvalue - 11
           foreach index [array names fr] {
                      if ($fr($index) == $positionFR) (
                               set val $index 
                       1 
               1 
           set fr ($val) Sxvalue 
           Sc delete active4 
                 Sc addtag tab4 withtag lrulerMkTabFR2 Sc \ 
           SV (XI [winfo pixels Sc lc] ] 
           Sc bind tab4 cl> "rulerSelectTabFR2 Sc %x %y" 
           Sc dtag active4 
     1 
1 
#!/usr/local/bin/wish
# This file creates the query screen and its underlying functionality.
#
                           Query.tcl
# proc positionWindow to sets the position of the Window on the screen.
proc positionwindow w { 
   wm geometry Sw +300+300 
1 
#Font variable 
set font {Helvetica 14) 
#Default color for the widget items 
set color #2230f0 
#begin 
# rulerMkTab -- 
# This procedure creates a new circular polygon in a canvas to 
# represent a point event. 
#
```

```
# Arguments:
#c- The canvas window. 
          Coordinates at which to create the tab stop.
 # 
# Arguments: 
#w- The name of the window to position. 
proc rulerMkTab {c x y) { 
     global color 
     puts "Color for point object is $color"
     set vl [winfo fpixels Sc .3c] 
     Sc create oval [expr Sx-Sv1/21 [expr $y-Sv1/21 [expr Sx+Sv1/21 \ 
             [expr $y+$v1/2] -fil1 black 
\mathbf{r}# rulerMkTabIL -- 
# This procedure creates a new Infinite line item in a canvas. 
# 
# Arguments: 
#c- The canvas window, 
                Coordinates at which to create the IL item.
# 
# Arguments: 
# w - The name of the window to position.
proc rulerMkTabIL {c x y) { 
    set vl [winfo fpixels Sc Ic] 
    SC create line Sx $y [expr $x+$vl] $y \ 
         -arrow both -fil1 black -width 8 
\mathbf{I}# rulerMkTabIL2 -- 
# This procedure creates a new Infinite line item in a canvas. 
# Behaves similar to the above but covers the entire Length. 
proc rulerMkTabIL2 {c x y) { 
    global color 
    set vl [winfo fpixels $c 12c]
    Sc create line Sx Sy [expr Sx+Svl] Sy -arrow both -fill Scolor \
    -width 8 
\mathbf{E}# rulerMkTabFE --<br># This procedure creates a new Fixed End line item in a canvas.
# 
# Arguments : 
#c- The canvas window. 
# X, Y- Coordinates at which to create the FE item- 
# 
# Arguments: 
#w- The name of the window to position. 
# Here vl plays a role in positioning the item especially w.r.t y axis. 
proc rulerMkTabFE {c x y) { 
    set vl [winfo fpixels Sc lc]
```

```
Sc create line Sx $y [expr Sx+$vl] $y -fil1 black -width 8 
\mathbf{F}rulerMkTabFL 
This procedure creates a new Fixed Left item in a canvas. 
Arguments : 
ded to the canvas window.<br># x, y - Coordinates at whi
                 Coordinates at which to create the FE item,
\ddaggerArguments : 
                 The name of the window to position.
vl plays a role in positioning the item w.r.t y axis. 
proc rulerMkTabFL {c x y) { 
     set vl [winfo fpixels Sc lc] 
     Sc create line Sx $y [expr $x+$vl] \ 
         $y -fil1 black -width 8 -arrow last 
1 
# rulerMkTabFL2 
# This procedure creates a new Fixed left item in a canvas. 
# Behaves similar to the above but covers the right length. 
proc rulerMkTabFL2 {c x y} { 
    upvar #O demo-rulerInfo v 
    global colox 
    set vl [winfo fpixels Sc lc] 
    Sc create line $x $y $v(right) \ 
      $y -fil1 Scolor -width 8 -arrow last 
1 
# rulerMkTabFR 
# This procedure creates a new Fixed Right item in a canvas. 
 # 
# Arguments: 
# c - The canvas window.<br># x, y - Coordinates at whi
                 Coordinates at which to create the FE item.
 # 
# Arguments : 
                 The name of the window to position.
# v1 plays an important role in positioning the item.
proc rulerMkTabFR {c x y} { 
    set vl [winfo fpixels Sc lc] 
    Sc create line Sx Sy [expr $x+$vl] $y \ 
       -fil1 black -width 8 -arrow first 
1 
# rulerMkTabFR2 
# This procedure creates a new Fixed Right item in a canvas. 
# Behaves sirnilar to the above but covers the left length.
```

```
proc rulerMkTabFR2 { c x y} {
    upvar #0 demo_rulerInfo v
    global color
    set vl [winfo fpixels $c lc]
    So create line Sv(left) Sy Sx Sy -fill black -width 8 \
    -fill Scolor -width 8 -arrow first
\mathbf{F}# rulerMkTabQues
# This procedure creates a new Question item in the canvas.
# Clicking on this tells everything about the selected event
proc rulerMkTabQues { c x y} {
    Sc create bitmap 12.00c 4.00c -bitmap questhead
÷
# Sets up the window manager options. 
set w . query ruler
global w 
global tk-library 
catch {destroy $w}
toplsvel Sw 
wm title Sw "Querying the System"
wm iconname Sw "QueryRuler"
positionwindow $w 
set c Sw.c 
# Frame-1.
# Create a droplist for the events. .. # drop test var is the global variable holding the value of 
# the Gurrent selected event 
global drop-test-var 
proc DropListCreate ( 
    basename text width height variable initial-value 1 { 
    upvar #O $variable var 
    set var "Sinitial value"
    # Name of top-level widget to create. 
    set top $basename.top
     # 
    # Widgets to enter data. 
    # 
    frame Sbasename -bd O 
    label Sbasename.lb1 -text Stext -anchor e 
    entry $basename.ent -width Swidth 
    $basename.ent insert 0 "$initial value"
    DropButton $basename.drop $basename.top $basename.ent
    bind $basename.ent <Return> \
        "DropListSetVal $basename.ent $variable"
```
**1** 

**1** 

```
bind $basename.ent <Key-Escape> "wm withdraw $topR 
    pack $basename.lbl -side left -ipady 3 -pady 7
    pack $basename.ent -side left -expand 1 -ipady 3 -pady 7 
    pack $basename.drop -side left -ipady 3 -pady 7 
     # 
     # Drop-list is a top-level temporary window. 
     # 
    toplevel $top -cursor top left arrow
    wm overrideredirect $top \overline{1}wrn withdraw Stop 
    # Create list 
    set frm $top.frame 
    frame Sfrm -bd 4 -relief sunken 
    listbox $frm.list -height $height -width $width \
        -selectmode single \ 
         -yscrollcommand "$frm.scrollbar set"
    bind $frm.list <Key-Escape> "wm withdraw $top"
    # Create scrollbar 
    scrollbar $frm.scrollbar \
        -command "$frm.list yview"
    pack $frm.scrollbar -side right -fil1 y 
    pack $frm.list -side left 
    pack Sfrm -side top 
    bind $frm.list <ButtonRelease-l> \
         "DropListClick $top $basename.ent $variable"
    pack Sbasename 
    # 
    # Return list widget so you can fil1 it. 
    # 
    return Sfrm. list 
# Returns selected item for a single-select list. 
proc list-selected { listname ) { 
    set indx [Slistname curselection) 
    if { $indx := " " ] {
        set item [Slistname get Sindx] 
        return $item 
    1else { 
        return ""; 
    1
```

```
# Places value in global variable. 
proc DropListSetVal { entry variable ) { 
     upvar #O $variable var 
     set value [Sentry get) 
     if { $value != "" 1 { 
         set var $value 
     1 
\mathbf{I}# Handles click on drop list widget. 
proc DropListClick { basename entry variable ) ( 
    catch ( 
         set selected [list selected Sbasename.frame.list]
         if { Sselected != "" 1 ( 
             # 
             # Put item into entry widget. 
             # 
             Sentry delete O end 
             Sentry insert O "Sselected" 
             DropListSetVal Sentry $variable 
         1 
    1 
    wm withdraw Sbasename 
1 
# Makes drop list visible. Create with DropListCreate. 
proc ShowDropList ( basename associated-widget ) ( 
    set x [winfo rootx $associated_widget]
    set y [winfo rooty $associated widget]
    set y [expr $y + [winfo height $associated widget]]
    wm geometry $basename "+$x+$y"
    wm deiconify Sbasename 
    raise Sbasename 
    focus $basename.frame.list
\mathbf{I}# Creates a button with a drop-dom bitmap. 
proc DropButton ( name toplevel entry ) { 
    button Sname -image dnarrow \ 
    -command "ShowDropList $toplevel $entry"
```
## *APPErnLX* **B. SOURCE** *CODE*

```
return Sname 
1 
 # 
# Bitmap data for dom arrow bitmap. 
# 
set dnarrow data "
#define dnarrow2-width 18 
#define dnarrow2 height 18
static unsigned char dnarrow2 bits [ = {
   0x00, 0x00, 0x00, 0x00, 0x00, 0x00, Oxfc, Oxff, 0x00, Oxf8, 0x7€, 
0x00, 
   Oxf8, 0x7£, 0x00, OxfO, Ox3f, 0x00, OxfO, 0x3£, 0x00, OxeO, Oxlf, 
0x00, 
   OXCO, OxOf, 0x00, OXCO, OxOf, 0x00, 0x80, 0x07, 0x00, 0x80, 0x07, 
0x00, 
   0x00, 0x03, 0x00, 0x00, 0x00, 0x00, 0x00, 0x00, 0x00, Oxfc, Oxff, 
0x00, 
   Oxfc, Oxff, 0x00, 0x00, 0x00, 0x00); n
image create bitmap dnarrow -data Sdnarrow-data 
set drop test var "Unset"
global drop test var
proc test value ( ) {
        global drop-test-var 
      global list-of-colors 
      global list-of-events 
        global color 
        set index [lsearch $list_of events $drop test var]
        set color_val [lindex $list_of_colors $index]
        puts "Color selected is $color val"
        set color $color val
        puts "Value of variable=$drop test var"
\overline{ }# Test procedure creating a drop-down list 
proc test drop list { wl } {
        global drop test var
        global list-of-events 
        global list-of-colors 
        global list-of-descrip 
        set filename event details.dat
        set data ""
        set list of events ""
        set list of colors ""
        set list of descrip ""
        if { [file readable Sfilenarne] 1 { 
        set fileid [open $filename "r"]
```

```
while { [eof $fileid] != 1) ( 
             gets Sfileid data 
             set list of events [linsert $list_of_events end $data]
             gets $fileid data 
             set list of colors [linsert $list of colors end $data]
             gets $fileid data 
             set list of descrip [linsert $list of descrip end $data]
        \mathbf{I}close $fileid
        1 
       # 
      # Determine initial value. 
      # Enclose in quotes because it may 
      # have spaces in the value. 
       # 
    set initial value [lindex $list of events 0]
      # Create drop list. 
    set list [DropListCreate $wl "Select Event: " \ 
        40 8 drop test var "$initial value"]
      # Fil1 in drop list with events. 
    foreach event $list of events {
        Slist insert end Sevent 
    1 
    button $wl.ok -text "OK" -command test-value 
    pack $wl.ok -side left -expand 1 
\mathbf{A}# Comment out next line to remove test code. 
set newframe $w.frameList 
test drop list Snewframe
# Frame-2. 
# The following commands create the frame buttons. 
frame $w.buttons 
pack $w.buttons -side bottom -fill x -pady 2m
button $w.buttons.query -text " Query " -command { query }
button $w.buttons.new_query -text "New Query"\
             -command { new-query $w) 
button $w.buttons.exit -text " Exit " -command { query close $w }
button $w.buttons.help -text " Help " -command { source
queryHelp.tc1) 
pack $w.buttons.query $w,buttons.new-query $w.buttons.exit \ 
      $w.buttons.help -side left -expand 1
```
# Procedure query proc, which queries the eclipse depending

#

#

```
# on the event selected by the user. It requires information 
# about the event name, value on the time scale (obtained through 
# upvar). 
proc query { 1 I
      upvar #O pointObj po 
      upvar #0 infinite Obj ie
      upvar #O finiter Obj fr 
        upvar 80 finitel-0bj fl 
      upvar #0 finite Obj f
      global color count FE 
      global list-of-events 
      global list-of-colors 
      global drop test var
      global tk-library 
      set numFE ScountFE 
      puts "No. of Fixed objects are ScountFE" 
      # Delete knowledge base (older version) and create again
      # by joining integral-dat and point.dat 
      file delete knowledge-base 
      set commandl "cat integral.dat point.dat > knowledge_base"
      eval exec Scommandl 
       # 
      # Get the index of the event from list of events and pick
      # the corresponding color from list of colors
       # 
      set index [lsearch $list of events $drop test var]
      set color_val [lindex $list_of colors $index]
      set color $color val
        puts "Color selected is $color val"
        set color_val [string trimleft "$color val" "#"]
      set color val c$color val
      # 
      # The following lines of code open a channel and the 
      # eclipse commands are executed from the tcl script 
      # 
      set pipe [open "leclipse" w+] 
      fconfigure $pipe -bufiering line 
     puts $pipe compile(inference engine).
     puts Spipe compile(know1edge-base). 
      flush $pipe 
      if { [array exists po] 1 { 
            foreach index [array names po] ( 
                  set val $po($index) 
                  if \{5val == -1\} {
                        continue 
                  ) else { 
                  set val [expr int ($val) *100]
```

```
set command "pt ($val, Scolor-val, 1) . puts $pipe Scommand 
              1 
       1 
1 
if {[array exists ie]) { 
       foreach index [array names ie] { 
                     set val $ie($index) 
                     if (Sval == -1) (
                               continue 
                     ) else ( 
              set val [expr int ($val) *100]
                     set command "int(0, 1200, 5color val, 1200)."
                     puts $pipe Scommand 
                     1 
            ł
  \mathbf{I}if ( [array exists fr] ) ( 
           foreach index [array names fr] ( 
                     set val Sfr ($index) 
                     if \{5val == -1\} {
                              continue 
                     ) else ( 
              set val [expr int ($val) *100]
                     set command "int (0, $val, $color val, $val) . "
                     puts $pipe Scommand 
                     1 
           1 
  1 
if { [array exists fl] } {
           foreach index [array names fl] { 
                     set val Sfl ($index) 
                     if \{Sval == -1\} {
                              continue 
                     ) else { 
              set val [expr int ($val) +100] 
                     set diff [expr 1200 - $val] 
                     set command "int ($val, 1200, $color val, $diff)."
                     puts $pipe Scommand 
                     \mathbf{I}\mathbf{r}\overline{\phantom{a}}if ( [array exists fj ) ( 
           for {set indexl O) {$indexl<=$numFE) (incr indexl) { 
                set vall $f (Sindexl, 1) 
           set vall [expr int ($vall) *100]
                set va12 $f(Sindexl,2) 
           set va12 [expr int ($va12) * 1001 
                set diff [expr $val2-$val1]
                if {\$val1 := -1} {
                set command "int ($vall, $val2, $color val, $diff)."
```

```
puts Spipe Scommand 
                1 
           \mathbf{I}\mathbf{I}puts $pipe "halt. 
# 
# The output of the execution is written to the file 
# outfile.dat 
# 
set fileid [open outfile-dat "w+"] 
fileevent $pipe readable [list Reader $pipe] 
while \{ [eof Spipe] := 1 \} {
      gets $pipe response 
      puts Sresponse 
      puts Sfileid Sresponse 
1 
close $fileid 
# The following lines of code close a channel once 
# it becomes readable 
proc Reader { pipe ) { 
               if [eof $pipe] { 
           catch (close $pipe) 
          return
  1 
  gets $pipe response 
  puts Sresponse 
1 
# 
# The following lines of code read the data which is 
# written ont0 the file outfile.dat and show a Message/ 
# dialog box giving the results. 
proc showResult I d ) { 
        if { [regexp {^(yes\.lbye)$} $d]} {
                   return 1 
             ) elseif { [regexp {"\[eclipse.*S) $dl) { 
                   return 1 
      1elseif { [regexp "^\[ \t] *$" $dl ) { 
                   return 1 
      ) else { 
                   return O 
      1 
1 
if {[file readable outfile.dat]) (
```

```
set counter 1
             set flag 1 
               set fileid [open outfile.dat "r"] 
             # 
                #Are we at the end of the file? 
                     # 
             while { [gets Sfileid data] >=O ) { 
                           incr counter 
                    if {Scounter} > = 19 {
                                 set val [showResult $data]
                                 if f Sval == 0set flag O
                          \mathbf{F}\} else \{continue 
                    1 
             1 
             close Sf ileid 
       \mathbf{r}# 
             # show Message/Dialog box 
              # 
      if { $flag == 1} {
             set result [tk_messageBox -parent .query ruler \
             -title Result -type ok -icon info \ 
             -message "Query results: True !" j 
       } else [ 
             set result [tk messageBox -parent .query ruler \
             -title Result -type ok -icon info \setminus-message "Query results: No !" ]
       \mathbf{r}\mathbf{I}# Procedure invoked when New Query button is pressed. 
proc new-query ( w ) { 
      upvar #O point-Obj po 
        upvar #O infinite Obj ie 
        upvar #O finitel cbj fl 
         upvar #0 finiter Obj fr
         upvar #0 finite Obj f
         global count countIl countFL 
         global ccuntFR countFE 
        set color #2230f0 
         $w.c delete box1 tab tabl tab2 tab3 tab4 active active1 \ 
         active2 active3 active4 box fend1 fixed 
         # Unsetting the various arrays 
         if {[array exists po]) ( unset po 1
         if { [array exists ie] ) ( unset ie ) 
         if \{ \{ array exists f1] \} \{ \} unset f1 \}if { [axray exists fr]) ( unset fr ) 
         if { [axray exists f] ) { unset f )
```
```
# Reinitializing various variables used in arrays 
         set count -1 
         set countIL -1
         set countFL -1 
         set countFR -1 
         set countFE -1
       # Giving Visual cues to the user. 
       $w.c delete well5 
      $w.c addtag well5 withtag [$w.c create rect 11.5c 4.5c 12.5c 3.5c
\lambda-0utline black -fil1 [lindex [Sw .c config -bg] 41 j 
      $w.c create bitmap 12.00c 4.00c -bitmap questhead \
                 -background gray -tags we115 
         update 
         focus $w.frameList 
1 
#Procedure invoked when Exit button is pressed 
proc query-close ( w ) ( 
      destroy Sw 
1 
#Creating the Query Screen. 
canvas Sc -width 17c -height 7c 
pack $w,c -side top -fil1 x 
# Create a font to show the text in the query window. 
font create txtft2 -family Courier -size 12 -slant italic \ 
        -weight bold 
set newf txtft2 
#Info about the box 
set demo boxInfo (a) 0
set demo~boxInfo(motionProc) MoveNull 
if \{ \text{winfo depth } \{c\} > 1 \} {
       set demo boxInfo(boxStyle) "-fill \{\} -outline \setminusblack -width 1" 
       set demo boxInfo (active) "-fill red \
       -0utline black -width 1" 
P else {
        set demo_boxInfo(boxStyle) "-fill {} -outline \
        black -width 1" 
        set demo boxInfo(active) "-fill black \setminus-0utline black -width 1" 
\mathbf{I}set demo_rulerInfo(grid) .25c
set demo_rulerInfo(left) [winfo fpixels $c lc]
set demo rulerInfo (right) [winfo fpixels $c 13c]
set demo rulerInfo (top) [winfo fpixels $c lc]
```

```
set demo rulerInfo(bottom) [winfo fpixels $c 1.75c]
set demo rulerInfo(size) [winfo fpixels $c .4c]
set demo rulerInfo(normalStyle) "-fill $color"
if \{[winfo depth Sc] > 1\}set demo rulerInfo(activeStyle) "-fill red -stipple ()"
    set demo_rulerInfo(deleteStyle) [list -fill red \
          -stipple @[file join $tk_library demos images gray25.bmp]]
\} else {
    set demo rulerInfo(activeStyle) "-fill black -stipple {}"
    set demo rulerInfo (deleteStyle) [list -fill black \
          -stipple @[file join $tk library demos images gray25.bmp]]
\mathbf{r}$c create line 1c 0.5c 1c 1c 13c 1c 13c 0.5c -width 2
Sc create text .5c .75c -text "AM" -font $newf -anchor s -fill maroon
for \{set i 0\} \{Si < 12\} \{incr i\} {
    set x [expr $i+1]if {5i == 0} (
    $c create line \S(x)c lc \S(x)c 0.6c -width 1
    $c create line $x.25c lc $x.25c 0.8c -width 1
    $c create line $x.5c lc $x.5c 0.7c -width 1
    $c create line $x.75c lc $x.75c 0.8c -width 1
    $c create text $x.15c .75c -text "12" -font $newf \
      -anchor s -fill maroon
    | else |$c create line S(x)c lc S(x)c 0.6c -width 1
    $c create line $x.25c lc $x.25c 0.8c -width 1
    $c create line $x.5c lc $x.5c 0.7c -width 1
    $c create line $x.75c lc $x.75c 0.8c -width 1
    $c create text $x.15c .75c -text $i -font $newf \
      -anchor s -fill maroon
    \mathbf{I}\mathbf{r}# prints the last 12 on the scale
set x [expr Sx+1]Sc create text $x.17c .75c -text $i -font $newf -anchor s -fill maroon
$c create text [expr $x+1]c .75c -text "PM" -font $newf \
      -anchor s -fill maroon
# Tags below are for the Point object
Sc addtag well withtag [$c create rect 1.5c 4.5c 2.5c 3.5c \
      -outline black -fill [lindex [$c config -bg] 4]]
$c addtag well withtag [rulerMkTab $c [winfo pixels $c 2c] \
      [winfo pixels $c 4c]]
$c create text 2c 5.25c -text "Point" -fill maroon -font $newf
$c create text 2c 5.75c -text "Event" -fill maroon -font $newf
# Tags below are for the Infinite Line object
Sc addtag welll withtag [Sc create rect 3.5c 4.5c 4.5c 3.5c \
      -outline black -fill [lindex [$c config -bg] 4]]
$c addtag welll withtag [rulerMkTabIL $c [winfo pixels $c 3.5c] \
      [winfo pixels Sc 4.15c]]
$c create text 4c 5.25c -text "Limitless" -fill maroon -font $newf
$c create text 4c 5.75c -text "Event" -fill maroon -font $newf
```
# Tags below are for the Fixed End object \$c addtag well2 withtag [\$c create rect 5.5c 4.5c 6.5c 3.5c \ -outline black -fill [lindex [\$c config -bg] 4]] Sc addtag well2 withtag [rulerMkTabFE Sc [winfo pixels Sc 5.52c]  $\setminus$  $[winfo~pixels~$  \$c  $4.15c]$ ] \$c create text 6c 5.25c -text "Fixed" -fill maroon -font \$newf \$c create text 6c 5.75c -text "Event" -fill maroon -font \$newf # Tags below are for the Fixed left object \$c addtag well3 withtag [\$c create rect 7.5c 4.5c 8.5c 3.5c \ -outline black -fill [lindex [\$c config -bg] 4]] Sc addtag well3 withtag [rulerMkTabFL Sc [winfo pixels Sc 7.52c]  $\setminus$ [winfo pixels Sc 4.1Sc)l \$c create text 8c 5.25c -text "Fixed" -fill maroon -font \$newf \$c create text 8c 5.75c -text "Left" -fill maroon -font \$newf # Tags below are for the Fixed right object Sc addtag well4 withtag [\$c create rect 9.5c 4.5c 10.5c 3.5c \ -outline black -fill [lindex [\$c config -bg] 4]] Sc addtag we114 withtag [rulerMkTabFR **Sc** [winfo pixels Sc 9.52~1 \  $[winfo\ pixels\ $c\ 4.15c]]$ \$c create text 10c 5.25c -text "Fixed" -fill maroon -font \$newf Sc create text 10c 5.75c -text "Right" -fill maroon -font Snewf # Tags below are for the question **mark**  Sc addtag well5 withtag [\$c create rect 11.5c 4.5c 12.5c 3.5c \ -outline black -fill [lindex [\$c config -bq] 4]] Sc addtag well5 withtag [rulerMkTabQues \$c [winfo pixels \$c 11.52c] \ [winfo pixels Sc 4.15c]] \$c create text 12c 5.25c -text "What's" -fill maroon -font \$newf Sc create text 12c 5.75~ -text "True" -fil1 maroon -font **Snewf**  #Bindings below are for the Infinite Line object Sc bind welll **Cl>** "rulerNewTabIL **Sc %x** %y" Sc bind tabl <1> "rulerSelectTabIL Sc %x %yn Sc bind welll <B1-Motion> "rulerMoveTabIL Sc  $x \sqrt{x}$ " Sc bind welll CAny-ButtonRelease-l> "rulerReleaseTabIL Sc" #Bindings below are for the circular object Sc bind well <1> "uulerNewTab **Sc** %x **%y"**  Sc bind tab cl> "rulerSelectTab Sc **%x %yw**  Sc bind well <BI-Motion> "rulerMoveTab Sc **%x** %ym Sc bind well CAny-ButtonRelease-l> "rulerReleaseTab Sc" #Bindings below are for the Fixed End object Sc bind we112 Cl> "rulerNewTabFE Sc **%x** %y" Sc bind tab2 **<1>** "rulerSelectTabFE Sc **%x** %yn Sc bind well2 <B1-Motion> "rulerMoveTabFE \$c %x %y"

Sc bind ne112 <Any-ButtonRelease-l> "rulerReleaseTabFE Sc"

#Bindings below are for the Fixed Left object Sc bind we113 CI> "rulerNewTabFL Sc %x **%y"** 

```
Sc bind tab3 <D "rulerSelectTabFL Sc %x %yw 
Sc bind we113 <BI-Motion> "rulerMoveTabFL Sc %x %yw 
Sc bind we113 CAny-ButtonRelease-l> "rulerReleaseTabFL $cm 
#Bindings below are for the Fixed Right object 
Sc bind we114 Cl> "rulerNewTabFR Sc %x %yn 
Sc bind tab4 <1> "rulerSelectTabE'R Sc %x %yw 
Sc bind well4 <Bl-Motion> "rulerMoveTabFR $c %x %y"
Sc bind well4 <Any-ButtonRelease-l> "rulerReleaseTabFR $c"
#Bindings below are for the QuestionHead object 
Sc bind well5 Cl> "rulerInfoAl1 $cm 
# Controis the working of the What's true icon
proc rulerInfoAl1 {w) { 
      global drop test var
      puts "$drop test var"
      Sw delete wellS 
      Sw addtag well5 withtag [Sw create rect 11.5c 4.5c 12.5c 3.5c \
        -outline black -fill [lindex [$w config -bg] 4]]
      Sw create bitmap 12.00c 4.00c -bitmap questhead \
                 -background blue -tags we115 
      1 
\mathbf{H}font delete txtft2 
source Bruler.tc1 
#!/usr/local/bin/wish 
# Procedure boxSetup help in manipulating the small box 
# attached to the Fixed Event icon. 
proc boxSetup c { 
        upvar #0 demo rulerInfo v
        upvar #0 demo boxInfo w
      upvar #O finite Obj f 
        global color countFE
        set vl [winfo fpixels Sc .25c] 
        set tags [Sc gettags current] 
        if { Stags != "" 1 { 
                set cur [lindex Stags [lsearch -glob Stags box?]] 
        ) else { 
                set cur ""
        1 
        Sc delete active2 boxl tab2 
        eval "Sc create line Sv(x) Sv(y) [expr Sv(x) + Sy1 + Sw(a)] Sv(y) \
                 -fil1 Scolor -width 8 -tags (tab2 fixed)" 
        Sc addtag active2 withtag tab2 
        # Creating box for reshaping the item....
        eval "Sc create rect [expr Sv (x) +Sw (al +Svl-61 [expr Sv (y) -61 \ 
                 [expr Sv(x) + Sw(a) + Sv1] [expr Sv(y)] Sw(boxStyle) \n-tags (boxl box)"
```

```
if \{Scur != " "} {
                  eval Sc itemconfigure boxl $w(active) 
         1 
         set unit 35.457 
         set temp [expr int (((\frac{5\pi}{x})/5unit) - 1) * 100)]
         set xvalue [expr Stemp/100.00] 
         set temp2 [expr int((((Sw(a)+Sv(x))/Sunit)-1)*100)]
         Value of 0.25 is added to the length because the starting
offset 
# of the length is like that and also to come to the right figure 
         it is important for us to add 0.25 to length.
         set ends [expr $temp2/100.00 + 0,25] 
       set f (ScountFE, 1) Sxvalue 
       set f (ScountFE, 2) Sends 
1 
upvar #0 demo boxInfo w
#Bindings for the box. 
boxSetup Sc 
Sc bind box <Enter> "Sc itemconf current $w(active)" 
$c bind box <Leave> "$c itemconf current $w(boxStyle)"
Sc bind box <BI-Enter> "" 
Sc bind box <BI-Leave> "" 
Sc bind boxl <1> (set demo~boxInfo(motionProc) boxMovel ) 
Sc bind boxl <BI-Motion> "boxMovel Sc %x %yw 
Sc bind boxl <Any-ButtonRelease-l> "boxsetup $cm 
# procedure boxMovel helps in moving the box on the time scale. 
proc boxMovel { c x y) { 
        upvar #0 demo rulerInfo v
        upvar #O demo-boxInfo w 
        set tmp [expr ( [$c canvasx $x $v(qrid) ]) ]
        if {\text{5tmp}} \le {\text{5v(x)}} i
           set tmp Sv (x) 
        1 
        if {\text{stm}} >= {\text{Sv}}(\text{right}) {
           set tmp $v(right) 
        1 
        set newA [expr (Stmp-Sv (x) ) j 
        if {SnewA != $w(a)} ( 
           SC move boxl [expr (SnewA-$w(a))] O 
           set w(a) $newA 
        1 
1 
#!/usr/local/bin/wish 
#Tk color dialog window. 
#The script below creates a window for the user to 
#pick a color for an event. 
proc color-get { parent initialcolor ) ( 
      upvar #O demo-rulerInfo v
```

```
set filename event details.dat
      global list-of-events 
      global list of descrip
      global list-of-colors 
      set data "" 
      set list_of events ""
      set list of descrip ""
      set list of colors ""
      if { [file readable $filename] } {
              set fileid [open $filename "r"]
              while { [eof Sfileid] != I} { 
                 gets Sfileid data 
                 set list of events [linsert $list of events end $data]
                 gets Sfileid data 
                 set list_of_colors [linsert $list of colors end $data]
                 gets Sfileid data 
                 set list of descrip [linsert $list of descrip end
$data] 
         1 
        close Sfileid 
      1 
      set color [tk chooseColor \
             -parent sparent \
             -initialcolor Sinitialcolor \ 
             -title "Color" ] 
      set v(normalStyle) "-fill $color"
      # 
      # To search if the color currently selected is already in 
      # the database 
      # 
      set ans [lsearch $list of colors $color]
      if { Sans != -1 ) { 
            set result (tk messageBox -parent . \
                    -title Error -type ok -icon error \ 
                   -message \ 
              "Color already exists! Pick another"]
      } else { 
      return Scolor 
        1 
1 
set color [color get . maroon]
puts "Color=<$color>"
#!/usr/local/bin/wish
# Use of the html-library for online help. 
 # 
 # For this example, you must have
```

```
# html library.tcl in the current directory.
  # 
puts "Loading html library.tcl"
source html library.tcl
   # 
  # Control look of links. 
  # The default is raised bevel. 
   # 
global HMevents 
array set HMevents { 
    Enter {-underline 1) 
    Leave (-underline 0)
    1 { -underline 0}
    ButtonRelease-1 {-underline O) 
1 
  # Global variables 
set help initialized O 
global hëlp-initialized 
  # Creates a help window and calls up HTML helpfile. 
proc help ( helpfile ) f
    global help_initialized
    global html 
    set text [help-create Shelpfile] 
    # Load help file 
    set html [help load html Shelpfile]
    # Initialize HTML 
    if ( $help initialized == 0 ) (
        set help_initialized 1
        HMinit-win Stext 
        HMset state Stext -size 2
        HMset indent $text 1.2
    ) else { 
        HMreset_win Stext
    1 
    HMparse-html Shtml "HMrender Stext" 
\mathbf{I}# Handle the copy action for a text widget. 
proc edit_copy { textwidget } {
    # Check if any text is selected in textwidget. 
    set owner [selection own] 
    if ( Sowner == Stextwidget ) { 
        # Clear clipboard.
```

```
clipboard clear 
        catch ( 
            clipboard append [selection get]
        1 
    1 
1 
  # Creates help window, called by help. 
proc help-create I filename ) { 
    set top .helpwindow 
    set frm $top.frm
    if { [winfo exists Stop ] } { 
        wm deiconify Stop 
        return Sfrm. text 
    1 
    toplevel Stop 
    # Set up wm options for .help 
    # Menubar 
    frame Stop-menubar -bd 1 -relief raised 
    menubutton $top.menubar.file -text "File" -underline O \ 
        -menu Stop.menubar.file.menu 
    menubutton $top.menubar.edit -text "Edit" -underline O \ 
        -menu $top.menubar.edit.menu 
   menu $top.menubar.file.menu
        # Reset to original message. 
    $top.menubar.file.menu add command -label "Original Topic" \ 
        -command "help disp file $frm.text $filename"
   $top.menubar.file.menu add command -label "Close" \ 
        -command "destroy $top"
   menu $top.menubar-edit.menu 
   $top.menubar.edit.menu add command -label "Copyw \ 
        -command "edit_copy $frm.text"
   pack $top.menubar.file $top.menubar.edit -side left
   pack $top.menubar -side top -fil1 x 
   # Main help area. 
   frame Sfrm -bd O 
   text $frm.text -width 60 -height 20 \ 
        -yscrollcommand "Sfrm. v-scroll setw \ 
        -xscrollcommand "$frm.h scroll set"
   scrollbar $frm.v_scroll \
        -command "$frm.text yview"
```
## *APPENZ)DiC* **B.** *SOURCE* **CODE**

```
scrollbar $frm.h scroll -orient horizontal \
         -command "$frm.text xview"
    pack $frm.v scroll -side right -fill y
    pack $frm.h scroll -side bottom -fill x
    pack Sfrm. text -expand 1 -fil1 both 
    pack Sfrm -side top -expand 1 -fil1 both 
    # Return name of text widget. 
    return $ frm. text 
\mathbf{r}# Private procedure to handle a link. 
proc HMlink-callback {win href) { 
    global html 
    # 
    # If this is not a file link, 
    # or if it has file://, you may 
    # need to parse out the type 
    # of URL. 
    # 
    # Load up HTML file. 
    set html [help load html $href]
    # Display in text widget. 
    help_disp html $win $html
\mathbf{I}# Private procedure to display HTML. 
proc help_disp_html (win html) {
    # Display in text widget. 
    HMreset win Swin
    HMparse html $html "HMrender $win"
\mathbf{r}# Pxivate procedure to load HTML file and display. 
proc help_disp_file {win filename} {
    set html [help_load_html $filename]
    help disp html Swin Shtml
1 
  # Private procedure to load HTML file.
proc help-load-html { filename ) (
```

```
# Default data in case of errors. 
    set data "<title>Bad file $filename</title>
        Chl>Error reading $filename</hl><p>" 
    catch { 
        set fileid [open Sfilename] 
        set data [read Sfileid] 
        close $ f ileid 
    1 
        return $data 
\mathbf{I}help mainhelp.htm 
:- use module(library(fd)).
% Note: only works for info that is T/F 
% user types in pt(t,f,x) to find out if f (t)=x, and 
% int (a, b, f, x) to find out if the integral of f between a and b is x. 
% solve directly 
pt(T,F,X) := point(T,F,X).
% F is true throughout some interval containing T. 
pt(T,F,l) :- 
   A #< T, 
   B #> T, 
   C #= 6-A, 
   integral (A, B, F, C) . 
% solve directly 
int (A, 0, F,X) : - integral (A, B, F,X) , ! . 
3 F is true over a super-interval of (A, B) 
int (A, B, F, C) : - X #<= A, 
   Y #>= B, 
   2 #= Y-X,
   integral (X, Y, F, Z) , C #= B-A. 
% Sub-divide the interval 
int (A, B, F, C) : - X \neq \leftarrow AY #> A, 
   Y #< B,
```

```
Z \neq Y-X,integxal (X, Y, F, 2) , int (Y, B, F, Temp) , C#= Y- A + Temp. 
: - use-module (library ( fd)) . 
%%%%%%%%%%%% Knowledge base %%%%%%%%%%%%%%%% 
% al1 interval based information is represented using the integral. 
% integral(a,b,f,x) is true if£ the integral of f from a to b is x. 
% e.g. : integral (0, IO, running, 10) -- running is true throughout (0, 10) . 
%information true at an isolated point is represented with point. 
\text{ 8 point}(t, f, x) \text{ is true iff } f(t) = x.% e.g.: point(20, running, 1) -- runing is true at time 20
\text{ }8 1 == true; 0 == false.
%%%%%% Example %%%%%%%% 
\text{\$ runing is true over } (0,10), false over (10,15), true over (15,20)% \text{ and } (20, 30)<br>integral(0, 10, \text{running}, 10).
integral (10, 15, running, 0) .<br>integral (15, 20, running, 5) .<br>integral (20, 30, running, 10) .
% ran for an hour between 30 and 40. 
integral (30, 40, running, 1).
%---------------------write after this line-------------
integral (600, 700, cb08a60, 100).
integral (0,1200, cb0c860, 1200).
integral (0, 1000, cb030f6, 1000).
integral (900, 1200, c6cbebc, 300).
integral(600,700,cb0742c,100).
integral (600, 700, cd84c60, 100).
integral(700,800,cd84c60,100).
integral (100, 1000, c546e60, 900).
%point based info 
point ( 10, running, 0 ) . point (15, running, 1) .
```

```
point (20, running, 1) . point (25, running, 1) . 
% ---------------write after this line--------------------
point (1000, cfc3060,l) . 
point (900, c5c7e60,l) . point (1000, cSc7e60,l) . 
point (1000, cb0742c, 1) . 
point (1000, c2230f0, 1).
point (700, cd84c60,1) . 
#!/usr/local/bin/wish
# 
# This program creates a window to accept the new file
# name from the user which will be used as to Save 
# event details. 
# 
set nf .newf 
toplevel Snf -class Dialog 
wm title $nf "New File"
wm transient Snf . wm geometry $nf +300+300 
set filename event details.dat
proc proc-ok {main) { 
         global nfname 
         if {snframe = " " } (
              set pmess [tk messageBox -parent $main\
                  -title {Error) -type ok -icon error\ 
                  -message\ 
         "Missing file name. "1 
       ) else ( 
       destroy $main 
       1 
1 
# 
#Create the heading 
# 
global nfname
frame $nf.fr 
label $nf.fr.filename -text "Enter new file name:" 
entry Snf.fr.fileentry -width 25 -textvariable nfname 
grid config Snf.fr.filename -column O -row 1 -sticky w 
grid config Snf.fr.fi1eentry -column 1 -row 1 -sticky snew
```

```
pack Snf-fr
```
frame Snf. frl button \$nf.frl.b -text " OK " -command {proc ok \$nf} button \$nf.frl.bl -text "Cancel" -command {destroy \$nf} pack Snf.fr1.b Snf .frl.bl -side left **-padx** 2 -pady 2 pack Sn£ .frl focus \$nf.fr.fileentry  $\verb|thtml|$ <head><TITLE>System Database</TITLE></head> <BODY BGCOLOR=#FFFFFF TEXT=#000> <center><hl>How to Use Temporal Expert System Shell<br> <u>Finding the contents of the Database</u></hl> <h3><i> <DT><A HREF="overviewhelp.htm">Overview of the System</A> <DT><A **HREF="enterhelp.htm">Entering** the infomation</A> <DT><A HREF="queryhelp.htm">Querying the system</A> <DT><A HREF="symbolhelp.htm">Symbols and Icons</A> <DT><A HREF="mainhelp.htm">Return to Main Menu</A> </h3></center> <h2><u>Finding the contents of the Database</u></h2> User can find the contents of the Database by clicking on the View Database choice available under the "Options" menu. <br><br> It displays the "Event Name", "Associated Color" and the **"Event** Description" in a tabular fashion. <br><br> It is a dialog window and clicking on the "OK" button closes the window, </body></html>  $<$ html $>$ <head><TITLE>Entering Information</TITLE></head> <BODY BGCOLOR=#FFFFFF TEXT=#000> <center><hl>How to Use Temporal Expert System Shell<br> <u>Entering the Information</u></hl>  $<$ h3> $<$ i> <DT><A **HREF="overviewhelp.htm">Overview** of the System</A> <DT><A **HREF="queryhelp.htm">Querying** the System</A> <DT><A HREF="symbolhelp.htm">Symbols and Icons</A> <DT><A HREF="databasehelp.htm">Finding the contents of Database </A> <DT><A HREF="mainhelp.htm">Return to Main Menu</A> </h3></centex> <h2><u>Entering the Information</u></h2>

User **can** enter an event details through the window called Enter Information. This window is invoked by clicking on the Enter information option under the Edit menu,

Every event has a name, description and a temporal component.<br> For example:<br>>>> John had a meeting at 4 p.m,<br><br> The event name for this event is "Meeting", the event description is "John had a meeting at 4 **p.m.** The text entry box labeled "Event Name" is used for entering the name of the event. The "Event description" text box provides a location for adding event details. The user can move from one data field to another either by tabbing to, or by clicking in the desired field. The system prompts the user with an error message, if any of the boxes are left empty.<br><br> The next step is to pick a color. The "Pick Color" button in the Enter Information window invokes the color window. The user can select a color for an event by filling in the numerical values for red, green and blue. ft is also possible to select a color by sliding the triangular tab on the color scale for each color. The user confirms his/her selection by clicking on the **"OK"** button.<br><br> There are different categories of events that can be represented. Depending upon the category of an event, the user chooses an icon from one of the boxes labeled "Point Event", "Limitless Event" etc. The user can modify or change the position of the icon/icons on the time scale. <br><br> In order to select an icon, the user points and clicks on the desired icon and it can be dragged along with the mouse pointer to any position on the time scale. The icon may be positioned at any of the grid intervals. The user may modify the position of the icon on the time scale by painting and clicking on the icon and dragging it along with the mouse pointer to a new position. <br>>
<br>
> After entering the current event, the user clicks on the "Contiue" button to add another event. Finally, clicking on the "Done" button closes the current window, saving the details to a file. Cancel button aborts the current operation, clears the screen and takes the control back to the "Event Name" text box. </body></html> <html> <head><TITLE>Temporal Expert System Help</TITLE></head> **<BODY** BGCOLOR=#FFFFFF TEXT=#000> <center> <hl>How to Use Temporal Expert System Shellcbr> <u>Main Menu</u></hl>  $<$ h $3$ > $<$ i > <DT><A HREF="overviewhelp.htm">Overview of the System</A> **<DT><A HREF="enterhelp.html'>Entering** the Infomation</A> CDTXA **HREF="queryhelp.html'>Querying** the System</A> **<DT><A HREF="symb~lhelp-htm~~>Symbols** and Icons</A> <DT><A HREF="databasehelp.htm">Finding the contents of Database **</A>**  </i></h3><center> </body></html>  $<$ html> <head><TITLE>System Overview</TITLE></head>

<BODY BGCOLOR=#FFFFFF TEXT=#000>

<center>€hl>How to Use Temporal Expert System Shell<br> <u>Overview of the Systemc/u></hl>  $<$ h3> $<$ i> <DT><A **HREF="enterhelp.htrn~Entering** the Information€/A> <DT><A HREF="queryhelp.htm">Querying the System</A> <DT><A HREF="symbolhelp.htm">Symbols and Icons</A> <DT><A HREF="databasehelp.htm">Finding the contents of Database </A> <DT>CA **HREF="mainhelp.htmW>Return** to Main Menu</A> </h3></center> <h2><u>Overview of the Systern</u></h2> The Temporal Expert System Shell has two windows for Entering the information and querying the information. Clicking on the Edit menu and then on Enter Information will invoke the window for Entering Information. Similarly, Clicking on the Edit menu and then on the Query Information will invoke the window for Querying Information. <br><br> Every event is associated with a unique color and the colors currently **in** use can be found by clicking on the Colors Used under the Options menu. We can find out a list of events and their associated description by clicking on the View Database under the Options menu.<br> **A** list of al1 the symbols used is available under the Show symbols category of the Options menu. <br>>
<br> **Al1** the windows used are self explanatory and and easy to use. The help options under the Enter Information and Query Information provide help for those screens. <br><br> </body></ html>  $<$ html $>$ <head><TITLE>Querying the System</TITLE></head> <BODY BGCOLOR=#FFFFFF TEXT=#000> <center><hl>How to Use Temporal Expert System Shell<br> <u>Quering the Systern</u></hl>  $<$ h3> $<$ i> <DT><A **HREF=lloverview.htm">Overview** of the System</A> <DT><A **HREF="enterhelp.htm">Entering** the information</A> <DT><A HREF="symbolhelp.htm">Symbols and Icons</A> <DT><A **HREF="databasehelp.htrn">Finding** the contents of Database </A> <DT><A HREF="mainhelp.htm">Return to Main Menu</A> </h3></center> <h2><u>Querying the System</u>c/h2>

User can query an event through the window called Query Information. This window **is** invoked by clicking on the Query information option under the Edit menu. <br>

## *APPENDDCB. SOURCE CODE*

The user can perform the following queries:<br><br> **1.** 1s an event true at the given time ? **<br> 2.** What **is** true about an event ? <br>  $\langle br \rangle$ The layout of the query window is similar to the enter information window. Select Event is the label for the dropdown event list box shown by a button with a downward arrow sign. The user can view list fo the events by clicking on this button. **An** event is selected from the list by pointing and clicking on it. The user confirms his/her selection by clicking on the "OK" button.<br>> To query the system about an event, the user selects and positions the appropriate icon on the time scale and clicks on the "Queryn button. The system displays the result of the query in a separate dialog window.<br><br> As the name suggests the "New Query" button allows the user to perform a new query by clearing the screen and returning control to the "Select Event" dropdown list box. The "Exit" button closes the current window and transfers control back to the main application window.<br><br> </body></html>  $\verb|chtml|>$ <head><TITLE>Symbols and Icons</TITLE>c/head> <BODY BGCOLOR=#FFFFFF **TEXT=#000>**  <center><hl>How to Use Temporal Expert Systern Shell<br> <u>Symbols and Icons</u></hl>  $<$ h3> $<$ i> <DT><A **HREF="overviewhelp.htm">Overview** of the System</A> <DT><A **HREF="enterhelp.htm">Entering** the information</A> <DTXA **HREF="queryhelp.htm">querying** the system</A> <DT><A **HREF="databasehelp.htm">Finding** the contents of Database **</A>**  <DT><A **HREF="mainhelp.htm">Return** to Main Menu</A> </h3></center> <h2><u>Symbols and Icons </u></h2> There are various **Symbols** and Icons which are used in Entering and Querying information. These Symbols are explained below:<br><br> POINT EVENT: Used for events which occur at precise points over the given time scale. **E.g.,** Phone rang at **2:00** pm. <br>>
<br>
> LIMITLESS EVENT: Event that occured at some unknown time in past and continues in future.E.g., It has been raining today. <br><br> FIXED EVENT: Event that occured between two points on the given time scale. Activity has precise start and end points. E.g., We had lunch between 2 & 3 pm. <br><br> FIXEDLEFT EVENT: Event that starts at a **known** fixed point and continues in future. E.g., Basketball game started at 6 pm and went on till late evening. <br><br> FIXEDRIGHT EVENT: Event which started at some unknown point in past and has fixed end point. Complement of FixedLeft Event.

# *APPEADDC* **B.** *SOURCE CODE*

**E.g., After a long sleep, 1 woke up at 12:OO pm.**   $\langle b r \rangle \langle b r \rangle$ **WHAT'S TRUE: This symbol is used for querying the system. It tells, al1 what is** true **for a selected event.** 

</body></html>

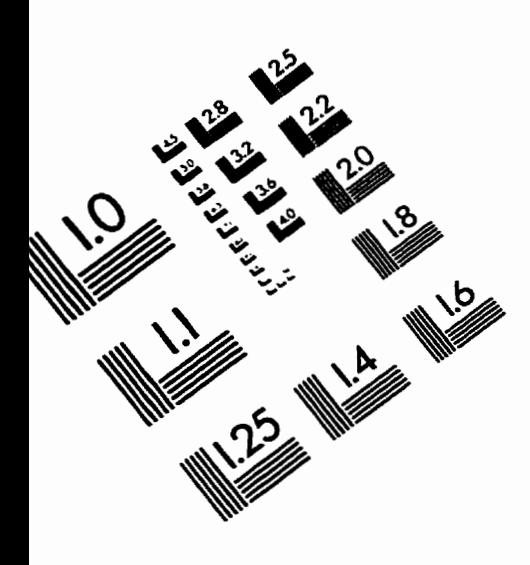

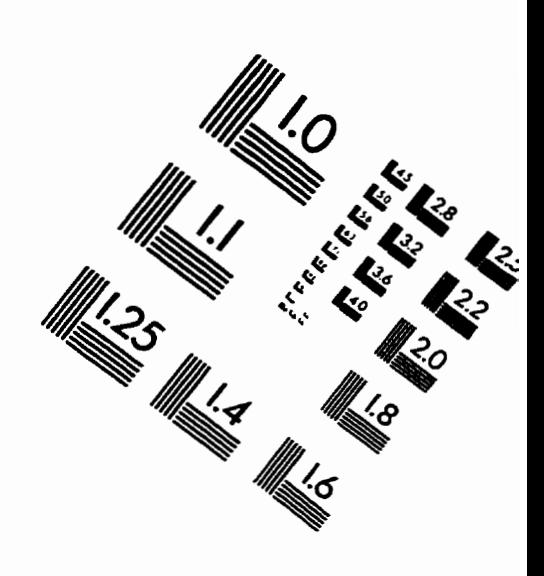

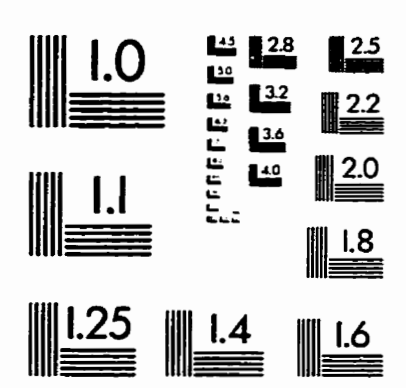

**IMAGE EVALUATION**  TEST TARGET **(QA-3)** 

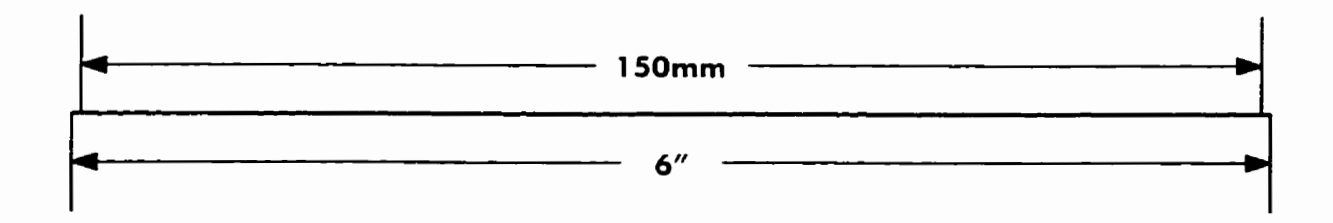

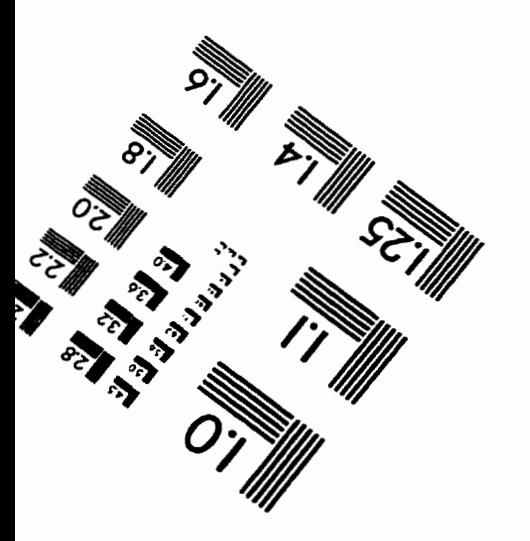

APPLIED - & **IMAGE.** lnc - = **1653 East Main Street**  -- **--A Rochester. NY 14609 USA**  FED  $\leq$  **IMAGE** . Inc.<br>1653 East Main Street<br>Rochester, NY 14609 1<br>Phone: 716/482-0300<br>Fax: 716/288-5989

 $O$  1993. Applied Image. Inc., All Rights Reserved

Zi ACTES AND RESIDENCE AND